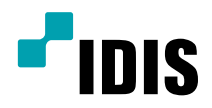

# Цифровой видео регистратор

Руководство по эксплуатации

*TR-2204 TR-2208*

# **Прежде чем читать данное руководство**

Данное руководство содержит основные инструкции по установке и эксплуатации цифрового видеорегистратора - изделия компании IDIS.

Если вы используете данное изделие впервые или уже имеете опыт обращения с подобными изделиями, внимательно прочитайте данную инструкцию по установке перед началом использования, учитывая предупреждения и меры предосторожности при обращении с изделием. Необходимо неукоснительно соблюдать меры предосторожности для безопасного использования изделия, описанные в этом руководстве по эксплуатации, так как они способствуют надлежащему использованию изделия, предотвращению несчастных случаев и материального ущерба.

После прочтения этого руководства по эксплуатации храните его поблизости, так как оно может потребоваться в будущем.

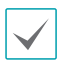

• Производитель не несет ответственности ни за какие повреждения изделия в результате использования неразрешенных деталей и комплектующих, а также в результате несоблюдения пользователем инструкций, которые содержатся в данном руководстве.

- Тем, кто раньше никогда не пользовался и не знаком с видеорегистратором, рекомендуется обратиться за помощью по установке и эксплуатации к своему дистрибьютору.
- Если возникнет необходимость разобрать изделие в целях ремонта или увеличения функциональности, необходимо обратиться за профессиональной помощью к дистрибьютору.
- Дистрибьюторы и пользователи должны знать, что данное изделие сертифицировано как обладающее электромагнитной совместимостью для коммерческой эксплуатации. Если вы непреднамеренно продали или купили этот продукт, замените его на потребительскую версию.

# **Правила безопасности**

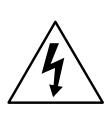

## **ВНИМАНИЕ**

ОПАСНОСТЬ ПОРАЖЕНИЯ ЭЛЕКТРИЧЕСКИМ ТОКОМ НЕ ОТКРЫВАТЬ

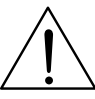

**ОСТОРОЖНО**! ДЛЯ СНИЖЕНИЯ ОПАСНОСТИ ПОРАЖЕНИЯ ЭЛЕКТРИЧЕСКИМ ТОКОМ, НЕ СНИМАЙТЕ КРЫШКУ (ИЛИ ЗАДНЮЮ ПАНЕЛЬ).

ВНУТРИ НЕТ ДЕТАЛЕЙ, КОТОРЫЕ МОЖЕТ ОТРЕМОНТИРОВАТЬ ПОЛЬЗОВАТЕЛЬ.

ДЛЯ ПРОВЕДЕНИЯ ТЕХНИЧЕСКОГО ОБСЛУЖИВАНИЯ ОБРАТИТЕСЬ К КВАЛИФИЦИРОВАННОМУ СПЕЦИАЛИСТУ.

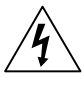

Молния и стрелка внутри равностороннего треугольника предупреждают пользователя об отсутствии изоляции и наличии опасного напряжения, которое может вызвать поражение электрическим током

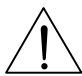

Восклицательный знак в равностороннем треугольнике предупреждает пользователя о наличии в сопроводительной документации инструкций, который важны для надлежащей эксплуатации и технического использования изделия.

## Важные защитные меры

#### **1. Чтение инструкций**

Перед запуском устройства следует прочитать все инструкции по безопасности и эксплуатации.

#### **2. Хранение инструкций**

Инструкции по безопасности и эксплуатации следует хранить для будущего использования.

## **3. Чистка**

Перед чисткой оборудования отключите его от питания. Не используйте очистители в виде жидких аэрозолей. Для чистки используйте влажную мягкую ткань.

#### **4. Дополнительные приставки**

Не следует использовать дополнительные приставки и/или оборудование без одобрения производителя, так как это может привести к возникновению пожара, поражению электрическим током или другим травмам.

#### **5. Вода и (или) влага**

Не эксплуатируйте данное оборудования рядом с водой или в контакте с водой.

#### **6. Вентиляция**

Ставьте оборудование только в вертикальном положении. У данного оборудования бекорпусный источник электропитания в режиме переключения (SMPS), который может стать причиной пожара или поражения электрическим током, если что-то застрянет в вентиляционных отверстиях сбоку устройства.

#### **7. Комплектация**

Не ставьте устройство на тележку, стойку или стол, если они недостаточно устойчивы. Устройство может упасть и сломаться, а также нанести тяжелое увечье ребенку или взрослому. Стена или полка должны соответствовать инструкциям производителя, а монтаж должен производиться монтажным комплектом, одобренным производителем.

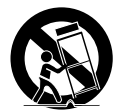

Перемещайте данное оборудование на тележке с осторожностью. Из-за резких остановок, чрезмерных усилий и неровной поверхности оборудование с тележкой могут перевернуться.

#### **8. Источники питания**

Данное оборудование следует эксплуатировать только от источника питания, указанного на маркировочной бирке. Если вы не уверены относительно источника питания, обратитесь к дилеру оборудования или в местную электроэнергетическую компанию.

Возможно, вы захотите установить UPS (источник бесперебойного питания) для безопасной эксплуатации, чтобы предотвратить повреждения из-за неожиданного прекращения подачи электричества. При возникновении вопросов о UPS свяжитесь со своим дистрибьютором.

#### **9. Электрические кабели**

Прежде чем переносить оборудование, оператор или установщик должен отключить питание или телекоммуникационные соединения.

#### **10. Пожар от молнии**

Для дополнительной защиты устройства во время грозы, при оставлении устройства без присмотра или его бездействии в течение долгого времени отключите устройство от розетки, отсоедините антенну или кабельную систему. Это позволит избежать повреждений оборудования из-за молнии и скачков напряжения в сети.

#### **11. Перегрузка**

Не перегружайте сетевые розетки и удлинители, так как это может привести к пожару или поражению электрическим током.

#### **12. Предметы и жидкости**

Никогда не проталкивайте никакие предметы в отверстия данного оборудования, так как они могут коснуться опасных точек напряжения или замкнуть детали накоротко, что приведет к пожару или поражению электрическим током. Избегайте попадания на оборудование жидкостей любого типа.

#### **13. Обслуживание**

Не пытайтесь самостоятельно обслуживать данное оборудование. Отнесите устройство на обслуживание квалифицированному специалисту.

#### **14. Обслуживание, связанное с повреждениями**

Отключите оборудование от розетки и обратитесь к квалифицированному специалисту при следующих условиях:

- А. Повреждены шнур питания или штепсельная вилка.
- B. При попадании в устройство воды или посторонних предметов.
- C. В случаях, если оборудование было подвергнуто воздействию дождя или воды.
- D. Если при соблюдении инструкций по эксплуатации оборудование функционирует неисправно, выполняйте настройку только тех средств управления, о которых говорится в инструкциях по эксплуатации, так как неверная настройка других средств управления может вызвать поломку устройства и зачастую требует значительных усилий по восстановлению его нормальной работы со стороны квалифицированного персонала.
- E. Если устройство упало, или был поврежден корпус.
- F. Если явно нарушено функционирование устройства, что указывает на необходимость сервисного обслуживания.

#### **15. Запасные детали**

При необходимости замены деталей убедитесь, что специалист по обслуживанию использует только разрешенные производителем запасные детали, или же детали с характеристиками оригинальных частей. Неразрешенные замены могут вызвать пожар, поражение электрическим током или другие опасные последствия.

#### **16. Проверка безопасности**

После завершения любого обслуживания или ремонта данного оборудования, попросите специалиста выполнить проверку безопасности, чтобы убедиться в том, что оборудование находится в надлежащем рабочем состоянии.

## **17. Установка на месте**

Данная установка должна проводиться квалифицированным специалистом и в соответствии со всеми местными нормами и правилами.

#### **18. Правильные батареи**

Предупреждение. Если установлен неправильный тип батареи, существует риск взрыва. Использованные батареи должны быть утилизированы в соответствии с инструкциями.

#### **19. Температура**

Рекомендуемая максимальная температура окружающей среды (Tmra) для оборудования должна быть указана для того, чтобы покупатель и монтажник могли определить максимальную рабочую температуру окружающей среды для оборудования.

#### **20. Повышенная эксплуатационная температура окружающего воздуха**

При установке внутри замкнутой конструкции или в стойке с несколькими модулями рабочая температура окружающего воздуха может быть выше, чем температура в помещении. При установке оборудования необходимо, чтобы его рабочая среда соответствовала максимальной температуре, рекомендуемой производителем.

#### **21. Недостаточный приток воздуха**

При установке оборудования в стойке необходимо обеспечить приток воздуха, достаточный для надежного функционирования оборудования.

## **22. Механическая нагрузка**

Оборудование должно быть закреплено на стеллаже таким образом, чтобы не возникало опасных условий при неравномерной механической нагрузке.

#### **23. Перегрузка электрической цепи**

Необходимо быть внимательными при подключении оборудования к цепи питания, так как перегрузки цепи могут сказаться на защите от перегрузок и состоянии электропроводки. При решении этой проблемы необходимо должным образом учитывать номинальную мощность оборудования.

#### **24. Надежное заземление**

Необходимо обеспечить надежное заземление оборудования, устанавливаемого в стойке. Особое внимание следует уделить линиям .<br>электропитания, которые не соединены напрямую с распределительной сетью (например, при использовании удлинителей с несколькими розетками).

# **Обозначения**

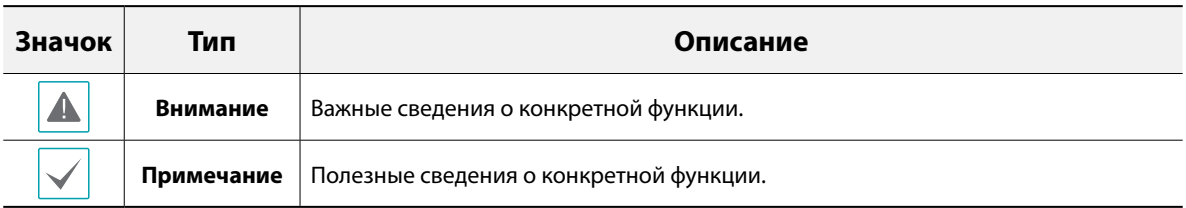

## **Внимание**

Внимание: Любые изменения или модификации оборудования, прямо не разрешенные стороной, ответственной за соблюдение соответствий, могут лишить вас права на эксплуатацию оборудования.

# **Заявление о соответствии требованиям Федеральной комиссии по связи**

НАСТОЯЩЕЕ УСТРОЙСТВО ПРОВЕРЕНО И СООТВЕТСТВУЕТ ОГРАНИЧЕНИЯМ ДЛЯ КЛАССА ЦИФРОВЫХ УСТРОЙСТВ СОГЛАСНО ЧАСТИ 15 ПРАВИЛ ФЕДЕРАЛЬНОЙ КОМИССИИ ПО СВЯЗИ. ЭТИ ОГРАНИЧЕНИЯ ПРЕДУСМОТРЕНЫ ДЛЯ ОПТИМАЛЬНОЙ ЗАЩИТЫ ОТ ВРЕДНОГО ВОЗДЕЙСТВИЯ ВО ВРЕМЯ ЭКСПЛУАТАЦИИ ОБОРУДОВАНИЯ В КОММЕРЧЕСКОЙ СРЕДЕ. НАСТОЯЩЕЕ ОБОРУДОВАНИЕ ОБРАЗУЕТ, ИСПОЛЬЗУЕТ И МОЖЕТ ИЗЛУЧАТЬ РАДИОЧАСТОТНУЮ ЭНЕРГИЮ КОТОРАЯ ПРИ УСТАНОВКЕ И ИСПОЛЬЗОВАНИИ ОБОРУДОВАНИЯ НЕ В СООТВЕТСТВИИ С ИНСТРУКЦИЕЙ МОЖЕТ ВЫЗЫВАТЬ РАДИОПОМЕХИ. ЭКСПЛУАТАЦИЯ НАСТОЯЩЕГО ОБОРУДОВАНИЯ В ЖИЛЫХ РАЙОНАХ СКОРЕЕ ВСЕГО ПРИВЕДЕТ К ВРЕДНЫМ ПОМЕХАМ, КОТОРЫЕ ПОЛЬЗОВАТЕЛЯМ ПРИДЕТСЯ УСТРАНЯТЬ ЗА СВОЙ СЧЕТ.

**ПРЕДУПРЕЖДЕНИЕ**: ИЗМЕНЕНИЯ ИЛИ МОДИФИКАЦИИ, КОТОРЫЕ ПРЯМО НЕ ОДОБРЕНЫ СТОРОНОЙ, ОТВЕТСТВЕННОЙ ЗА СОБЛЮДЕНИЕ СООТВЕТСТВИЙ, МОГУТ СТАТЬ ПРИЧИНОЙ ЛИШЕНИЯ ПОЛЬЗОВАТЕЛЯ ПРАВА ЭКСПЛУАТАЦИЮ ОБОРУДОВАНИЯ. ДАННЫЙ КЛАСС ЦИФРОВОЙ АППАРАТУРЫ СООТВЕТСТВУЕТ ВСЕМ ТРЕБОВАНИЯМ РЕГУЛИРУЮЩИХ ОРГАНОВ КАНАДЫ К ОБОРУДОВАНИЮ — ИСТОЧНИКУ ИНТЕРФЕРЕНЦИИ.

# **Отходы электрического и электронного оборудования**

## **Надлежащая утилизация изделия**

**(Применимо в Европейском Союзе и других европейских странах с системой раздельного сбора отходов)**

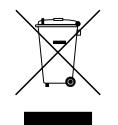

Эта маркировка на продукции или инструкции указывает на то, что продукция в конце своего срока эксплуатации не подлежит утилизации вместе с другими хозяйственными отходами. Для предупреждения возможного ущерба для окружающей среды или здоровья человека вследствие неконтролируемой утилизации отходов отделите этот продукт от других типов отходов и утилизируйте его надлежащим образом для рационального повторного использования материальных ресурсов.

Бытовым потребителям следует связаться с розничным торговым представителем, у которого продукт был приобретен, или местным органом власти для получения подробной информации о том, куда и как доставить данный прибор для экологически безопасной переработки.

Корпоративным пользователям следует обратиться к поставщику, чтобы узнать сроки и условия договора купли-продажи. Данное изделие подлежит утилизации отдельно от других промышленных отходов.

# **Авторские права**

© Корпорация IDIS, Ltd, 2017.

Корпорация IDIS, Ltd. сохраняет за собой все права на это руководство по эксплуатации. Частичное или полное использование или копирование этого руководства по эксплуатации без предварительного получения согласия корпорации IDIS, Ltd. строго запрещено. Содержание настоящего руководства по эксплуатации может быть изменено без предварительного уведомления.

# **Зарегистрированные товарные знаки**

IDIS является зарегистрированным товарным знаком корпорации IDIS, Ltd. Другие названия компаний и продукции являются зарегистрированными товарными знаками своих владельцев.

Информация в данном руководстве считается точной на дату издания, даже если объяснения некоторых функций могут отсутствовать. Корпорация не несет ответственности за проблемы, возникшие в связи с использованием данной информации. Содержащаяся в данном руководстве информация может быть изменена без предварительного уведомления. Данные изменения могут быть включены в новые редакции данного документа.

Определенная часть программного обеспечение, входящего в комплект данного изделия, имеет открытый исходный код. Вы можете получить полный, соответствующий исходный код, если он находится в открытом доступе согласно политике лицензирования. Подробности см. на вкладке Настройки системы - О программе. Данный продукт включает программное обеспечение, разработанное Калифорнийским университетом в Беркли и его исследователями, а также программу, созданную по проекту OpenSSL для использования в комплекте OpenSSL (http://www.oepnssl.org/). Кроме того, данный продукт содержит криптографическое программное обеспечение, написанное Эриком Янгом (eay@cryptsoft.com), и программу, написанную Тимом Хадсоном (tjh@cryptsoft.com).

# **Содержание**

1

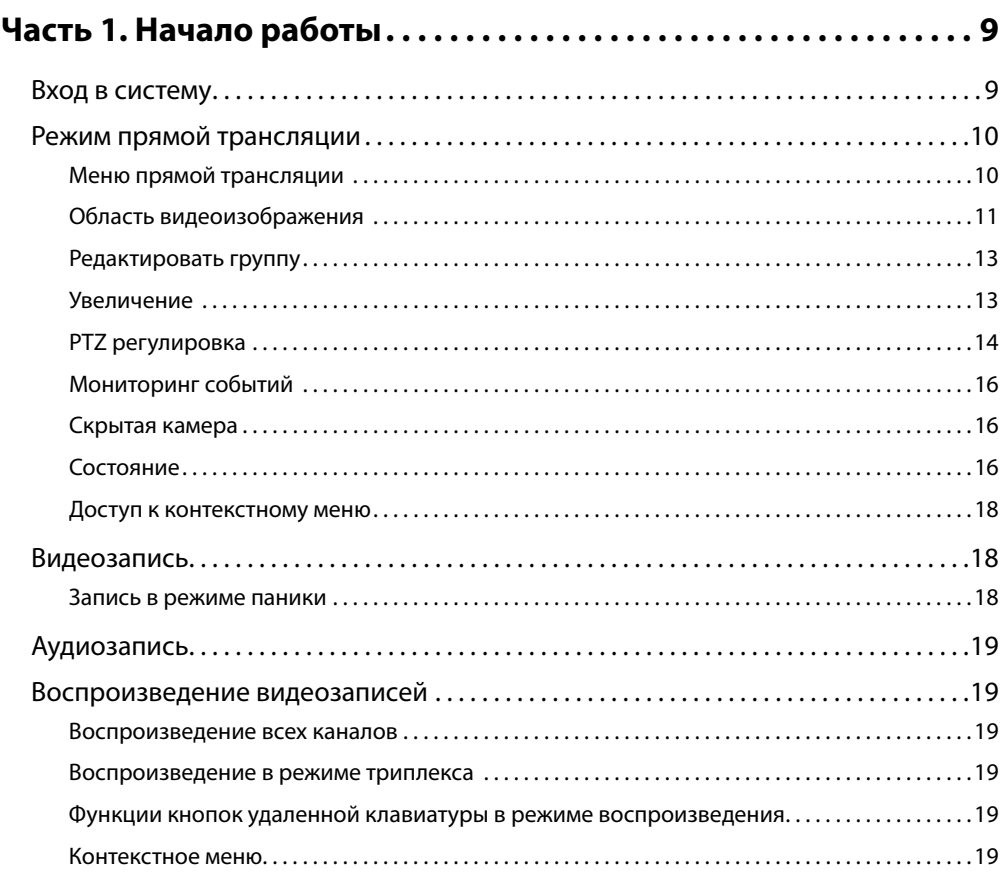

2

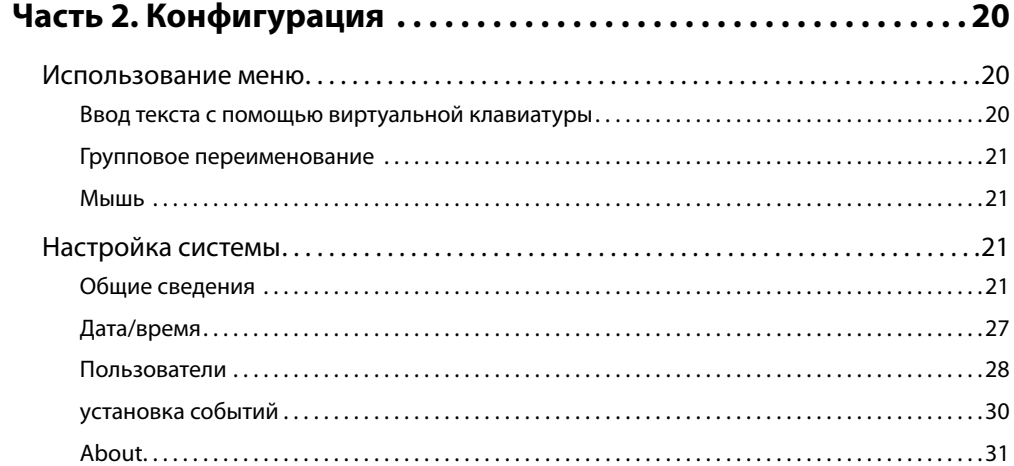

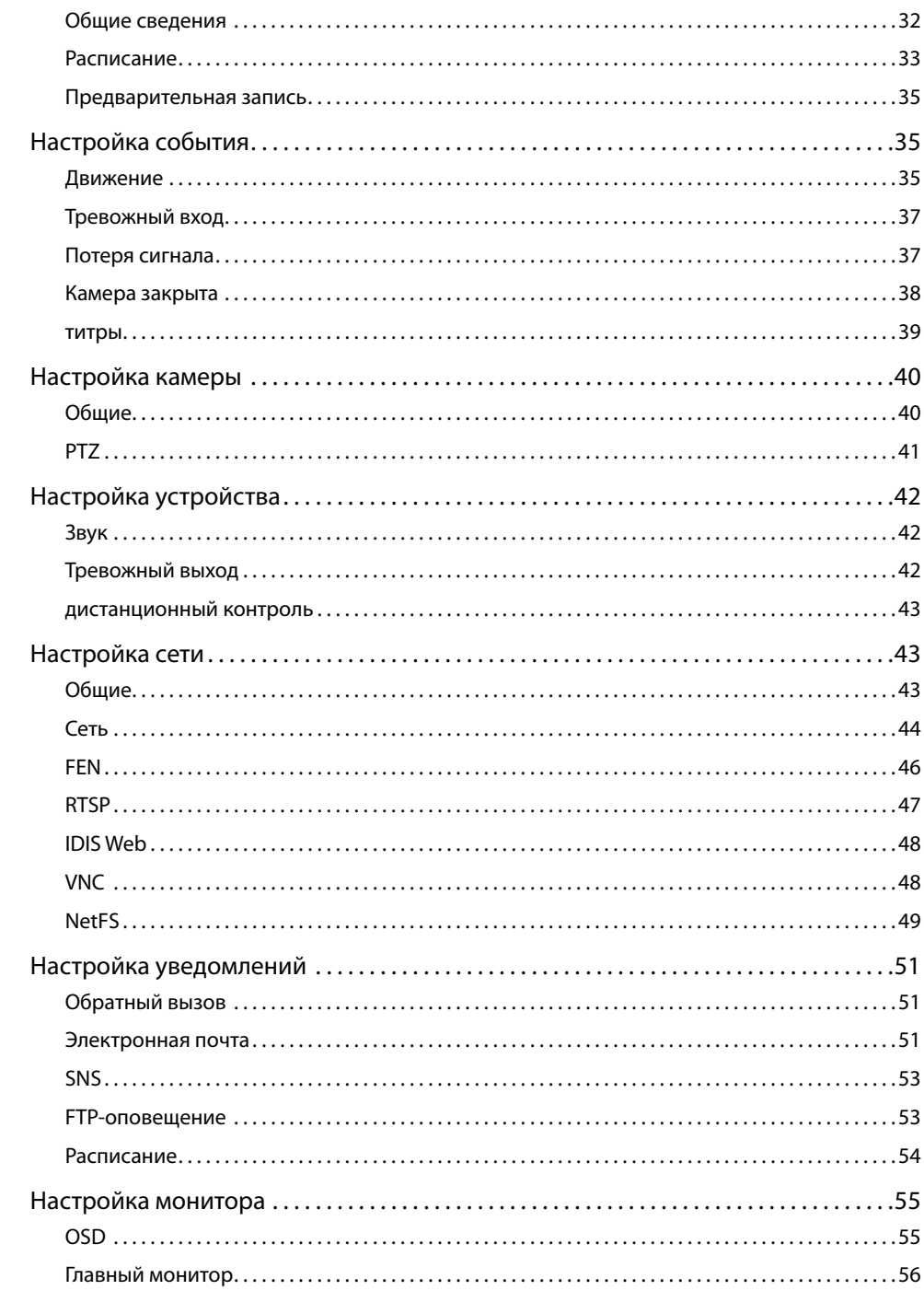

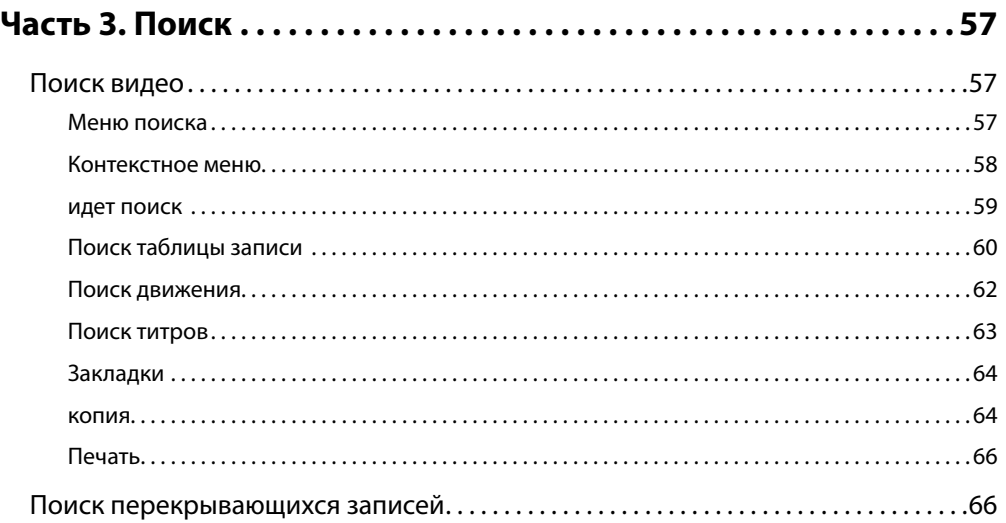

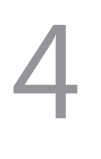

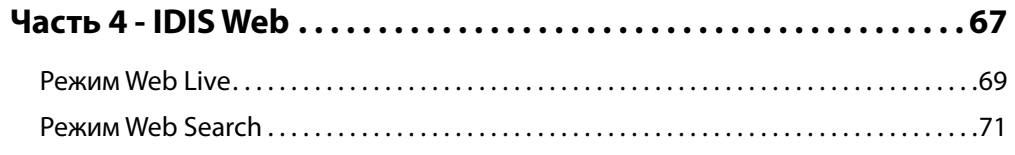

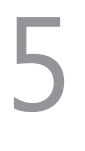

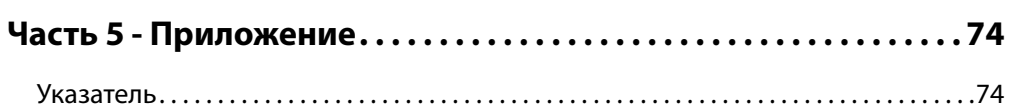

# <span id="page-8-0"></span>**Часть 1. Начало работы**

# **Вход в систему**

Для конфигурации настроек цифрового видеорегистратора и получения доступа к поиску и другим функциям, необходимо войти в систему в качестве авторизованного пользователя.

*1* Для входа вызовите меню «Прямая трансляция» и нажмите **НАСТРОЙКА** на удаленной клавиатуре или нажмите указателем мыши на значок (Вход в систему).

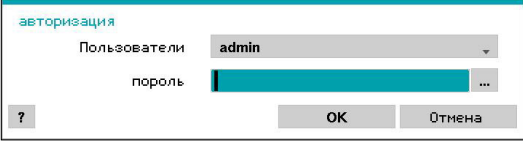

*2* Выберите пользователя, введите пароль и нажмите **ОK**.

• Если не знаете пароль, нажмите кнопку для получения руководства.

- Для учетной записи администратора нет пароля по умолчанию. Для того чтобы войти в систему, выберите пользователя **admin**, а затем нажмите **OK**, не вводя пароль.
- Учетная запись без назначенного пароля представляет угрозу безопасности. Пожалуйста, назначьте пароль, как можно скорее. Пока не будет назначен пароль, отображается предупреждение.
- С помощью мыши нажмите кнопку ... рядом с полем пароля. В результате открывается виртуальная клавиатура, с помощью которой можно назначить пароль. Дополнительную информацию об использовании виртуальной клавиатуры см. в разделе **[Ввод текста с](#page-19-1)  [помощью виртуальной клавиатуры на](#page-19-1)  [стр. 20](#page-19-1)**.
- *3* Чтобы выйти из системы, в меню "Прямая трансляция" с помощью мыши нажмите (Выход).

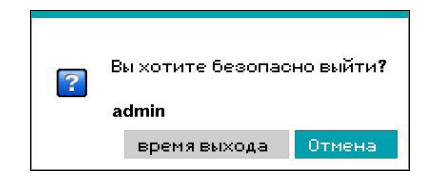

## <span id="page-9-0"></span>**Режим прямой трансляции**

# **Меню прямой трансляции**

В режиме прямой трансляции нажмите кнопку **Настройки**, чтобы открыть меню "Прямая трансляция" в правом углу экрана. Для того чтобы закрыть меню, нажмите кнопку **Настройки** еще раз. Для выбора опций меню воспользуйтесь стрелками на передней панели цифрового видеорегистратора или на пульте дистанционного управления.

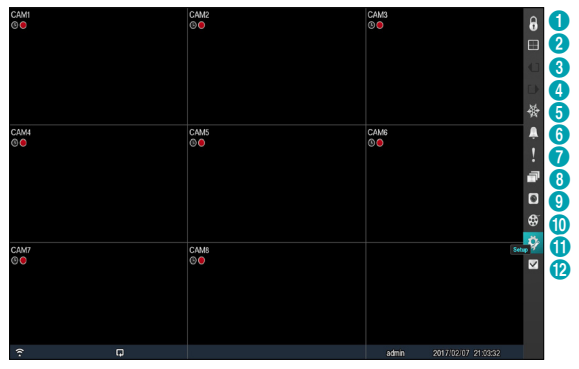

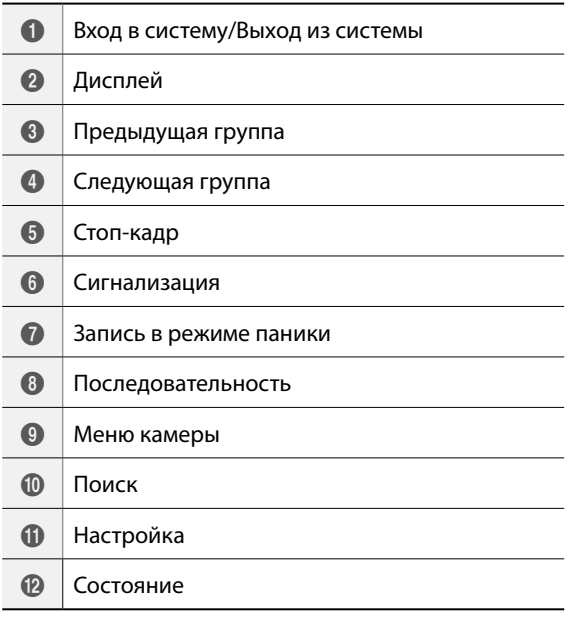

При помещении курсора мыши рядом с правым краем экрана также отображается меню прямой трансляции.

## • **Вход в систему/Выход из системы**

Вход и выход из учетных записей. При работе после входа в учетную запись отображается идентификатор этой учетной записи. Если вход в систему не осуществлен, отображается значок для входа.

• **Дисплей**

Используется для изменения макета экрана на отдельный экран, воспроизведение изображения в окне, 2x2, 1x5, 1x7 и 3x3.

- **Экранное меню камеры, состояние экранного меню:** включение и отключение экранного меню камеры или состояния экранного меню.
- **Предыдущая/следующая группа**

Выполняет загрузку предыдущей или следующей экранной группы.

• **Стоп-кадр**

Позволяет остановить на экране кадр трансляции. Для возобновления трансляции необходимо повторно нажать **Стоп-кадр**.

## • **Сигнализация**

Если нажать на эту кнопку при включенной сигнализации, сбрасываются все выходы видеорегистратора, включая встроенный зуммер.

• **Запись в режиме паники**

Включает/выключает запись в режиме паники.

## • **Последовательность**

Включает функцию **Последовательность** таким же образом, как и нажатие кнопки **ПОСЛЕДОВАТЕЛЬНОСТЬ** при работе в режиме прямой трансляции. Для выхода необходимо либо повторно выбрать пункт **Последовательность**, либо нажать на кнопку **ПОСЛЕДОВАТЕЛЬНОСТЬ** на удаленной клавиатуре. Значок отображается внизу экрана во время выполнения Последовательности.

## Вся последовательность

Последовательно отображаются все каналы в режиме прямой трансляции (настройки отдельного экрана и разделенного воспроизведения изображения в окне).

**например, Вся последовательность в режиме отдельного экрана**

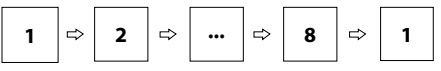

## <span id="page-10-0"></span>Режим листания

В Режиме листания и при использовании разделения экрана последовательность меняется только в его нижнем правом сегменте. Для того чтобы использовать Режим листания, необходимо задать параметр Режим листания в меню Настройка монитора - <лавный монитор> Последовательность.

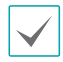

• В режиме Последовательность значок последовательности отображается в нижнем левом углу, если Последовательность выбрана на экране настройки дисплея.

- Пропуск страниц возможен по следующим причинам:
	- все камеры, входящие в определенную страницу, выключены;
	- нет видеосигнала;
	- на странице имеются «скрытые» камеры;
	- у пользователя отсутствуют права для просмотра видеоданных, поступающих от определенных камер.

## • **Меню камеры**

- **PTZ:** позволяет контролировать выбранную камеру на предмет панорамирования, наклона и масштабирования. Работает точно так же, как при нажатии на кнопку PTZ.
- **Масштабирование** увеличение текущего изображения на экране с выбранной камеры. Работает точно так же, как при нажатии на кнопку **Масштабирование**. При повторном выборе масштабирования в меню камеры происходит выход из режима масштабирования.
- **Звук:** Включение/отключение звука.
- **Регулировка цветности:** позволяет контролировать освещенность, контраст, оттенок и насыщенность изображения каждой выбранной камеры, если пользователь, обладающий правами регулировки цветности, входит в систему.
- **Меню управления:** регулирует индивидуальные настройки камеры.

**Меню управления** поддерживается только для камер, использующих протокол Pelco-C/H-C Protocol с функцией UTC (вверх по коаксиальной линии).

- **Редактировать группу:** вход в режим редактирования группы в макете разделенного экрана.
- **Поиск** 
	- **Все каналы:** выход из режима прямого отслеживания и вход в режим поиска.
	- **Триплекс:** вход в режим триплекс. Выбор номера камеры для воспроизведения видеоизображения.

• **Настройка**

Используется для получения доступа к настройкам меню.

• **Состояние**

Позволяет проверить состояние системы, события и хранение данных на цифровом видеорегистраторе.

## **Область видеоизображения**

Нажимайте левой кнопкой на область видеоизображения для перехода от режим разделенного экрана к режиму единого экрана.

Перетаскивая экраны камер, можно их переупорядочить.

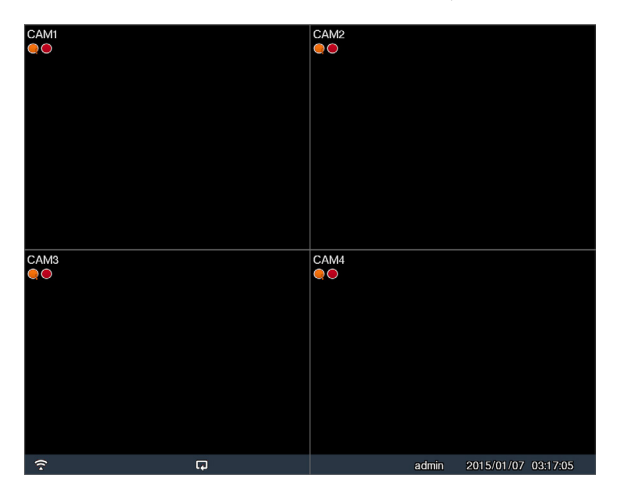

## Экран камеры

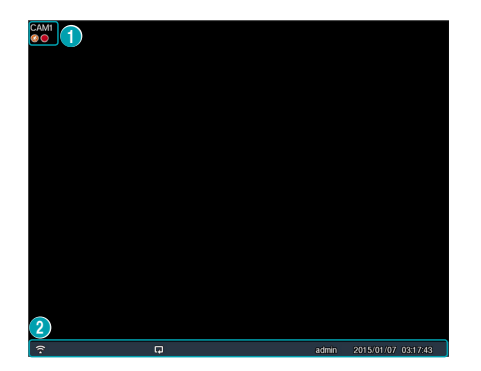

1 **Название камеры:** Отображает название камеры.

## 2 **Отображение состояния:** Отображение

состояния системы в виде значков.

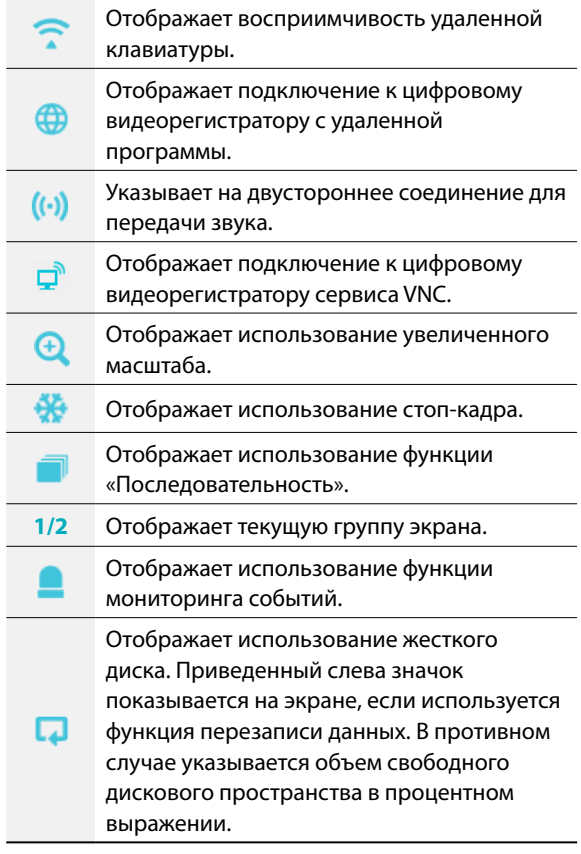

## Меню камеры

Для вызова меню камеры нажмите правой кнопкой мыши в области показа видеоизображений.

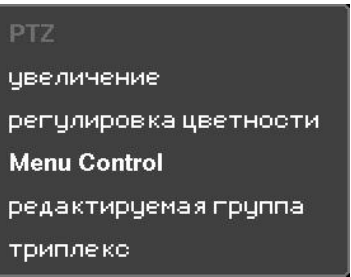

- **PTZ:** позволяет контролировать выбранную камеру на предмет панорамирования, наклона и масштабирования. Работает точно так же, как при нажатии на кнопку PTZ.
- **Увеличение:** увеличение текущего изображения на экране с выбранной камеры. Работает точно так же, как при нажатии на кнопку УВЕЛИЧЕНИЕ. При повторном выборе масштабирования в меню камеры происходит выход из режима масштабирования.
- **Регулировка цветности**: регулирует цветовые настройки камеры.
- **• Menu Control:** регулирует индивидуальные настройки камеры.
	- **Menu Control** поддерживается только для камер, использующих протокол Pelco-C/H-C Protocol с функцией UTC (вверх по коаксиальной линии).
- **Редактировать группу:** вход в режим редактирования группы в макете разделенного экрана.
- **Триплекс:** Цифровой видеорегистратор поддерживает функцию триплекса: одновременного отслеживания, записи и воспроизведения.

# <span id="page-12-0"></span>**Редактировать группу**

Функция «Редактировать группу» позволяет менять схемы разбивки экранных страниц как в режиме прямой трансляции, так и в режиме поиска.

- *1* Находясь на странице, предназначенной для разбивки экрана, выберите в контекстном меню пункт **Редактировать группу**. По периметру страницы появится рамка желтого цвета. Для выбора другой странице воспользуйтесь кнопками со стрелками на передней панели или мышкой.
- *2* Нажмите кнопку **Камера** или выберите необходимую камеру, нажав кнопку **Меню**. Выбранная камера будет загружена на указанную страницу. Повторите процедуру для размещения других каналов на конкретной странице.
- **3** Нажмите на кнопку **4** пульта дистанционного управления, чтобы выйти из редактирования группы. Либо нажмите на кнопку **Меню** и затем выберите **Выход из редактирования группы**.

Если в течение 15 секунд не производится никаких действий, выход из режима «Редактирование групп» происходит автоматически.

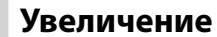

Нажмите на кнопку **УВЕЛИЧЕНИЕ** на пульте дистанционного управления и выберите канал, изображение которого вы хотите увеличить. На выбранном канале появится рамка увеличения. Для того чтобы задать положение рамки, используйте кнопки со стрелками. Нажмите на кнопку **Воспроизведение/Пауза** для перебора различных факторов увеличения. Когда включено увеличение, значок находится в строке состояния в нижней части экрана.

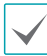

- В режиме «Во весь экран» при включении режима «Увеличение» автоматически выбирается текущий канал.
- Для того чтобы восстановить нормальный размер кадра в канале, нажмите кнопку «Увеличение» еще раз.
- Доступный коэффициент увеличения отличается от коэффициента в режиме камеры.

# <span id="page-13-0"></span>**PTZ регулировка**

В режиме прямой трансляции нажмите на правую кнопку и выберите PTZ из контекстного меню или нажмите на кнопку **PTZ** на передней панели цифрового видеорегистратора или пульте дистанционного управления для отображения окна с PTZ выбранной камеры.

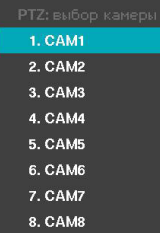

Выберите камеру, которую необходимо отрегулировать. При этом в окне экранного меню выбранной камеры начнет мигать значок  $\bullet$ .

Воспользуйтесь кнопками со **Стрелками** для панорамирования и наклона камеры вверх, вниз, влево и вправо.

Для приближения/отдаления изображения используйте кнопки  $\cdot$   $\odot$  и  $\cdot$  $\odot$ .

Для смещения фокуса с ближней точки на дальнюю и наоборот используйте кнопки  $\cdot$   $\circ$  и  $\cdot$   $\circ$  . Изменить направление можно также с помощью мыши.

При помощи колеса мыши можно увеличить или уменьшить изображение.

• Чтобы регулировать РТZ камер, необходимо войти в систему с учетной записи, дающей **Право на регулировку PTZ**.

- При отсутствии на экране прямой трансляции PTZ камер отображается соответствующее сообщение.
- Увеличение/уменьшение и смещение фокуса с помощью кнопок **PTZ** Управление (**УВЕЛИЧЕНИЕ**, **ФОКУС**) на ПДУ.
- Для выхода из режима «PTZ» нажмите клавишу **PTZ** еще раз.

## Установка предустановок PTZ

В режим PTZ выберите кнопку **ПРЕДВАРИТЕЛЬНО ЗАДАННАЯ НАСТРОЙКА** на ПДУ для отображения окна **Установка предварительной настройки** и назначить в качестве предварительной настройки текущее положение.

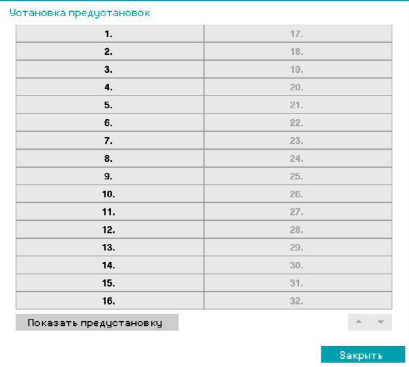

В режим PTZ выберите кнопку **ПРЕДВАРИТЕЛЬНО ЗАДАННАЯ НАСТРОЙКА** на ПДУ для отображения окна **Переход к предустановке**. Выберите нужную предустановку для перемещения PTZ камеры в заданное этой предварительной настройкой положение.

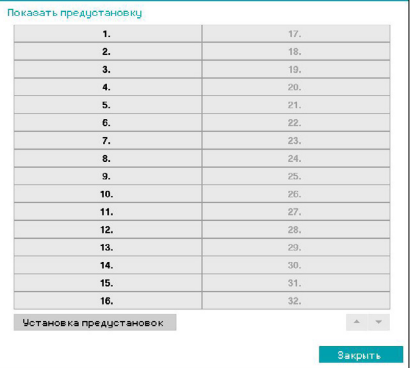

## Дополнительные параметры настройки

В режиме PTZ выберите камеру. При нажатии на кнопку **Меню** и выборе **PTZ с улучшенными возможностями** загружается экран PTZ с улучшенными возможностями, как показано ниже. Можно также загрузить экран PTZ с улучшенными возможностями, нажав на кнопку **МЕНЮ**, а затем на кнопку **Воспроизведение/Пауза** на передней панели. В этом меню есть пункты **Скорость**, **Автосканирование**, а также другие настройки камеры PTZ с улучшенными возможностями. Параметры, которые неприменимы к выбранной PTZ камере, остаются неактивными.

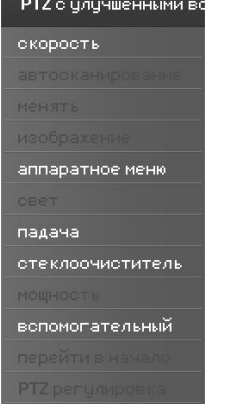

PTZ камеры можно регулировать с помощью мыши. Перетащить камеру в нужном направлении можно, нажав на нее левой кнопкой мыши, а использование колеса мыши позволяет задавать коэффициент увеличения.

Расположение указателя мыши в режиме PTZ у нижнего края экрана позволяет открыть окно инструментов PTZ.

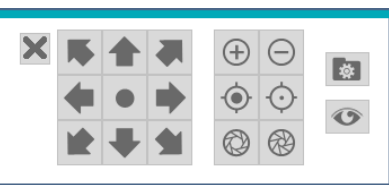

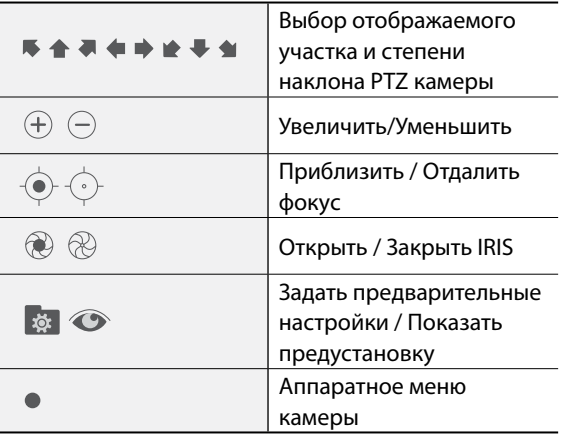

- Для использования рычагов управления PTZ необходимо указать точный протокол PTZ, который поддерживается камерой.
- Изменить положение окна инструментов PTZ можно, перетаскивая его мышью.
- Для того чтобы закрыть окно инструментов PTZ, необходимо нажать на значок $\overline{\mathsf{x}}$ .

# <span id="page-15-0"></span>**Мониторинг событий**

Когда происходит событие, цифровой видеорегистратор автоматически отображает канал, связанный с событием, и показывает значок В области состояния системы в нижней части экрана. Чтобы воспользоваться функцией мониторинга событий, перейдите в **Меню > Отобразить > Основной монитор** и отметьте **Мониторинг событий**. Мониторинг событий осуществляется в течение всего **Времени связанной записи**. После этого цифровой видеорегистратор возвращается к предыдущему экрану, если не происходит новое событие. Нажатие кнопки **Макет** или **Камера** до истечения **Времени связанной записи** возвращает систему в режим прямой трансляции.

## **Скрытая камера**

Эта функция позволяет устанавливать права доступа для **Обзора скрытой камеры**.

Перейдите к **Меню > Камера** и обозначьте камеры как **Скрытие 1** или **Скрытие 2**.

- **Скрытие 1**: скрывает изображения с камеры в режиме прямой трансляции, но не показывает название и состояние камеры значками.
- **Скрытие 2**: камера указывается как неактивная. Передаваемое ею изображение не демонстрируется. Название камеры и значки, отображающие ее состояние, не выводятся на экран.

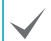

Пользователи, имеющие права для **Обзора скрытой камеры**, могут видеть как изображения, получаемые с камер с установленными параметрами **Скрытие 1** и **Скрытие 2**, так и значки, отображающие их состояние.

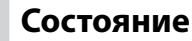

См. основные сведения об использовании меню настроек в **[Использование меню на стр. 20](#page-19-2)**.

## Состояние события

На этом экране отображается обзор всех событий. При обнаружении события соответствующий канал мигает в течение 5 секунд.

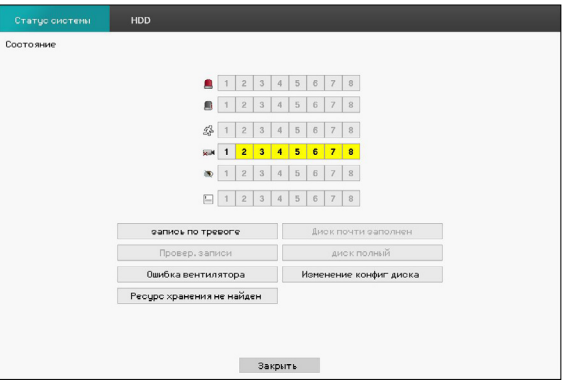

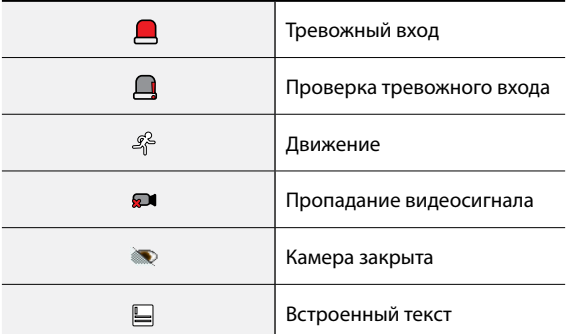

- **Запись в режиме паники**: отображение состояния события в текущем статусе записи в режиме паники.
- **Проверка записи**: отображение состояния события на основе настроек **Мониторинга системы**. Дополнительные сведения см. в разделе **[установка](#page-29-1)  [событий на стр. 30](#page-29-1)**.
- **Ошибка вентилятора**: Событие указывается, когда охлаждающий вентилятор не может достичь определенного количества оборотов в минуту или не работает дольше 50 секунд.
- **Ресурс хранения не найден:** появляется при отсутствии устройства для хранения записи.
- **Диск почти заполнен**/**Диск полон**: Если устройство памяти не находится в состоянии **Повтор цикла**, отображается состояние события, когда достигается объем дискового пространства, указанный в **Мониторинге системы** и когда диск заполнен на 100%. Дополнительные сведения см. в разделе **[установка событий на стр. 30](#page-29-1)**.
- **Изменение конфиг диска**: надпись появляется при перезагрузке цифрового видеорегистратора после замены жесткого диска.

## Место хранения

Отображается состояние каждого диска.

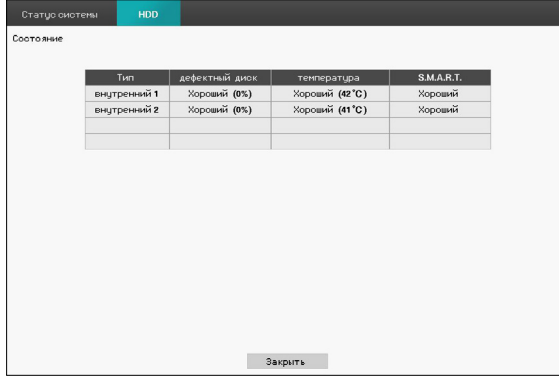

Настройте дефектный диск и температуру диска в меню **Настройки**> **Систма** > **Системное событие**.

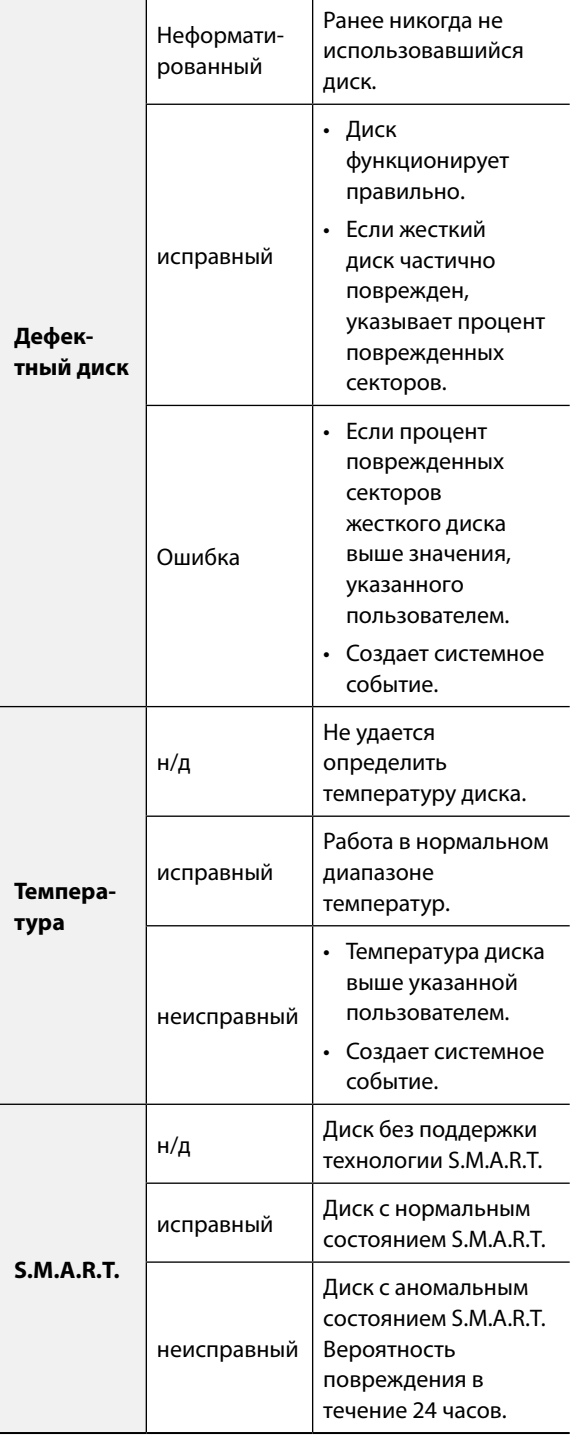

# <span id="page-17-0"></span>**Доступ к контекстному меню**

Можно также загрузить окно с контекстным меню, нажав на кнопку **МЕНЮ**, а затем на кнопку **Воспроизведение/Пауза** на передней панели. Доступ к контекстному меню можно также получить, нажав правую кнопку мыши.

- **PTZ**: Доступ к рычагам PTZ.
- **Увеличение**: Увеличение масштаба.
- **Регулировка цветности**: выбор канала для отображения окна регулировки цветности. Изменить на выбранной камере настройки яркости, контраста, насыщенности и цветовых оттенков.
- **• Menu Control:** регулирует индивидуальные настройки камеры.

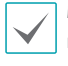

**Menu Control** поддерживается только для камер, использующих протокол Pelco-C/H-C Protocol с функцией UTC (вверх по коаксиальной линии).

- **Редактировать группу**: вход в режим редактирования группы в макете разделенного экрана.
- **Воспроизведение изображения в окне:**  регулирование размера и расположения экрана в формате воспроизведения изображения в окне.
- **Триплекс:** Цифровой видеорегистратор поддерживает функцию триплекса: одновременного отслеживания, записи и воспроизведения.

## **Видеозапись**

Видеозапись возможна только в случае правильной организации сетевых подключений (см. часть 2 настоящего руководства по эксплуатации). Дополнительные сведения о настройках цифрового видеорегистратора см. в разделе **[Настройка записи](#page-31-1)  [на стр. 32](#page-31-1)**.

## **Запись в режиме паники**

Выберите в меню **Прямая трансляция** или Поиск значок записи в режиме паники **и или** нажмите на кнопку **Запись в режиме паники** на передней панели или пульте удаленного доступа, чтобы начать записывать в режиме паники на все зарегистрированные камеры.

Для остановки записи в режиме паники выберите значок «Запись в режиме паники» **и или нажмите** еще раз кнопку **Запись в режиме паники**. Если настроена опция **Продолжительность записи в режиме паники** в меню **Настройка записи > Общие сведения**, то запись в режиме паники автоматически прервется после истечения указанной продолжительности времени. Дополнительные сведения см. в разделе **[Настройка записи на стр.](#page-31-1)  [32](#page-31-1)**.

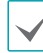

• Запись в режиме паники осуществляется независимо от расписаний записи, заданных пользователем.

• Качество разрешения при записи в режиме паники из меню **Настройка записи – Общие сведения** относится ко всем видеозаписям в режиме паники.

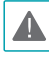

Запись в режиме паники выполняется в режиме записи **Повтор цикла** и если жесткий диск не заполнен на 100%.

# <span id="page-18-0"></span>**Аудиозапись**

При включении параметра «Вести аудиозапись», находящегося в меню **Настройка записи** > **Общие**, камера будет записывать не только видео-, но и аудиопоток. Дополнительные сведения см. в разделе **[Настройка записи на стр. 32](#page-31-1)**.

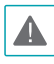

При использовании функций аудиозаписи необходимо учитывать требования местного законодательства.

## **Воспроизведение видеозаписей**

Начать воспроизведение видеозаписи можно с помощью мыши или удаленной клавиатуры.

- Для воспроизведения видеозаписей необходимо войти в систему с учетной записи с правом поиска.
- В режиме поиска воспроизведение видео начинается с момента, на котором оно было остановлено в предыдущий раз, или же с момента, который соответствует началу новых записанных данных.
- Воспроизведение звука для выбранной записи осуществляется только в полноэкранном режиме.
- Защита камер с помощью функции скрытия распространяется и на воспроизведение видеозаписей.

## **Воспроизведение всех каналов**

- *1* Находясь в режиме прямой трансляции, нажмите кнопку **Меню**.
- 2 Выберите значок режима поиска **Ф**инажмите на **Все каналы**.
- *3* Запустится выбранный режим поиска.

Дополнительные сведения о поиске данных см. в разделе **[Часть 3. Поиск на стр. 57](#page-56-1)**.

## **Воспроизведение в режиме триплекса**

- *1* Находясь в режиме прямой трансляции, нажмите кнопку **Меню**.
- Выберите значок режима поиска и нажмите **Ф** на **Триплекс**.
- *3* Цифровой видеорегистратор поддерживает функцию триплекса: одновременного отслеживания, записи и воспроизведения.

Дополнительные сведения о поиске данных см. в разделе **[Часть 3. Поиск на стр. 57](#page-56-1)**.

# **Функции кнопок удаленной клавиатуры в режиме воспроизведения**

- *1* **Кнопка камеры**: отображает выбранную запись во весь экран.
- *2* **Кнопка увеличения**: позволяет увеличить масштаб определенной области записи.
- *3* **Кнопка макета**: переход к режиму воспроизведения изображения в окне, режима 2х2, 1x5, 1x7 и 3x3.

## **Контекстное меню**

Для перехода к контекстное меню нажмите на правую кнопку мыши в режиме поиска.

- **Увеличение**: Увеличение масштаба.
- **Редактировать группу**: вход в режим редактирования группы в макете разделенного экрана.

## <span id="page-19-2"></span><span id="page-19-0"></span>**Использование меню**

Сведения, указанные в настоящем разделе (Использование меню), относятся ко всем рекомендациям, имеющимся в части 3 «Настройка». Для получения доступа к меню настроек и внесения в него изменений, необходимо войти в систему с идентификатором пользователя, имеющего соответствующие права на доступ к этому меню.

*1* В режиме прямой трансляции нажмите на ПДУ на кнопку **МЕНЮ** или выберите мышкой в меню Прямая трансляция > Настройки.

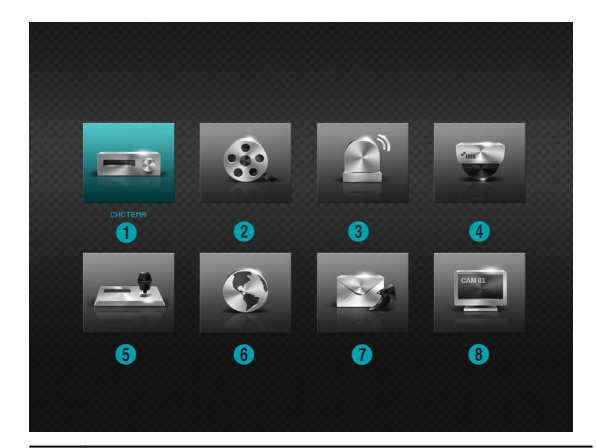

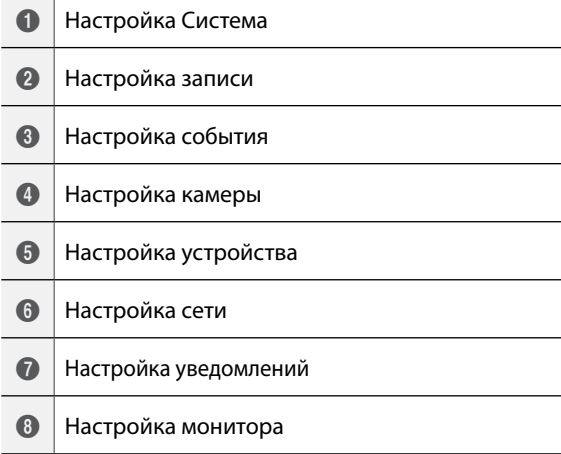

- *2* Воспользуйтесь кнопками со стрелками на ПДУ для выбора опции и нажмите на кнопку  $\overline{\leftarrow}$  на ПДУ или нажмите по опции левой кнопкой мыши.
- *3* Измените настройки и выберите **Сохранить** для сохранения изменений.

Для восстановления параметров по умолчанию нажмите кнопку «По умолчанию» в левом нижнем углу окна настроек.

# <span id="page-19-1"></span>**Ввод текста с помощью виртуальной клавиатуры**

Воспользуйтесь кнопками со стрелками на ПДУ для выбора клавиши на виртуальной клавиатуре и нажмите на кнопку  $\blacktriangleleft$  на ПДУ или нажмите на клавишу мышью.

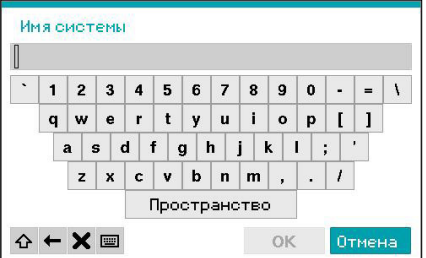

- $\curvearrowleft$ Изменить регистр букв.
- $\leftarrow$ Удаляет символ слева от курсора.
- Удаляет символ справа от курсора.  $\mathbf x$
- $\boxed{=}$ Изменяет раскладку клавиатуры.

## <span id="page-20-0"></span>**Групповое переименование**

Определенные меню в форме таблиц, как показано ниже в **[Настройка камеры на стр. 40](#page-39-1)**, позволяют изменять название. В этом случае смена названия влечет за собой одновременное изменение названий всех других параметров, находящихся в той же строке.

## **Мышь**

Использование мыши облегчает процесс настройки. С помощью мыши можно гораздо быстрее выделить какие-либо элементы, а использование колеса позволяет прокручивать многострочные меню. Кроме того, колесо мыши можно использовать для увеличения или уменьшения значений числовых параметров.

## <span id="page-20-1"></span>**Настройка системы**

См. основные сведения об использовании меню настроек в **[Использование меню на стр. 20](#page-19-2)**.

## **Общие сведения**

В меню настройки имеется раздел общих параметров системы.

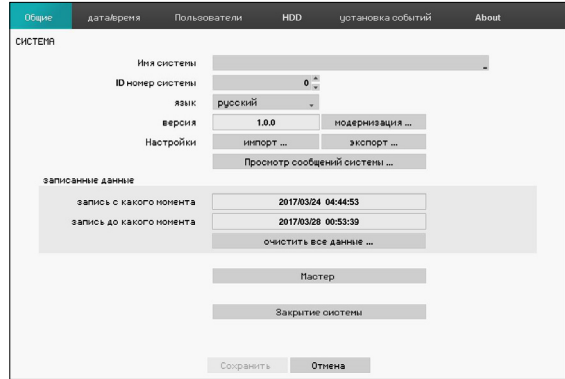

- **Имя системы**: используется для ввода описания сайта, на котором устанавливается система (по умолчанию описание отсутствует). Указанные данные можно редактировать с помощью виртуальной клавиатуры.
- **ID номер системы**: используется для отделения цифрового видеорегистратора от других устройств. Системный идентификатор также используется для управления цифровым видеорегистратором с помощью ПДУ и идентификации устройства при его подключении к другим цифровым видеорегистраторам через порт RS485.

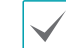

По умолчанию ID номер системы равен «0». Этому параметру могут присваиваться значения от 0 до 99. ID номер системы также можно ввести с помощью виртуальной клавиатуры.

- **Язык**: выбор языка.
- **Версия**: версия программного обеспечения.
- **модернизаци**: обновление системы. Если используется функция NetFS, нажмите на Обновление. Можно выбрать Порт USB или NetFS. Если не используется функция NetFS, то можно выбрать только Порт USB. При выборе пункта «Порт USB» отображается окно поиска устройств, подключаемых через USB-интерфейс. Теперь можно выбрать пакет обновления и обновить систему. При выборе NetFS отображаются списки зарегистрированных сайтов FTP. После завершения обновления цифровой видеорегистратор автоматически перегружается.
	- Расширение ".rui" обозначает, что файл предназначен для обновления программного обеспечения.
		- При сбое установки обновления появляется сообщение об ошибке. Дополнительную информацию по этой теме см. в разделе **«Коды ошибок» в руководстве по установке**.

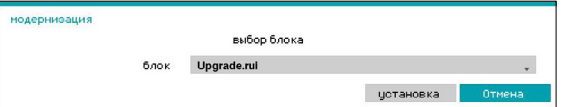

- **Настройка**: экспорт текущих настроек цифрового видеорегистратора или импорт имеющихся настроек. Если используется функция NetFS, можно экспортировать и импортировать настройки на зарегистрированном сайте FTP.
	- **Импорт**: возможность одновременного импорта настроек сети. Если изменение текущих сетевых настроек не требуется, не выбирайте пункт **Входит в настройки сети**.

Выбор пункта **Настройка импорта** не влечет за собой изменения установок, перечисленных далее.

- Настройки времени (дата/время, часовой пояс, использование летнего времени)
- **Экспорт**: выполняет экспорт текущих системных настроек на накопительное устройство, подключенное к порту USB системы, или в зарегистрированный FTP-узел в NetFS. Можно присвоить собственное **имя файла** при экспорте настроек.

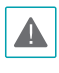

Для флэш-накопителей USB видеорегистратор поддерживает только форматы файлов FAT16 и FAT32.

• **Просмотр сообщений системы**: отображается список из 5000 последних записей в системном журнале с возможностью поиска. Дополнительную информацию о типах сообщений системы см. в разделе **«Типы записей системного журнала» в руководстве по установке**. Значок **Появляется** рядом с записями журнала, полученными от удаленных источников. Для того чтобы экспортировать сообщения системы, необходимо выбрать **Экспорт** внизу экрана, а затем указать имя файла.

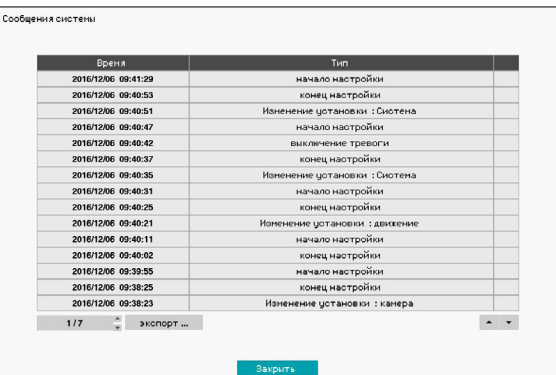

• Для экспорта данных из системного журнала подключите к цифровому видеорегистратору USB-устройство. Если вы включили функцию NetFS (меню Сеть > вкладка NetFS), то сможете загрузить данные из журнала на зарегистрированный сайт NetFS. Нажмите на **Экспорт**. Выберите **USBнакопитель** или **NetFS**. Если вы выбрали **NetFS**, выберите сайт NetFS из списка зарегистрированных сайтов NetFS. Появляется виртуальная клавиатура, позволяющая ввести название файла. При выборе пункта **Экспорт** данные из журнала сохраняются в формате .txt на устройстве USB или сайте NetFS.

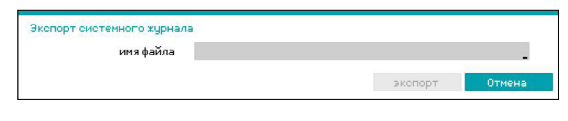

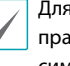

Для просмотра файла «system\_log.txt» следует правильно задать параметры кодировки символов и использовать моноширинный шрифт.

- **Очистить все данные**: удаление всех записанных данных. При выборе пункта **Очистить все данные** появляется окно с подтверждением для данной операции. Для продолжения нажмите кнопку **Очистить**.
- 

• Перед тем как выполнить операцию **Очистить все данные**, убедитесь, что никакие важные данные не удаляются. Удаленные данные невозможно восстановить.

- Действие функции **Очистить все данные** не затрагивает сообщения системы. Вместо этого в журнал добавляется событие **Очистить все данные**.
- **Мастер:** позволяет конфигурировать базовые настройки для управления системой.
- *1* Установите в мастере настройки необходимый параметр и нажмите **Далее**.

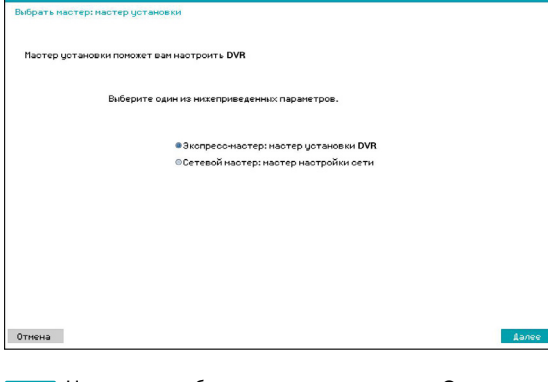

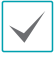

Нажмите в любом экране мастера пункт **Отмена** для того, чтобы прервать процесс настройки и вернуться в основные настройки меню.

## Мастер основных настроек

*1* Выберите пункт «Мастер основных настроек».

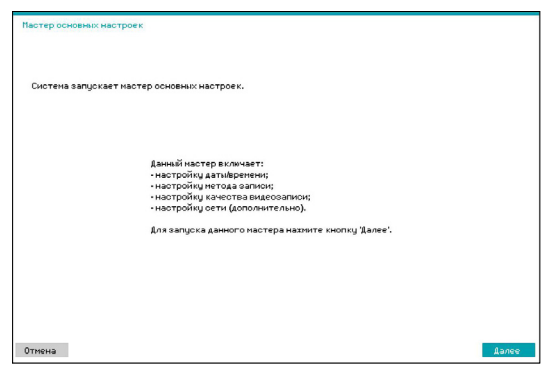

*2* Задайте текущее время и дату и нажмите **Далее**.

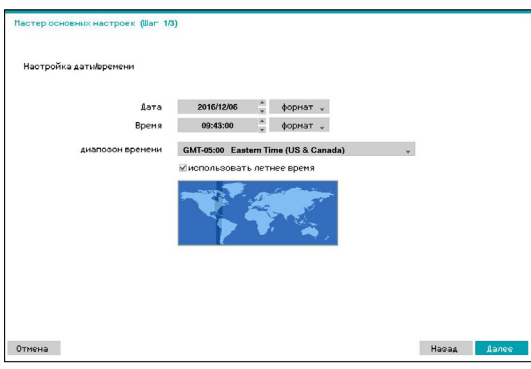

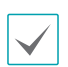

- Новые настройки даты и времени применяются только после нажатия кнопки **Далее**.
- Дополнительную информацию о настройках даты и времени см. в разделе **Дата/Время**, который приводится в **[Настройка системы на стр. 21](#page-20-1)**.

*3* Выберите необходимый **Метод записи** и нажмите кнопку **Далее**.

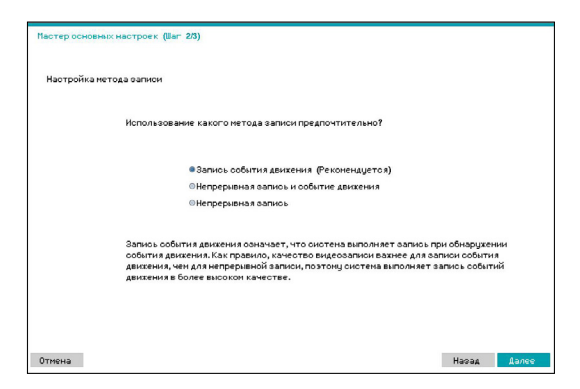

*4* Укажите необходимое **Качество записи**<sup>и</sup> нажмите кнопку **Далее**.

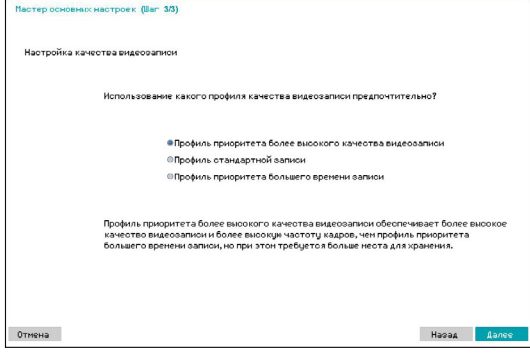

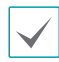

Чем выше качество записи, тем больше требуется места на диске.

– Ниже представлены скорость записи, качество, разрешение при каждом методе записи и настройках качества изображения:

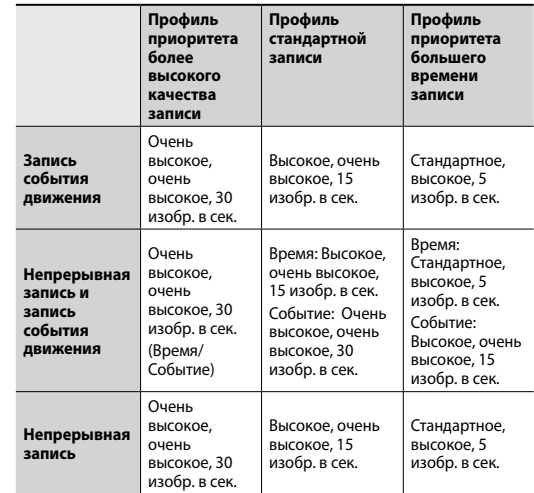

*5* Нажмите **Готово** для того, чтобы выйти из мастера основных настроек.

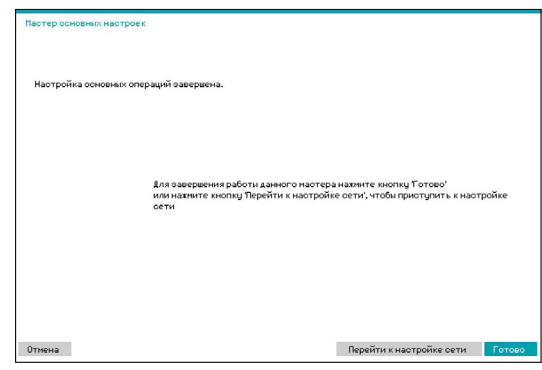

## Мастер настройки сети

После выхода из мастера основных настроек можно выбрать пункт **Перейти к настройке сети** и с помощью мастера настройки сети выполнить настройку сетевых параметров.

*1* Выберите пункт «Мастер настройки сети».

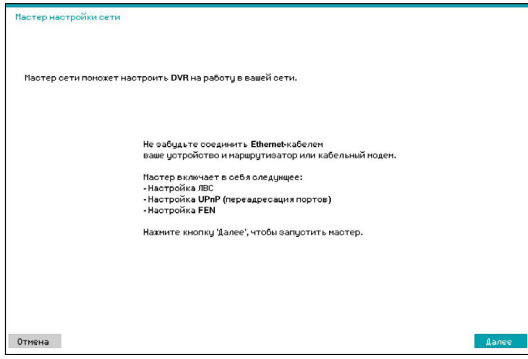

*2* Укажите наличие подключения к сети Интернет и нажмите кнопку **Далее**.

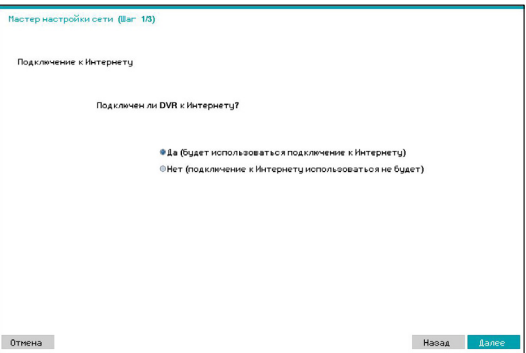

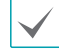

Если система не подключена к Интернету (вариант **Нет**), дождитесь завершения тестовой проверки, а затем нажмите **Готово** для выхода из «Мастера настройки сети».

*3* Выберите пункт «Настройка ЛВС» и нажмите кнопку **Далее**. Выберите пункт «Автонастройка» или «Ручная настройка» и нажмите **Тест** для того, чтобы проверить текущие параметры сети.

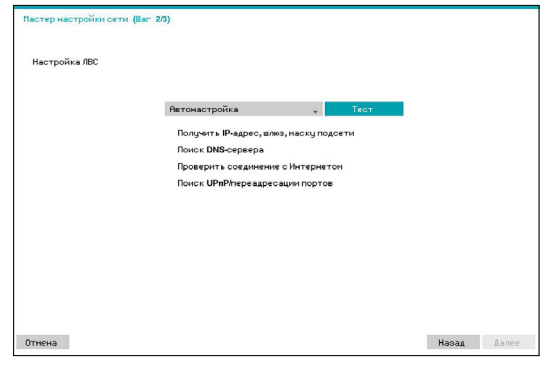

- Прежде чем перейти к следующему этапу, необходимо пройти данную проверку.
- Если цифровой видеорегистратор подключен к сети с сервером DHCP, при выборе пункта **Автонастройка** автоматически возвращаются такие настройки LAN, как адреса IP и DNS. При выборе пункта **Ручная настройка** необходимые параметры можно задавать самостоятельно.
- **Устройство, поддерживающее протоколы UPnP, не обнаружено.** При отображении сообщения об этой ошибке следует проверить, поддерживает ли IP-маршрутизатор (или устройство NAT) протоколы UPnP и установлен ли параметр, определяющий включение такой поддержки. Дополнительную информацию о функциональных возможностях маршрутизатора, относящихся к поддержке протоколов UPnP, см. в инструкции по эксплуатации маршрутизатора.

*4* Введите в поле **Имя FEN** название цифрового видеорегистратора для его регистрации на сервере FEN и нажмите **Проверить** для проверки уникальности имени.

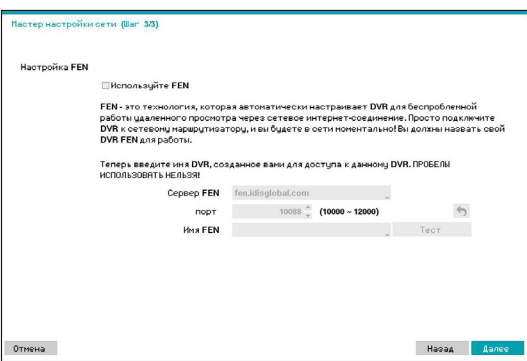

- Имя FEN, которое вы зарегистрируете на сервере FEN, будет уникальным названием для идентификации цифрового видеорегистратора. После регистрации имя можно использовать для непосредственного доступа к цифровому видеорегистратору от таких клиентов, как центр IDIS. Проверка доступности указанного имени завершает процесс регистрации. После завершения проверки становится активной кнопка «Готово».
- Если вы не введете название цифрового видеорегистратора или введете имя, уже зарегистрированное на сервере FEN, появится сообщение об ошибке.
- В зависимости от сетевой среды услуги FEN могут быть неактивны, и тогда цифровой видеорегистратор не подключится к сети. В таком случае настройку портов следует выполнить вручную. Дополнительную информацию о настройке портов см. в разделе **[Настройка сети на стр. 43](#page-42-1)**.

*5* Нажмите **Готово** для того, чтобы выйти из мастера сети.

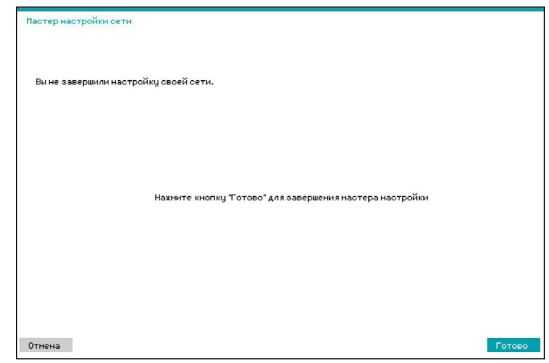

•**Завершение работы системы**: выключение системы. При появлении соответствующего запроса выберите **Закрытие системы**.

# <span id="page-26-0"></span>**Дата/время**

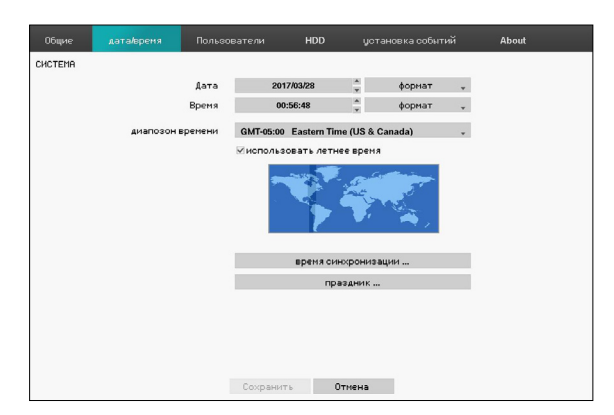

- **Дата**: используется для изменения настроенной даты в системе.
- **Время**: используется для изменения настроенного времени в системе.
- **Формат даты**/**Формат времени**: используется для изменения форматов даты и времени в системе.
- **диапозон времени**: используется для обозначения часового пояса в системе.

Сверьтесь с картой, отображенной на экране, и измените часовой пояс, используя указатель мыши или кнопки со стрелками.

- **использовать летнее время**: позволяет сделать поправку на летнее время.
- **Время синхронизации**: выбор сервера времени, с которым синхронизировать систему.

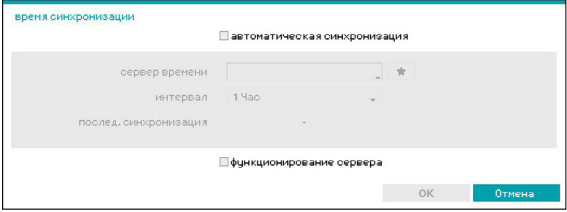

- *1* Выберите пункт **Автоматическая синхронизация**.
- *2* Введите IP-адрес или доменное имя **Сервера времени** или нажмите на значок  $\star$ , а затем выберите сервер из списка зарегистрированных серверов времени.
- *3* Укажите временной **Интервал** синхронизации с сервером.
- *4* Нажмите **ОK** для того, чтобы выйти из раздела и применить внесенные изменения.
	- - Если вы настроили сервер DNS через меню **Сеть IP-адрес**, вы сможете ввести имя домена сервера времени вместо его IP-адреса.
		- При выборе пункта **Запуск в качестве сервера** текущий цифровой видеорегистратор настраивается как сервер времени для других цифровых видеорегистраторов в рамках системы.
- **Праздники**: обозначение праздничных дней. В указанные праздничные дни видеозапись ведется в соответствии с составленным для таких случаев расписанием, которое необходимо ввести в разделе настроек «График записи».
- *1* Нажмите кнопку **+** в нижней части окна.
- *2* Выберите дату.
- *3* Нажмите **OK** для того, чтобы выйти из раздела и применить внесенные изменения.

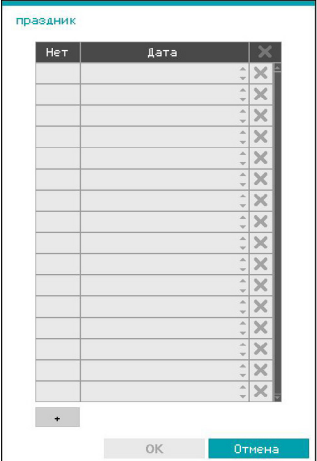

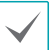

Нажмите значок  $\times$  для удаления введенной ранее даты.

## <span id="page-27-0"></span>**Пользователи**

Эта опция используется для регистрации пользователей и назначения прав доступа.

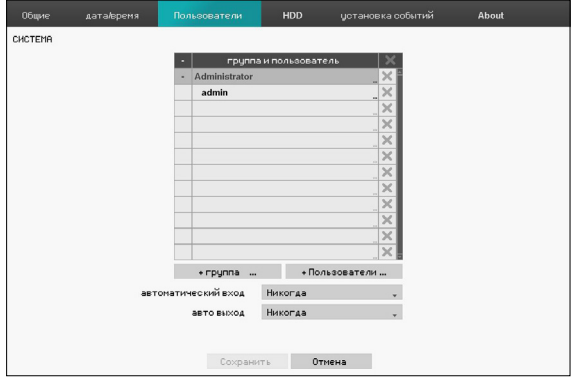

- *1* Нажмите кнопку **+ группу** и введите название группы. Длина названия группы не должна превышать 15 символов.
- *2* Задайте права доступа для группы. Дополнительные сведения о настройках прав доступа см. в разделе **[Права доступа для групп](#page-28-0)  [на стр. 29](#page-28-0)**.

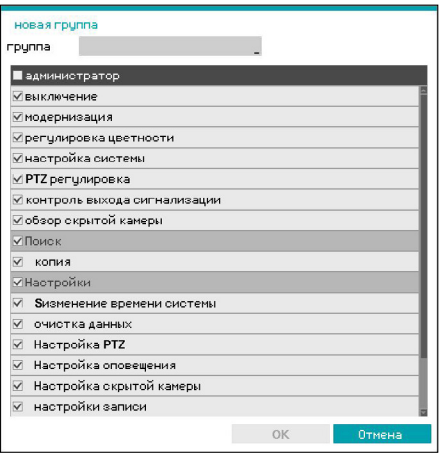

*3* Нажмите кнопку **+ Пользователи** и введите имя пользователя.

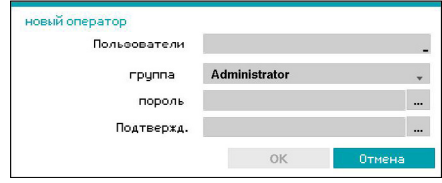

- *4* Выберите для пользователя группу, а затем введите пароль. Пароль может содержать от 8 до 16 знаков и может включать цифры.
- *5* Нажмите **OK**.
- **6 Настройте Автоматический вход** и **Автоматический выход**.
- *7* Для выход выберите **Сохранить**.
	- Названия групп, имена пользователей и пароли можно вводить с помощью виртуальной клавиатуры. Дополнительную информацию об использовании виртуальной клавиатуры см. в разделе **[Ввод текста с помощью виртуальной](#page-19-1)  [клавиатуры на стр. 20](#page-19-1)**
		- Для того чтобы удалить ранее зарегистрированного пользователя или группу, нажмите значок  $\mathsf X$  справа от соответствующего имени пользователя или названия группы. **Группу «Администраторы»** и пользователя admin удалить нельзя.
		- Нажмите на значок  $\times$  рядом с пунктом «Группы и пользователи» в верхней части экрана для того, чтобы удалить все группы и всех пользователей сразу, исключая **Группу «Администраторы»** и **Пользователя admin**.
		- Для изменения настроек для групп и пользователей необходимо войти в соответствующую учетную запись.
		- Права доступа для **Группы «Администраторы»** изменить нельзя.
		- Для **Пользователя admin** допускается только изменение пароля.
		- При запуске системы автоматически осуществляется вход через установку **Автоматический вход**.
		- При отсутствии активности в течение времени, заданного в разделе настроек **Авто выход**, система выполняет автоматический выход из учетной записи.

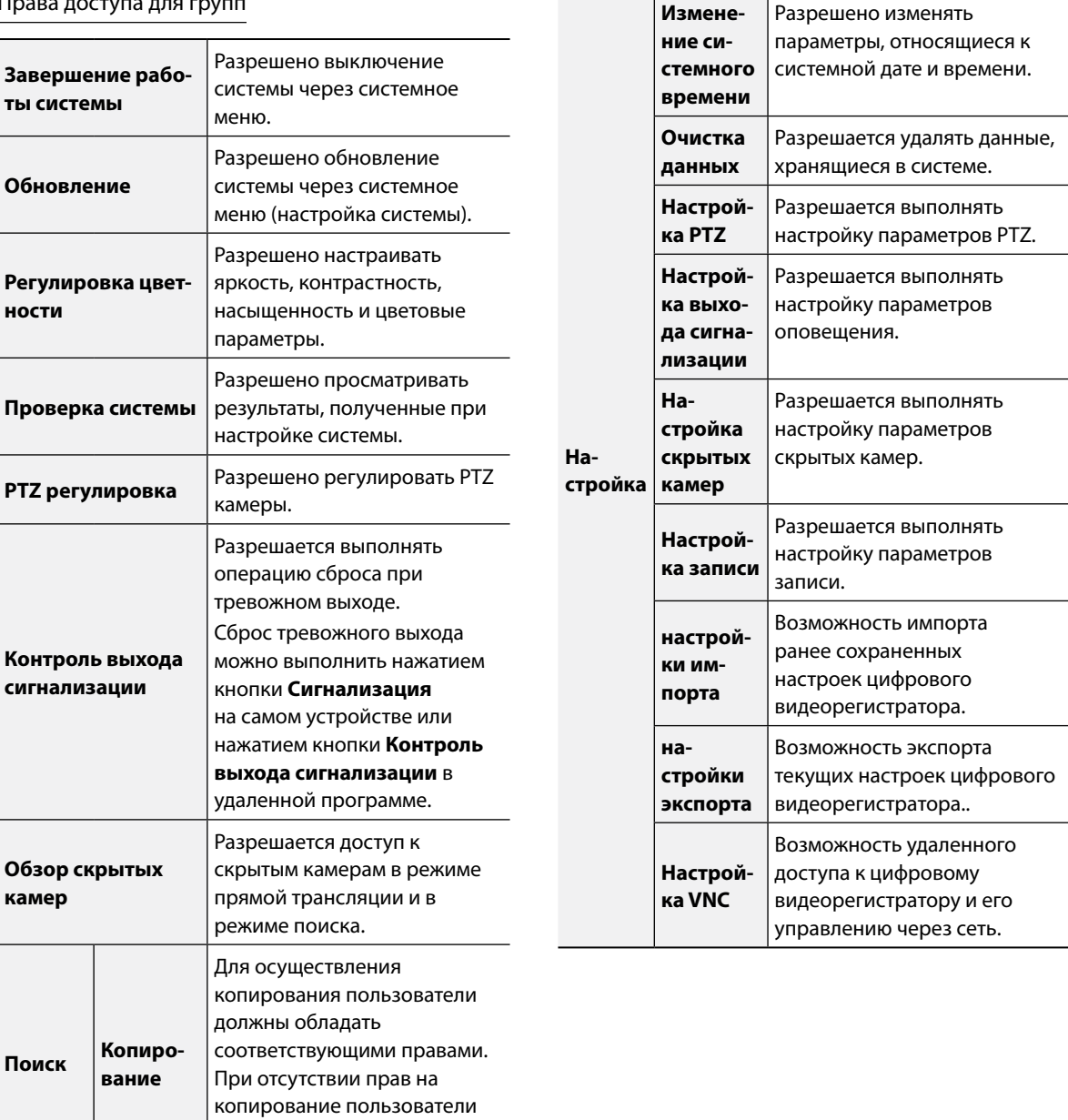

 $\top$ 

 $\overline{1}$ 

могут выполнять только операцию поиска.

## <span id="page-28-0"></span>Права доступа для групп

# <span id="page-29-0"></span>**HDD**

Опция используется для настройки параметров хранения данных.

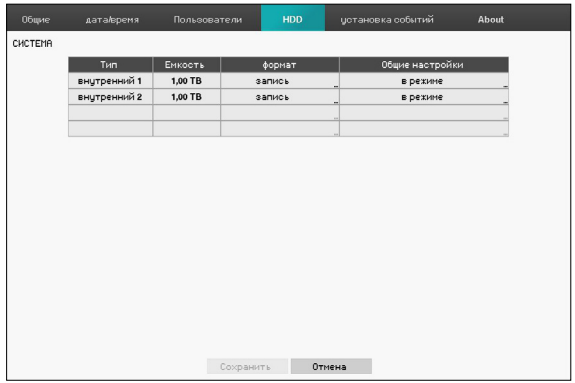

- **Тип**: отображается тип установленного диска.
- **Емкость**: отображается емкость диска.
- **Формат**: Если диск отформатирован, указывается либо **Запись**, либо **Не используется**. При подключении неотформатированного накопительного устройства отображается значение **Не формат.**
- **Общие Информация**: отображается, используется ли диск для записи. Для дисков, используемых другими системами, отображается значение **Другой**. Для получения сведений о времени сохранения данных выберите пункт **Информация**, а для того чтобы стереть данные, необходимо нажать на кнопку **Удалить**.

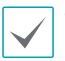

- Выберите **Формат** для подготовки использования диска как накопительного устройства для записи данных.
- Диски, отформатированные с параметром **Не использ.**, не используются для записи данных.
- Данный цифровой видеорегистратор поддерживает жесткие диски SATA2.

# <span id="page-29-1"></span>**установка событий**

Опция используется для настройки параметров мониторинга.

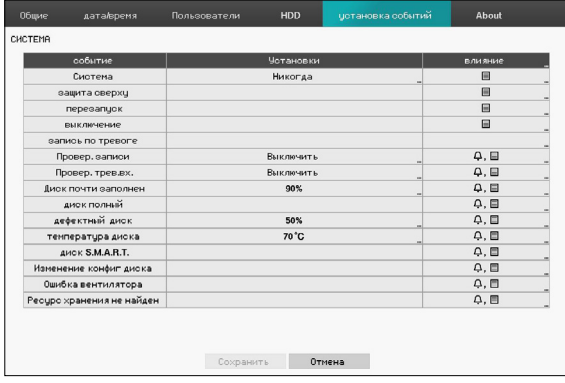

- **Установки**: установка того, что и когда система должна отслеживать.
- **влияние**: установка настроек тревожного выхода (канала тревожного выхода, сигнала цифрового видеорегистратора) и уведомлений (электронной почты, LAN1-5, SNS, пуш-уведомлений, окна с предупреждением).

## Опции мониторинга

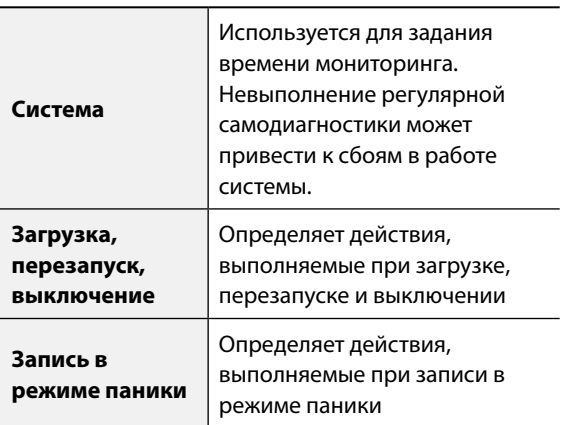

<span id="page-30-0"></span>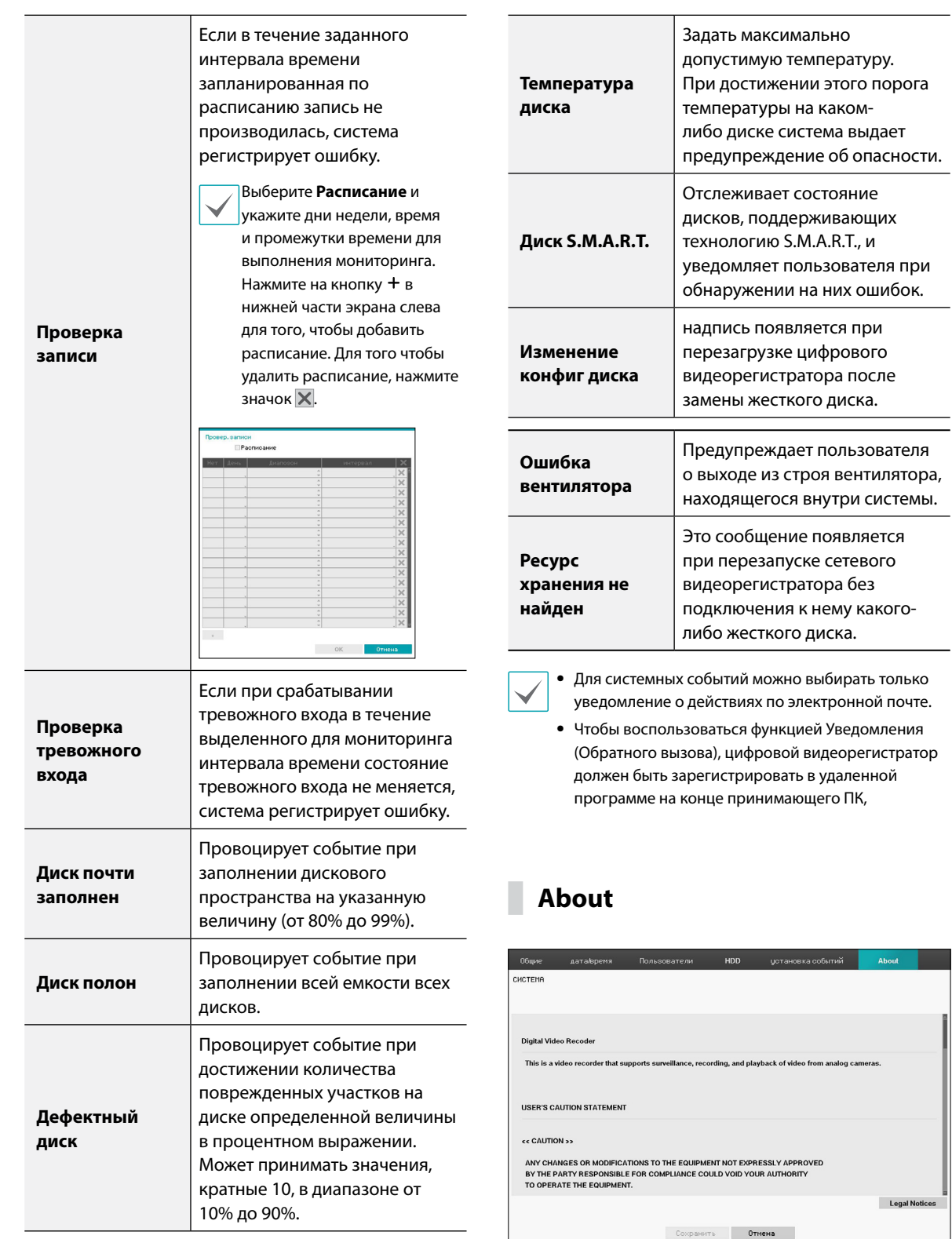

# <span id="page-31-1"></span><span id="page-31-0"></span>**Настройка записи**

См. основные сведения об использовании меню настроек в **[Использование меню на стр. 20](#page-19-2)**.

# **Общие сведения**

Позволяет настроить общие параметры записи.

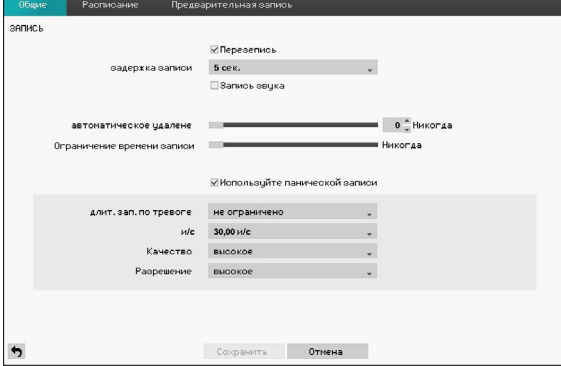

- **Перезепись**: Когда диски для записи заполняются, система записывает новые данные поверх старых, начиная с самых первых записей. Если функция **Перезепись** отключена, запись просто прекратится, когда диск заполнится до максимальной емкости.
- **задержка записи**: Если связанная запись обозначена как синхронизируемое по событиям действие, запись происходит в течение времени, указанного в данной настройке.
- **Запись звука**: камера запишет звук вместе с видеоизображением.
- **Автоматическое удаление**: настройте эту функцию для автоматического удаления записанных данных по прошествии указанного количества дней. Значение параметра может быть установлено от 1 до 999 дней.
	- Для отмены автоматического удаления выберите A I **Никогда**. Если отмечен этот параметр, то записанные данные будут храниться на цифровом видеорегистраторе указанное количество дней, а потом будут автоматически удалены. Данные с истекшим сроком хранения удаляются автоматически в полночь. Эта операция выполняется, даже если система совершает перезагрузку или меняется значение параметра **Автоматическое удаление**.
- **Ограничение времени записи**: можно дольше хранить данные записанного события. Если не хотите использовать пункт **Ограничение времени записи**, выберите**Никогда**. Эта функция срабатывает, когда какие-либо данные хранятся больше предусмотренного настройками срока, так как на диске имеется достаточное количество свободного места. При этом новые данные сохраняются вместо данных, полученных при **Записи промежутков времени**, срок хранения которых превысил определенное в опции «Перезапись» значение.
	- Если запись, которая хранится на диске, короче продолжительности, указанной в пункте **Ограничение времени записи**, первыми удаляются более старые данные из пункта **Запись события** или **Время события**.
		- Время выполнения записи, определяемое системой, может варьироваться в зависимости от качества записи, разрешения, характера движений и других настроек, устанавливаемых пользователем. Продолжительность, указанная в пункте **Ограничение времени записи**, не гарантируется в определенных ситуациях.
- **Используйте панической записи**: включение/ выключение записи в режиме паники.
- **длит. зап. по тревоге**: автоматическое отключение записи в режиме паники. Значение параметра может быть установлено от 5 минут до 1 часа. Если пользователю не нужно автоматическое отключение данной функции, задайте значение **Не ограничено**.
- **Изображений в секунду:** позволяет установить количество изображений в секунду для записи в режиме паники.
- **Качество:** позволяет установить качество записанных изображений для записи в режиме паники. Можно выбирать из следующих вариантов: очень высокое, высокое, стандартное и базовое.
- **Разрешение:** позволяет установить разрешение записанных изображений для записи в режиме паники. Можно выбирать из следующих вариантов: очень высокое, высокое и стандартное.

## <span id="page-32-0"></span>**Расписание**

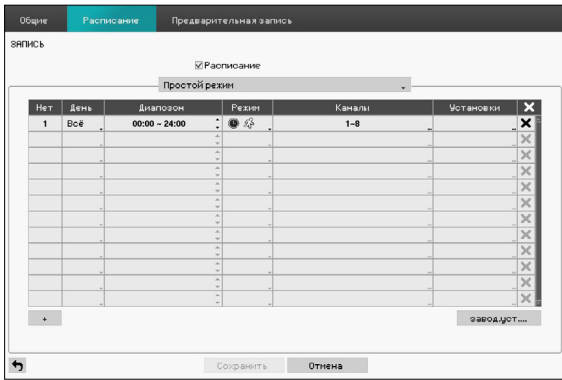

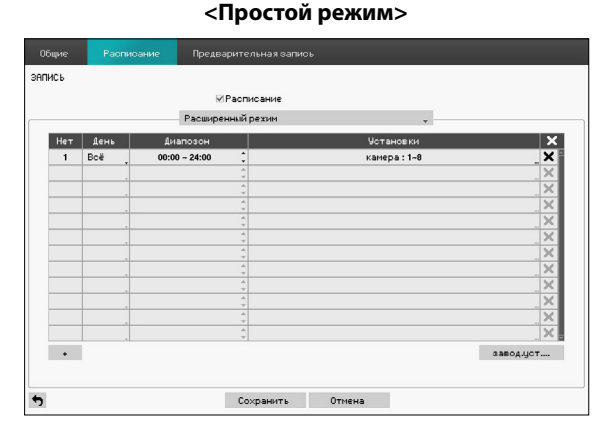

**<Расширенный режим>**

Отключение опции **Расписание** приостанавливает запись независимо от расписания, а в левом верхнем углу каждого экрана камеры отображается значок

. При нажатии на кнопку **Запись в режиме паники** на экране появится значок **!** и начнется запись.

Выберите режим графика записи: **Простой режим** или **Расширенный режим**. В **Расширенном режиме** можно настроить отдельный график записи для каждого события.

Для того чтобы удалить расписание, нажмите значок  $\times$ 

- 
- Изменение режима графика записи приостанавливает все активные действия, связанные с событиями.
	- Нажмите кнопку «+» в нижней части экрана слева для того, чтобы добавить расписание. Выберите **День** для того, чтобы настроить параметр **День**, или выберите **Все**. Выберите **Область** для определения периода времени.

## Опции простого режима

• **Режим**: Выберите **Нет записи**, **Время**, **Событие** или **Время и событие**.

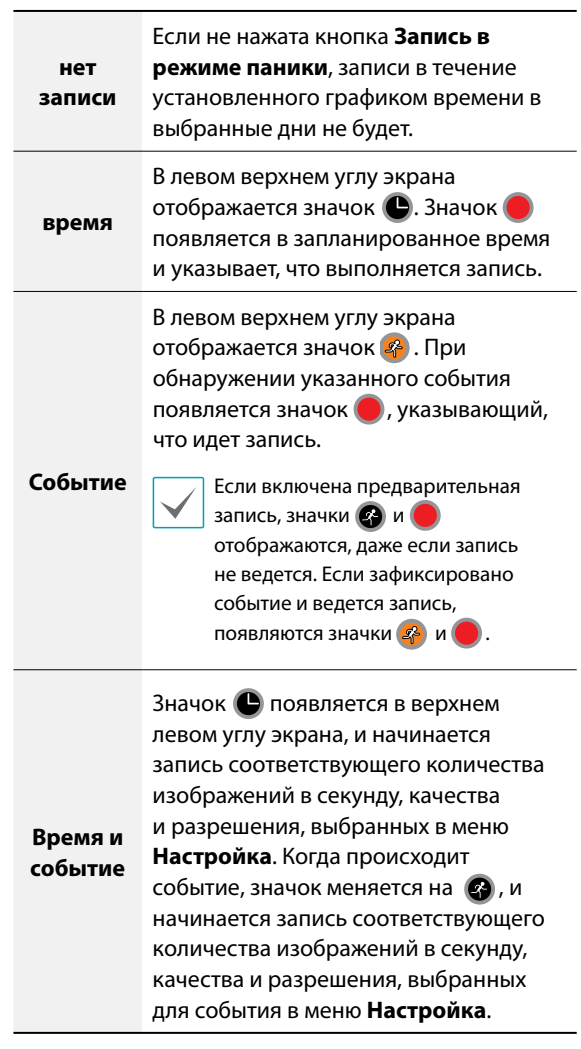

- **Канал**: выберите, к каким камерам применить расписание.
- **Установки**: выберите для установки значений по умолчанию для режимов записи промежутка времени и записи события.

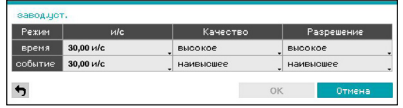

## Опции расширенного режима

Выберите для настройки типов событий.

• **Тип**: Для записи определенных событий и времени используются следующие значки:

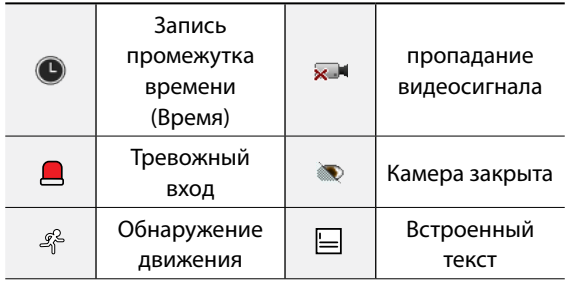

- **и/c:** позволяет установить количество изображений в секунду для записи времени и события.
- **Качество:** позволяет установить качество записанных изображений для записи времени и события. Можно выбирать из следующих вариантов: очень высокое, высокое, стандартное и базовое.
- **Разрешение:** позволяет установить разрешение записанных изображений для записи времени и события. Можно выбирать из следующих вариантов: очень высокое, высокое и стандартное.
- **Продолжительность**: укажите, как долго должна вестись запись после соответствующего события.

• Для ненастроенных каналов применяются настройки расписания вышестоящего уровня.

- Если на определенном канале происходит несколько событий с разными настройками **и/c, качества, разрешения** и **Продолжительности**, то ко всем записям, связанным с событиями, применяются самые высокие настройки.
- Разрешение можно установить по времени для каждого события или отдельно для каждого канала. При настройке разрешения по времени для каждого события есть выбор из следующих вариантов: **наивысшее**, **Высокое** и **Стандартное**. Если выбрать **наивысшее**, то будет использоваться самое высокое разрешение. Если выбрать **Стандартное**, то будет использоваться самое низкое разрешение, а если выбрать **Высокое**, то будет применено другое разрешение. При настройке отдельного разрешения для каждого канала можно выбрать любое разрешение, поддерживаемое режимом камеры (720, 960, HD или Full HD).

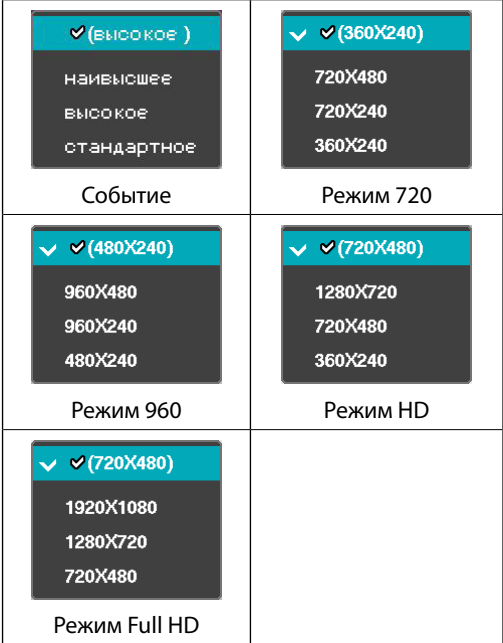

# <span id="page-34-0"></span>**Предварительная запись**

Если эта опция включена, в инициируемую событием запись включается указанный промежуток времени до события.

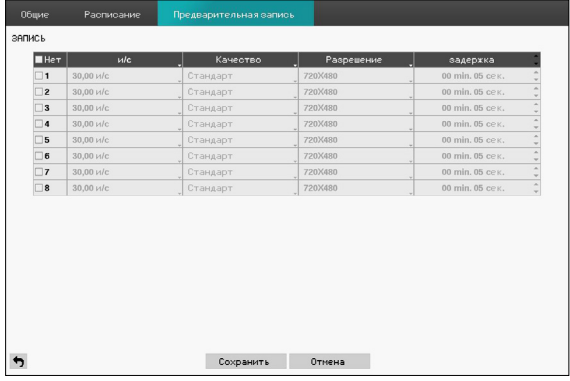

- **Нет**: выберите, к каким камерам применить предварительное событие.
- **и/c, качество, разрешение:** Можно выбрать следующее качество изображений: очень высокое, высокое, стандартное и базовое, а разрешение может быть очень высоким, высоким и стандартным.
- **задержка**: Укажите продолжительность данных записи предварительного события.
	- Если расписание для режима событий отсутствует, появится предупреждающее сообщение с предложением добавить расписание.
		- Предупреждение появится даже при работе в режиме **Время и событие**.

# **Настройка события**

См. основные сведения об использовании меню настроек в **[Использование меню на стр. 20](#page-19-2)**.

## **Движение**

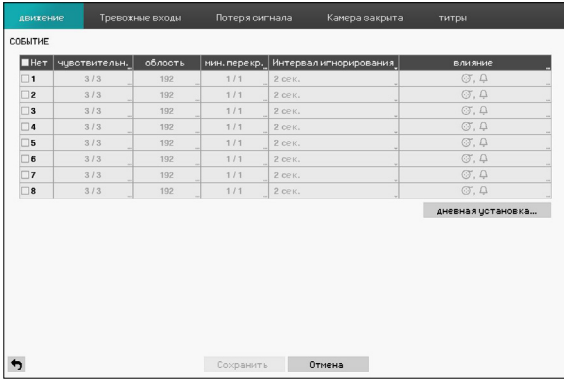

- **Нет**: выберите, к каким камерам применить обнаружение движения.
- **Чувствительность**: установите настройки чувствительности в дневное и ночное время от 1 (низкая чувствительность) до 5 (высокая чувствительность).

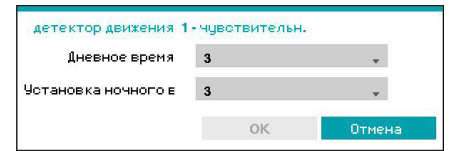

• **Область**: установите блок обнаружения движения.

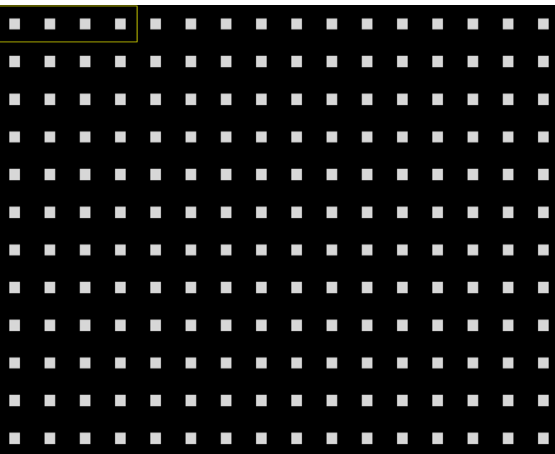

Используйте кнопки со стрелками на удаленной клавиатуре для перемещения окна выбора блока вверх, вниз, влево и вправо. Окно выбора состоит из 4 блоков в одном ряду. С помощью кнопок **Камера** можно выделять (и снимать выделение) отдельные блоки. Для перемещения области можно использовать мышь, а затем выбрать, очистить или инвертировать выбор.

На экране выбора области нажмите на кнопку  $\blacktriangleleft$ на ПДУ или на правую кнопку мыши, чтобы открыть меню настройки области.

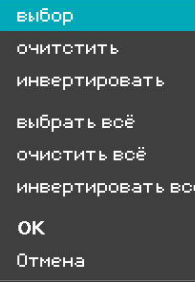

- **выбор**: подтверждение выбора блока в окне выбора.
- **Очистить**: отказ от выбора блока в окне выбора.
- **инвертировать**: отказ от выбранных блоков в окне выбора и выбор всех невыбранных блоков в окне выбора.
- **Выбрать все**: выбор всех блоков.
- **Очистить все**: отказ от всех выбранных блоков.
- **инвертировать все**: отказ от всех выбранных блоков в окне выбора и выбор всех невыбранных блоков в окне выбора.
- **OK**: сохраните изменения и выйдите из меню.
- **Отмена**: выход из меню без сохранения изменений.

• **мин. перекр.**: движение должно быть обнаружено в большем количестве блоков, чтобы запустить событие обнаружения движения. Можно выбрать значение от 1 до количества блоков, выбранных в **Области** для дневного и ночного времени.

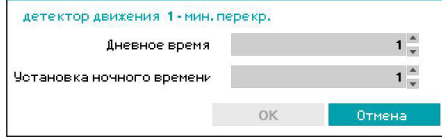

• **Время игнорирования движения**: Система не делает записей в журнале событий и не отправляет уведомления об обнаружении движения в течение определенного времени после первого обнаружения движения. Можно выбрать значение от 1 до 10 секунд или «Никогда».

> Время пропуска движения не влияет на запись детектора движения.

- **Действия**: определение действий, которые необходимо предпринять при обнаружении движения.
	- **Запись**: определение камер, на которые делать запись во время события. Если для расписания задан режим «Событие» или «Время и событие», при обнаружении события связанная запись начинается всеми выбранными камерами.
	- **Тревожный выход**: обозначьте каналы и сигналы тревожных выходов в связи с событиями.
	- **Уведомление**: настройте получение уведомлений по почте, через LAN1-5, SNS, FTP, пуш-уведомления или окно предупреждения.
	- **PTZ**: перемещение камеры PTZ в определенное предварительно заданное положение во время события.

Чтобы воспользоваться функцией Обратного вызова, цифровой видеорегистратор должен быть зарегистрировать в удаленной программе.

• **Дневная установка**: укажите, когда начинается и заканчивается дневное время. Промежуток времени можно корректировать с шагом в 15 минут. Время вне указанного диапазона система будет считать ночным.

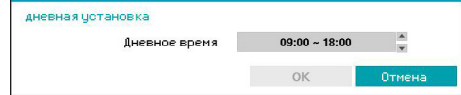
# **Тревожный вход**

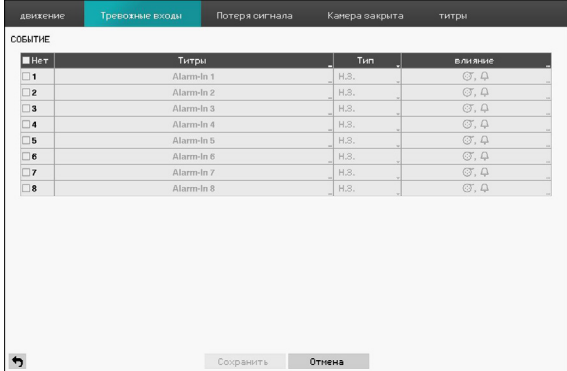

- **Нет**: включение/выключение тревожных входов.
- **Титры**: использование виртуальной клавиатуры для ввода названий.
- **Тип**: изменение типа тревожного сигнала.
- **Действия**: определение действий, которые необходимо предпринять при обнаружении тревожного входа.
	- **Запись**: определение камер, на которые делать запись во время события. Если для расписания задан режим «Событие» или «Время и событие», при обнаружении события связанная запись начинается всеми выбранными камерами.
	- **Тревожный выход**: обозначьте каналы и сигналы тревожных выходов в связи с событиями.
	- **Уведомление**: настройте получение уведомлений по почте, через LAN1-5, SNS, FTP, пуш-уведомления или окно предупреждения.
	- **PTZ**: перемещение камеры PTZ в определенное предварительно заданное положение во время события.

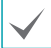

Чтобы воспользоваться функцией Обратного вызова, цифровой видеорегистратор должен быть зарегистрировать в удаленной программе.

### **Потеря сигнала**

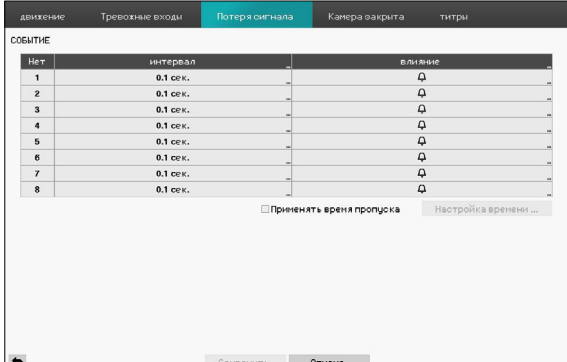

- **Время пропадания видеосигнала:** Система не делает записей в журнале событий и не отправляет уведомления о пропадании сигнала, обнаруженного в течение определенного времени после первого обнаружения пропадания сигнала. Можно выбрать значение от 0,1 до 15 секунд или «Никогда».
- **влияние**: укажите, какие действия предпринять, когда пропадает сигнал.
	- **записи**: определение камер, на которые делать запись во время события. Если для расписания задан режим **«Событие»** или **«Время и событие»**, при обнаружении события связанная запись начинается всеми выбранными камерами.
	- **Тревожный выход**: обозначьте каналы и сигналы тревожных выходов в связи с событиями.
	- **Уведомление**: настройте получение уведомлений по почте, через LAN1-5, SNS, FTP, пуш-уведомления или окно предупреждения.
	- **PTZ**: перемещение камеры PTZ в определенное предварительно заданное положение во время события.

Чтобы воспользоваться функцией Обратного вызова, цифровой видеорегистратор должен быть зарегистрировать в удаленной программе.

• **Использовать время игнорирования**: Выберите пункт **Настройка времени** для установки времени игнорирования потери видеосигнала. На указанное время функция обнаружения потери видеосигнала будет отключена.

### **Камера закрыта**

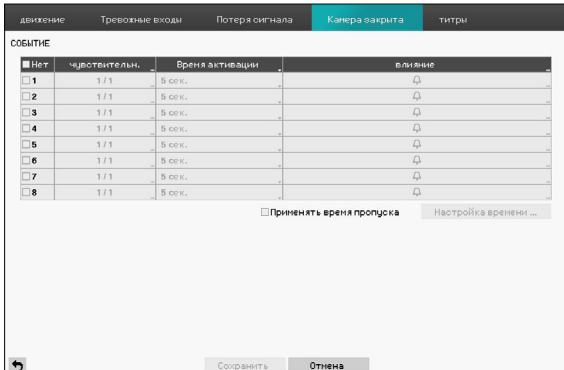

• **Чувствительность**: позволяет отрегулировать чувствительность цифрового видеорегистратора к закрытости камеры к черно-белому изображению от 0 (никогда) и 1 (наименьшая чувствительность) до 15 (наибольшая чувствительность).

Закрытость камеры может быть НЕ обнаружена в случае очень шумного видеосигнала с камеры при настройке на низкую чувствительность.

• **Время активации:** позволяет установить время до сообщения о закрытости камеры. Цифровой видеорегистратор не будет учитывать никакие закрытые камеры, если обнаруженная закрытость продолжается меньше настроенного времени активации.

- **влияние**: укажите, какие действия предпринять, когда камера закрыта
	- **Запись**: определение камер, на которые делать запись во время события. Если для расписания задан режим **«Событие»** или **«Время и событие»**, при обнаружении события связанная запись начинается всеми выбранными камерами.
	- **Тревожный выход**: обозначьте каналы и сигналы тревожных выходов в связи с событиями.
	- **Уведомление**: настройте получение уведомлений по почте, через LAN1-5, SNS, FTP, пуш-уведомления или окно предупреждения.
	- **PTZ**: перемещение камеры PTZ в определенное предварительно заданное положение во время события.
	- Чтобы воспользоваться функцией Обратного вызова, цифровой видеорегистратор должен быть зарегистрировать в удаленной программе.
- **Использовать время игнорирования**: Выберите пункт **Настройка времени** для установки времени игнорирования закрытости камеры. На указанное время функция обнаружения закрытости камеры будет отключена.

### **титры**

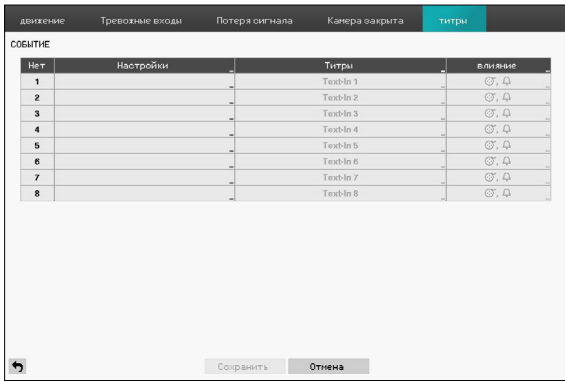

• **Настройка**: конфигурация текстовых устройств.

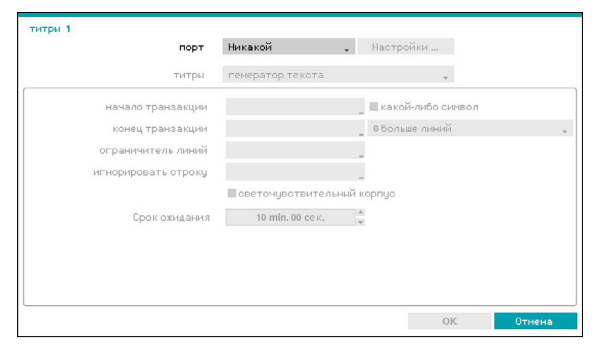

- Можно выполнить пакетную настройку всех устройств работы с титрами, за исключением настройки портов.
- Поступление больших объемов данных из титров по нескольким каналам может привести к снижению производительности системы.
- **титры**: Окно с настройками обновляется таким образом, что его часть ниже настроек порта такая же, как и у текстовых устройств. На снимке экрана показаны общие настройки текста.
- **Начало транзакции**: Как только обозначено **Начало транзакции**, система распознает указанную строку в качестве начала транзакции. Можно выбрать значение «Какой-либо символ». При этом любой символ будет распознаваться системой как начало новой транзакции.
- **Конец транзакции**: Как только обозначен **Конец транзакции**, система распознает указанную строку в качестве конца транзакции. Выберите опцию **0 больше линий** рядом с опцией «Конец транзакции» и укажите значение от 1 до 10. В этом случае для определения конца транзакции будет распознаваться указанная строка конца транзакции и еще заданное количество строк.
- **ограничитель линий**: обозначьте строку конца линии. Для ввода управляющих строк можно выбрать  $\left\langle \cdot \right\rangle$ , а затем ввести символ  $\wedge$  и следом за ним букву. Например, ^M для возврата каретки и ^J для вставки строки (новая строка).
- **Игнорировать строку**: укажите строку, которую можно игнорировать в записях транзакций.
- **светочувствительный корпус**: игнорирование чувствительности к регистру в строках **Начало транзакции**, **Конец транзакции**, **Линейный разграничитель** и **Игнорировать строку**.

**светочувствительный корпус** не применяется к управляющим строкам.

• **срока ожидания**: Как только выбрана **срока ожидания**, система предполагает конец транзакции, если в пределах указанного времени не вводится ни одной строки. Можно выбрать значение от 5 с до 15 мин.

Выбор RS-232, RS-485, USB-Serial 1-8 или LAN 1 - 4 при активакции порта во время нажатия на настройку порта. Выберите **Настройка** и укажите значения для **скорость передачи, бит, стоп бит** и **Четность**.

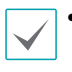

• Если в качестве порта выбран LAN1 - 4, нажмите на кнопку настройки порта и установите настройки порта сети.

- При использовании порта USB-Serial функция «Титры» может работать некорректно, если во время работы системы отключить кабель USB.
- **Титры**: обозначение имени текстового устройства.
- **Действия**: определение действий, которые необходимо предпринять при обнаружении встроенного текста.
	- **Запись**: определение камер, на которые делать запись во время события. Если для расписания задан режим «Событие» или «Время и событие», при обнаружении события связанная запись начинается всеми выбранными камерами.
	- **Тревожный выход**: обозначьте каналы и сигналы тревожных выходов в связи с событиями.
	- **Уведомление**: настройте получение уведомлений по почте, через LAN1-5, SNS, FTP, пуш-уведомления или окно предупреждения.
	- **PTZ**: перемещение камеры PTZ в определенное предварительно заданное положение во время события.

Чтобы воспользоваться функцией Обратного вызова, цифровой видеорегистратор должен быть зарегистрировать в удаленной программе.

### **Настройка камеры**

См. основные сведения об использовании меню настроек в **[Использование меню на стр. 20](#page-19-0)**.

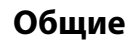

Позволяют включать или выключать просмотр скрытых камер и менять их названия.

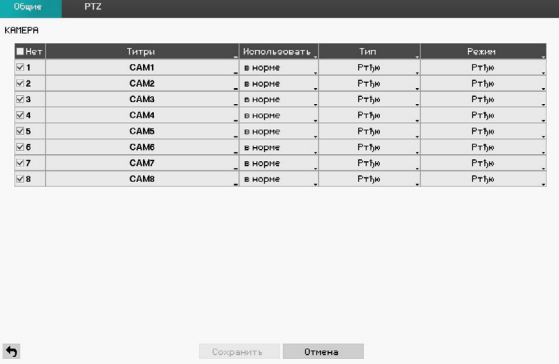

- **Нет:** включение или выключение номера камеры.
- **Титры**: позволяет менять название камеры.
- **Использовать**: Настройка камеры как **Обычная камера**, **Скрытие 1** или **Скрытие 2**.

Видеоизображения в режиме прямой трансляции, а также видеозаписи, полученные от камер, для которых был задан параметр **Скрытие 1** или **Скрытие 2**, не могут просматриваться пользователями без необходимых прав доступа к скрытым камерам. Установка для камеры параметра **Скрытие 1** скрывает передаваемое этой камерой изображение, однако информация о ней демонстрируется на экране. Установка для камеры параметра **Скрытие 2** скрывает передаваемое этой камерой изображение и информацию о ней, так как она полностью отключается.

• **Тип:** Выберите поддерживаемый камерой тип из следующих вариантов: Авто, SD, HD-TVI и HD-A. Выбор функции Авто позволяет цифровому видеорегистратору автоматически обнаруживать тип, поддерживаемый камерой.

- **Режим:** Выберите разрешение по горизонтали, поддерживаемое камерой, из следующих вариантов: Авто, 720, 960, HD и Full HD. Выбор функции **Авто** позволяет цифровому видеорегистратору автоматически обнаруживать разрешение по горизонтали, поддерживаемое камерой.
	-

• При выборе функции **Авто** поддерживаются режимы 720, HD и Full HD. Входное разрешение применяется без перезагрузки системы. Если разрешение камеры по горизонтали составляет 960 и **Режим** установлен на **Авто**, будет использоваться режим **720**.

• При изменении режима система автоматически перезапускается.

# **PTZ**

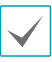

Вы сможете настроить устройства PTZ, только если установлен порт PTZ RS232 или RS485.

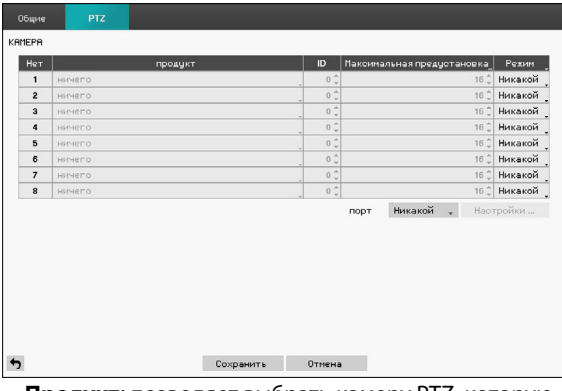

- **Продукт:** позволяет выбрать камеру PTZ, которую вы хотите настроить.
- **ID:** можно назначить идентификаторы для каждой камеры, отметив клетку под заголовком идентификатора. Измените номер следующим образом: отметьте его и используйте кнопки со стрелками вверх-вниз для увеличения и уменьшения номера. Можно выбрать номер идентификатора PTZ от 0 до 256.

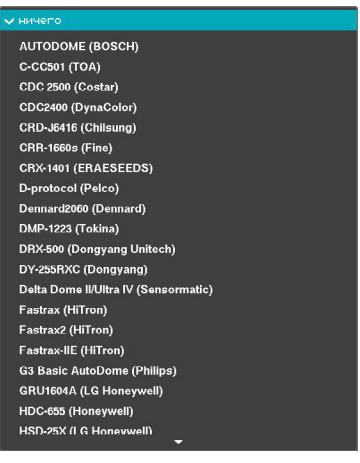

#### <RS232/RS485>

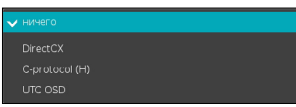

#### <UTC>

- **Режим:** Выберите **Никакой, UTC, RS232,** или **RS485**. UTC используется только в камерах с форматами HD и Full HD.
- Вам нужно будет подключить камеру к разъему RS232 или RS485 с задней стороны цифрового видеорегистратора согласно инструкциям производителя камеры.

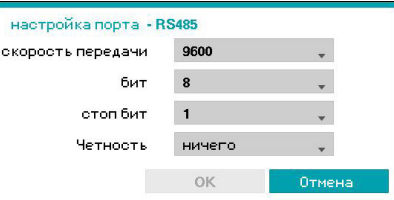

Установите настройки порта по инструкциям производителя камеры PTZ.

# **Настройка устройства**

См. основные сведения об использовании меню настроек в **[Использование меню на стр. 20](#page-19-0)**.

### **Звук**

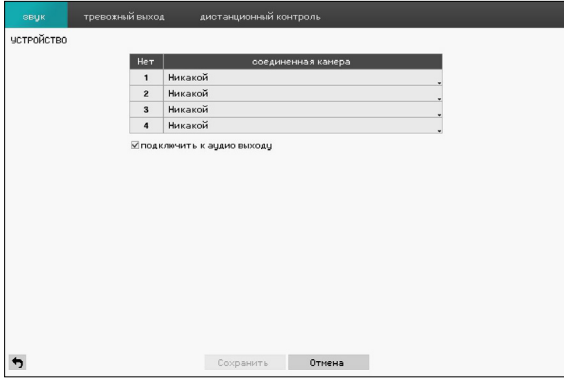

Цифровой видеорегистратор может записывать до четырех аудиовходов. Появляется список камер, из которого можно выбрать камеру под аудиовход.

### **Тревожный выход**

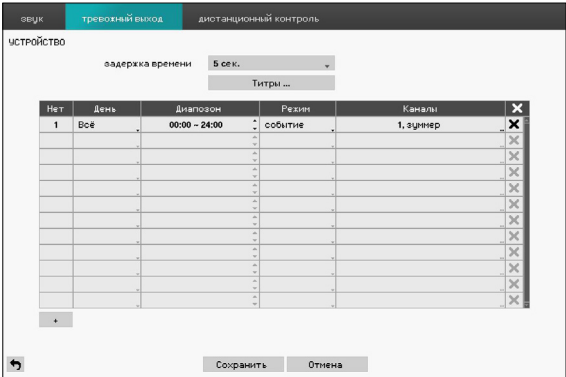

Нажмите кнопку «+» в левом нижнем углу экрана для того, чтобы добавить расписание.

Можно использовать разные расписания для разных **Дней** недели.

Для того чтобы удалить расписание, нажмите значок  $\times$ 

- **Задержка времени**: выберите значение от 5 секунд до 15 минут в качестве продолжительности тревожного выхода.
- **Титры**: обозначение имени тревожного выхода.

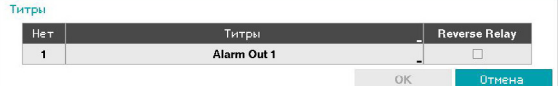

- **Реверсивное реле:** Переключение сигнализатора, подключенного к задней панели цифрового видеорегистратора (NO→NC).
- **Диапазон**: изменение запланированного времени.
- **Режим**: Выберите **Событие**, **Вкл.** или **Выкл.**.

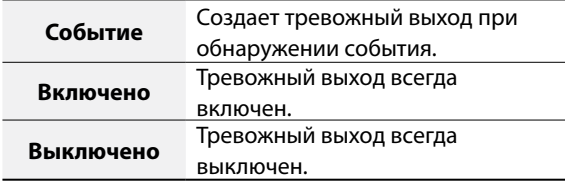

• **Каналы**: конфигурация настроек порта и сигнала тревожного выхода.

### **дистанционный контроль**

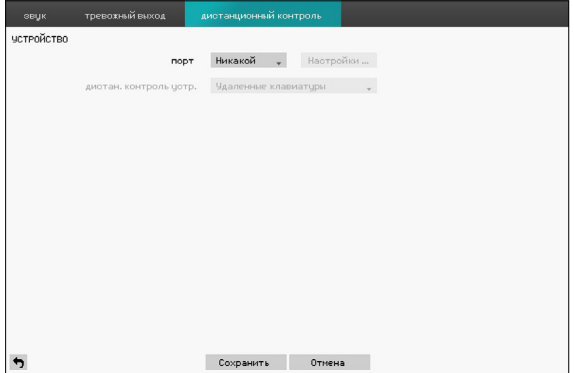

• **Порт**: Выберите **Никакой**, **RS232** или **RS485** и затем нажмите на кнопку Настройка, после чего выберите правильную **Скорость передачи**, **Четность**, **бит** и **Стоп бит** для устройства, подключаемого к цифровому видеорегистратору. Можно выбрать устройство из списка **дистан. контроль устр.**. Если порт **RS232** и порт **RS485** используются для управления PTZ, сетевого подключения или ввода текста, удаленную клавиатуру нельзя настроить. В этом случае появится окно с предупреждением, когда другие устройства используют тот же порт, например, для управления PTZ, сетевого подключения или ввода текста. В предупреждении говорится о том, что нельзя использовать другое устройство с тем же портом.

### **Настройка сети**

См. основные сведения об использовании меню настроек в **[Использование меню на стр. 20](#page-19-0)**.

### **Общие**

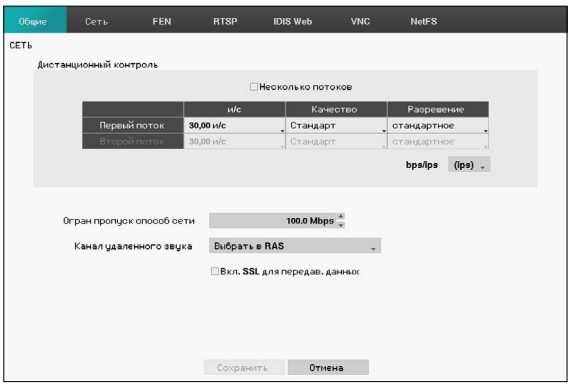

• **несколько потоков:** поддержка более одного потока. Установка для использования различных потоков в режиме макета или каналов в клиенте центра IDIS.

Во время воспроизведения скорость передачи может быть низкой.

- **bps/ips** Выберите скорость передачи от 50 килобит в секунду до 1 Гбит/с и единицы измерения для скорости передачи: биты в секунду или изображения в секунду. Доступные значения различаются в зависимости от настроек качества и разрешения.
- **Качество:** Выбор качества из следующих вариантов: очень высокое, высокое, стандартное и базовое.
- **Разрешение:** Выбор разрешения из следующих вариантов: очень высокое, высокое и стандартное.

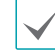

Настройки более высокого качества и разрешения требуют более высокой скорости передачи. Устанавливается максимальная скорость передачи. Не во всех сетях можно достичь такой скорости.

• **Предел полосы пропускания сети**: установка предела пропускной способности.

> Если вы настроили **Предел полосы пропускания сети**, прямая трансляция может идти с задержками в удаленной программе.

• **Канал удаленного звука**: передача звука с выбранного канала в удаленную программу. Выберите опцию **Выбор из списка клиентов** для потоковой передачи звука выбранного канала в удаленную программу.

В зависимости от состояния сети возможны пропуски звука и проблемы синхронизации.

- **Включить SSL для передачи данных**: использование защиты SSL (протокола защиты информации) при удаленном просмотре и передаче записанных данных.
- 

• При использовании функции SSL невозможно подключиться к цифровому видеорегистратору с удаленной программы или сетевой клавиатуры, которые не поддерживают SSL.

- Изменение настройки SSL временно отсекает все удаленные соединения от цифрового видеорегистратора для применения изменений.
- Этот продукт содержит программное обеспечение, разработанное в рамках проекта OpenSSL для использования в наборе инструментов Open SSL (http://www.openssl.org/).

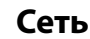

Обозначьте тип IP-адреса как **Ручная настройка**или **DHCP**.

#### Ручная настройка

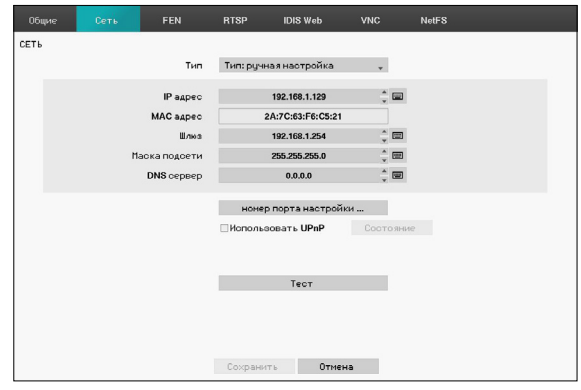

- Выберите для **Тип** значение «Ручная настройка».
	- **Тип: ручная настройка** позволяет вручную настроить связанные параметры. Настройте **IPадрес**, **Шлюз** и **Маска подсети** вручную с помощью кнопок со стрелками на ПДУ или с помощью колесика мыши.
- **DNS сервер**: введите IP-адрес сервера DNS. IPадрес можно также ввести с помощью колесика мыши.
- **Номера порта настройки:** Измените номера следующим образом: отметьте их и используйте кнопки со стрелками вверх-вниз для увеличения и уменьшения номера. Заводские настройки порта по умолчанию: 8200 (удаленный администратор), 8201 (удаленный обратный вызов), 8016 (удаленное наблюдение) и 10019 (удаленный поиск).
	- Вам нужно будет узнать у своего сетевого администратора соответствующие номера портов для каждой программы (Администратор, Обратный вызов, Наблюдение и Поиск), относящейся к центру IDIS и IDIS Web.

Для использования архитектуры **UPnP** (стандарт Universal Plug and Play) выберите опцию **Использовать UPnP**. При использовании IPмаршрутизатора (или NAT) архитектура UPnP позволяет устройству автоматически переадресовать порт на цифровой видеорегистратор.

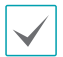

- Этот порт используется для доступа к порту с частным IP-адресом.
- Для использования службы UPnP IPмаршрутизатор (или NAT) должен поддерживать переадресацию портов UPnP и на нем должны быть включены соответствующие опции.
- Если выбрана опция **Использовать UPnP**, номер порта изменить нельзя.
- **Состояние**: указание номера порта, переадресованного IP-маршрутизатором (или NAT) к цифровому регистратору через службу UPnP.
- **Тест**: выбор теста для текущих настроек LAN, которые вы установили.

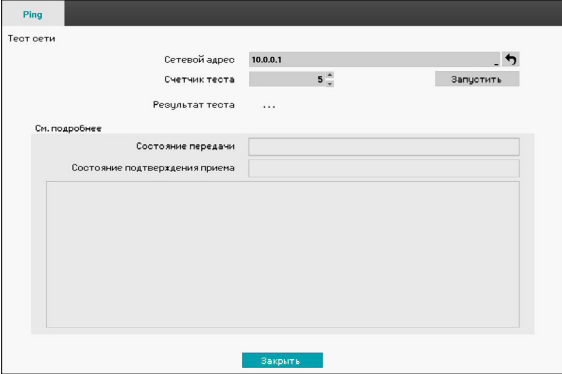

- *1* Введите адрес цифрового видеорегистратора для теста.
- *2* Настройте частоту ping-теста.
- *3* Выберите **Запустить** для выполнения теста. Результаты теста будут отображены на экране.
- *4* Для выхода нажмите **Закрыть**.
	- При использовании брандмауэра выберите опцию «Изменить порт» для того, чтобы указать номер порта, разрешенный брандмауэром.
	- Изменение порта временно отключает удаленное соединение цифрового видеорегистратора.

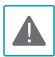

Настройки точки удаленного доступа IP и порта в удаленной программе также должны быть изменены, чтобы стало возможным подключение к цифровому видеорегистратору.

#### DHCP

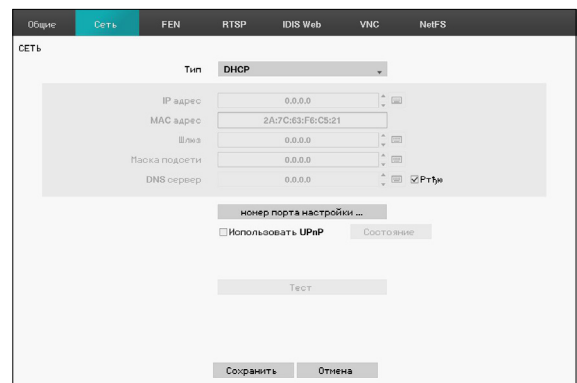

Выберите **DHCP**, а затем **Сохранить** для того, чтобы автоматически получать IP-адрес и сетевые настройки от сервера DHCP. Как только поулчены настройки сети, в поле адреса IP автоматически отображается текущий IP-адрес цифрового видеорегистратора.

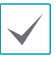

- В отсутствие DHCP-сервера получение IPадреса может быть невозможным. В этом случае обратитесь к сетевому администратору.
- Благодаря DHCP, IP-адрес цифрового видеорегистратора может меняться при каждом запуске.

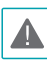

Существует ограничение на количество пользователей, которые могут одновременно подключаться удаленно. Дополнительную информацию можно получить в сервисном центре.

# **FEN**

При использовании динамического IP-адреса, служба FEN облегчает подключение к цифровому видеорегистратору с удаленной программы без необходимости установки настроек динамического IP-адреса или маршрутизатора.

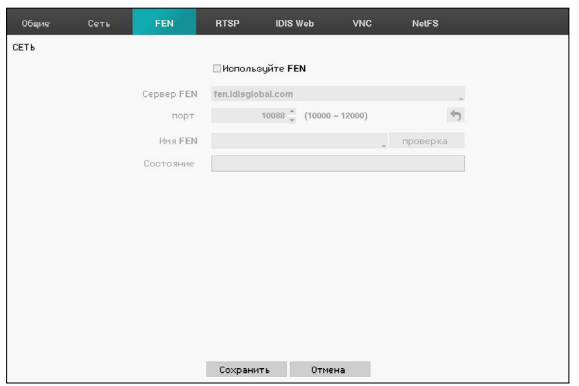

- **используйте FEN**: выберите для того, чтобы использовать службу FEN.
- **Сервер FEN**: введите IP-адрес сервера FEN или имя домена.

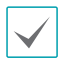

Если вы настроили сервер DNS через меню **Сеть - IP-адрес**, вы сможете ввести имя домена сервера FEN времени вместо его IP-адреса в поле **FEN Сервер**.

• **Порт**: укажите номер порта сервера FEN.

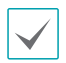

При использовании IP-маршрутизатора (или NAT) конфигурация порта и другие функции сети будут зависеть от метода, применяемого IPмаршрутизатором (или NAT).

- **Имя FEN**: После ввода названия цифрового регистратора, который вы хотите зарегистрировать на сервере FEN, проверьте и зарегистрируйте введенное имя. Это уникальное название цифрового видеорегистратора, которое будет зарегистрировано на сервере FEN.
	- Вы не сможете сохранить настройки FEN, если не нажмете на кнопку «Проверка» рядом с названием цифрового видеорегистратора и не проверите, доступно ли введенное название.
		- Если вы не введете название цифрового видеорегистратора или введете имя, уже зарегистрированное на сервере FEN, появится сообщение об ошибке.
		- Если имя FEN содержит символы #, \ и (или) %, то подключение к цифровому видеорегистратору с программы DIS Web вряд ли будет возможным.
- **Состояние**: используется для проверки состояния устройства, зарегистрированного на сервере FEN.

Выберите **Сохранить** после внесения изменений, чтобы зарегистрировать название цифрового видеорегистратора на сервере FEN.

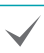

Если служба FEN настроена правильно, при следующем входе на экран настроек FEN в поле **Помощь** будет выведена справка по FEN-серверу.

### **RTSP**

Служба RTSP позволяет отслеживать события в реальном времени с помощью потокового протокола реального времени .

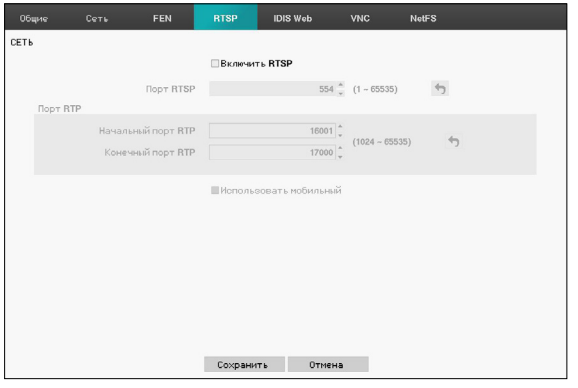

- **Порт RTSP:** установите номер порта для сервера RTSP, полученный у системного администратора.
- **Порт RTP:** установите начало (конец) номер порта для сервера RTSP, полученный у системного администратора.
- **Использовать мобильный:** доступ к удаленному цифровому видеорегистратору с помощью Blackberry или другого мобильного устройства.

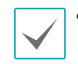

• При выборе функции «Использовать мобильное устройство» служба IDIS Web включается автоматически, независимо от ваших настроек IDIS Web.

- При использовании протокола NAT (преобразования сетевых адресов) или файла регистрации брандмауэра открытие всех портов UDP позволяет получить доступ к цифровому видеорегистратору с помощью Blackberry и устройств на базе Аndroid.
- Вы можете получить доступ к удаленному цифровому видеорегистратору и отслеживать видеоизображения в прямом эфире с помощью таких медиаплееров, как проигрыватель VLC, поддерживающий службу RTSP. Запустите медиаплеер на своем ПК и введите "rtsp://ID:Password@IP address:RTSP port number/trackID=channel number", или запустите Internet Explorer на своем Blackberry или другом мобильном устройстве и введите "http://IP address:IDIS Web port number/".
- Некоторые медиаплееры не воспроизводят видеоизображения в хорошем качестве из-за состояния сети.
- Некоторые медиаплееры не поддерживают службу RTSP.

# **IDIS Web**

Служба IDIS Web позволяет отслеживать и искать видео удаленно, без установки специальных онлайн программ.

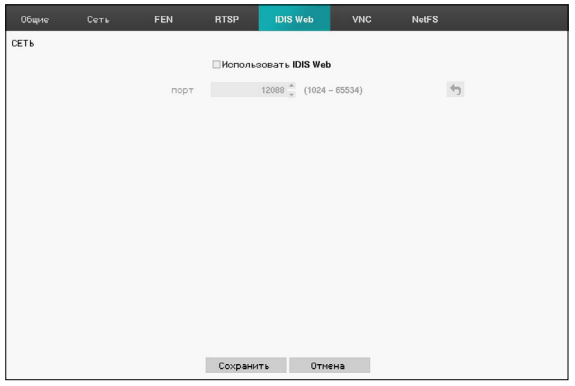

- **Использовать IDIS Web:** включение/выключение IDIS Web.
- **Порт:** установите номер порта, который использовался для работы в IDIS Web, с помощью кнопок со стрелками вверх-вниз для увеличения и уменьшения номера.

# **VNC**

Служба VNC позволяет получить доступ к цифровому видеорегистратору и управлять им удаленно с компьютера или мобильного устройства через Ethernet.

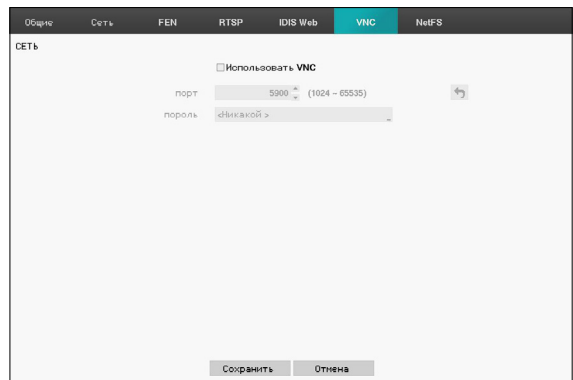

- **Использовать VNC**: включение/выключение VNC. Если флажок «Использовать VNC» установлен, можно будет изменить настройки.
- **Порт**: настройка номера порта сервера VNC.
- **Пароль:** Установите **Пароль** для подключения к цифровому видеорегистратору с удаленного места.

До трех пользователей могут одновременно подключиться к цифровому видеорегистратору удаленно через службу VNC.

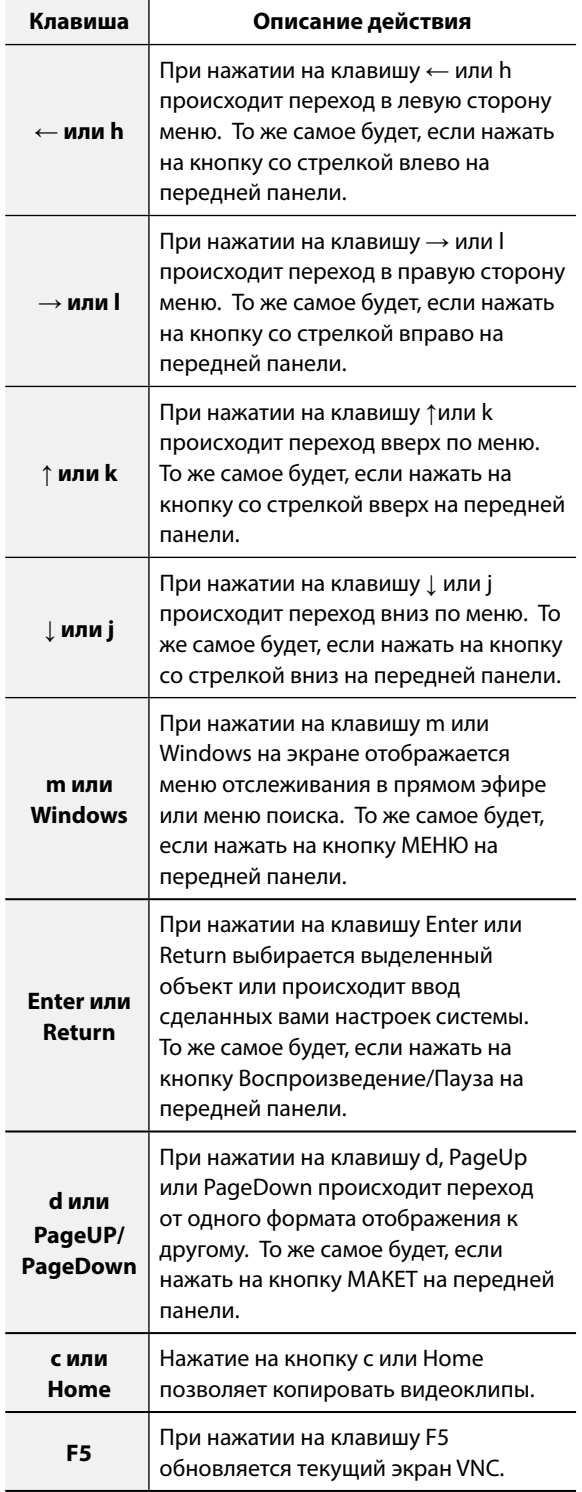

### **NetFS**

Возможность регистрации сайтов NetFS для следующих функций:

- загрузки или скачивания файлов для обновления, импорта (экспорта) установочного файла, экспорта журнала или печати файла на сайте FTP. С этим связаны следующие настройки:
	- :  $\ddot{\phi}$  (Настройка) в режиме отслеживания в прямом эфире - Меню системы - Вкладка с общими настройками - Обновление, Импорт, Экспорт

: (Экспорт) в режиме поиска - Печать

- Загрузка файлов с копиями на сайт FTP. С этим связаны следующие настройки:
	- : Н (Экспорт) в режиме поиска Копирование A-B или Копирование.
- Уведомление FTP об обнаружении события (кроме системных событий). С этим связаны следующие настройки:

:  $\ddot{\Phi}$  (Настройка) в режиме отслеживания в прямом эфире - Меню уведомлений - Вкладка FTP - Настройка FTP,

:  $\overline{\bm{\psi}}$  (Настройка) в режиме отслеживания в прямом эфире - Меню событий - Действия - Настройка уведомлений (FTP)

Рекомендуется использовать серверы FileZilla и smallFtp.

Эта функция поддерживается только в пассивном режиме (PASV) сайта FTP.

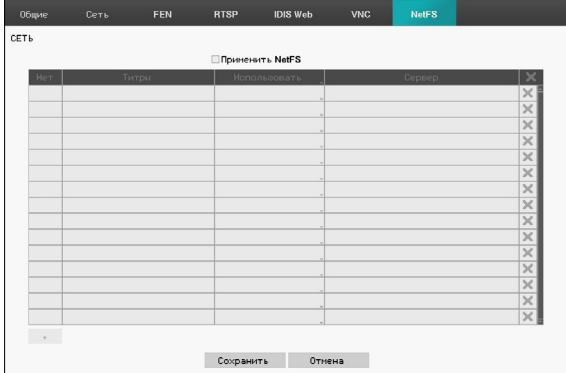

Выберите **Применить NetFS** для использования функции NETFS. Выберите значок + внизу списка, чтобы добавить до 16 сайтов FTP.

- **Титры**: отображается название сайта NetFS. Воспользуйтесь виртуальной клавиатурой для ввода названия.
- **Использовать**: выберите использование функции NetFS.
	- Неприменимо: отключение функции NetFS.
	- ВСЕ: включение функции NetFS.
	- Обновление: позволяет использовать обновленный файл, загруженный на сайт NetFS.
	- Настройка: позволяет импортировать или экспортировать установочный файл, загруженный на сайт NetFS.
	- Журнал системы позволяет сохранять журнал системы на сайте NetFS.
	- Функция копирования позволяет вручную копировать видеоклипы на сайт NetFS или автоматически копировать видеоклипы с обнаруженным событием на сайт NetFS.
	- Функция печати позволяет сохранять изображения как файлы PDF на сайте NetFS.
- **Сервер**: укажите сведения об узле NetFS.
	- После удаления сайта FTP на экране установки NetFS в меню сети, сайт FTP будет также удален на экране загрузки события.
		- Если настройка Использовать установлена не на ВСЕ и не на Копирования, функция уведомления FTP отключается.
		- Выберите значок  $\mathbb{X}$  для удаления существующего сайта NetFS.

Для ввода данных о сайте с виртуальной клавиатуры нажмите на кнопку **тест**, чтобы проверить текущие настройки сайта NetFS, которые вы установили.

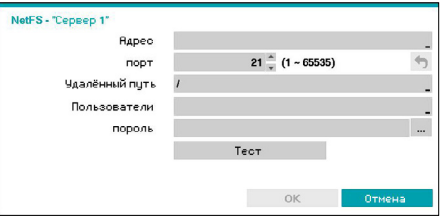

- **Адрес**: введите адрес узла NetFS с помощью виртуальной клавиатуры.
- **Порт**: настройте порт для подключения к сайту NetFS.
- **Удаленный путь**: введите путь к папке на сайте NetFS с помощью виртуальной клавиатуры.
- **Пользователь** / **Пароль**: введите пользователя и пароль для доступа к сайту NetFS с помощью виртуальной клавиатуры.
- **Тест**: проверьте текущие настройки сайта NetFS, которые вы установили.

### **Настройка уведомлений**

### **Обратный вызов**

#### Настройте параметры обратного вызова.

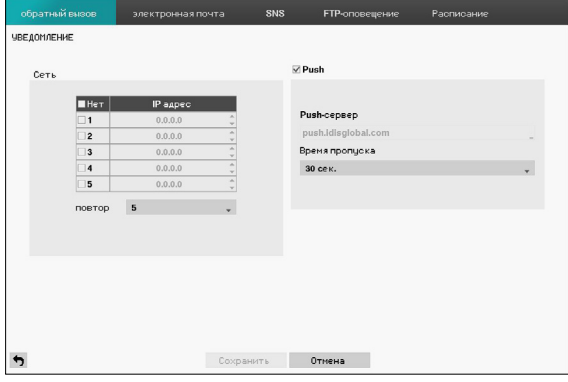

- **Сеть:** Введите IP-адрес сервера-получателя и установите **Повтор** на значение от 1 до 10 в случае разрыва соединения.
- **Push:** отправка сообщений о событии на мобильный телефон.

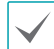

Возможность получать уведомление о событии, произошедшем на цифровом видеорегистраторе, на мобильный телефон (Android, iOS). Для этого цифровой видеорегистратор должен быть зарегистрирован и настроен в мобильном телефоне.

**Электронная почта**

#### Настройте параметры электронной почты.

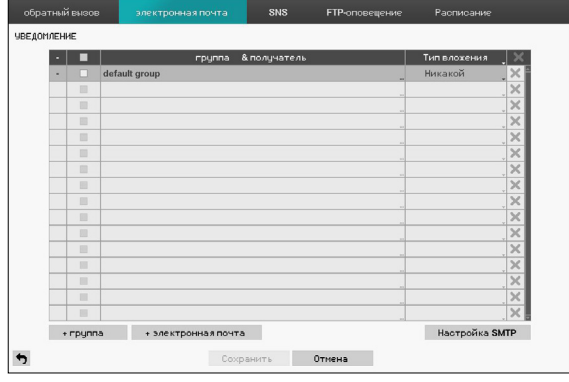

• **+Группа:** Добавление группы получателей и выбор формата файла изображений для прикрепления к письму.

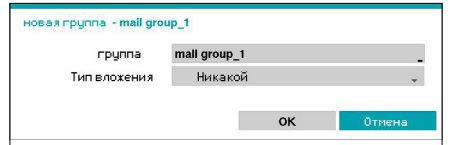

Появляется виртуальная клавиатура, позволяющая ввести название группы. Можно выбирать из форматов CBF, JPG и MP4. При выборе формата CBF цифровой видеорегистратор прикрепит к письму видеоклип с обнаруженным событием. При выборе формата JPG цифровой видеорегистратор прикрепит к письму файл с изображением обнаруженного события (в формате JPEG). При выборе формата MP4 цифровой видеорегистратор прикрепит к письму видеоклип с обнаруженным событием (в формате MP4).

• **+Электронная почта** Добавление получателя письма

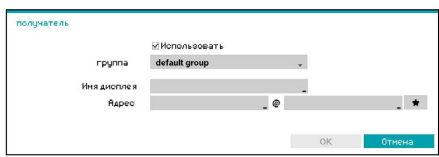

Добавление получателя в группу и ввод его имени. Введите электронный адрес получателя и поставщика почтового сервера. Выберите значок  $\star$  для выбора поставщика почтового сервера из списка зарегистрированных поставщиков SMTP.

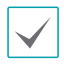

Адрес электронной почты получателя должен быть указан в правильном формате и содержать символ @.

Выберите значок **Тип вложения** для прикрепления записей событий к исходящим письмам. Для удаления учетной записи нажмите  $X$ .

#### Настройка SMTP

Выберите опцию **Настройка SMTP** в правом нижнем углу экрана для настройки SMTP-сервера.

*1* Введите IP-адрес или имя домена **SMTP-сервер**, а затем настройте параметры **Порт** и **Отправитель**.

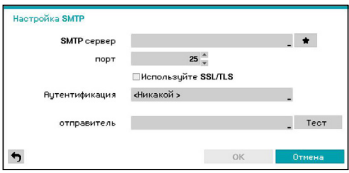

По умолчанию для SMTP-сервера используется порт **25**. Выберите **Тест** для отправки тестового электронного письма с использованием текущих настроек. Выберите **Используйте SSL/TLS** для возможности использовать SMTP-сервер с SSLсоединениями.

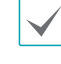

- Если в меню **Сеть IP-адрес** настроен DNS-сервер, то в поле **SMTP сервер** вместо IP-адреса можно ввести имя домена.
- Выберите значок  $\bigstar$  для выбора поставщика почтового сервера из списка зарегистрированных поставщиков SMTP.
- Адрес, введенный в поле **Отправитель**, должен быть указан в правильном формате электронной почты и содержать символ @.

#### Если для SMTP-сервера необходима аутентификация пользователей, выберите **Использовать** и введите данные о **Пользователи** и **Пароль**.

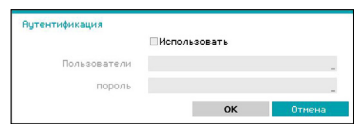

*2* Нажмите **ОK** для того, чтобы выйти из раздела и применить внесенные изменения.

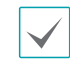

Этот продукт содержит программное обеспечение, разработанное в рамках проекта OpenSSL для использования в наборе инструментов Open SSL (http://www.openssl.org/).

### **SNS**

Эта функция позволяет отправлять с цифрового видеорегистратора SNS-сообщения.

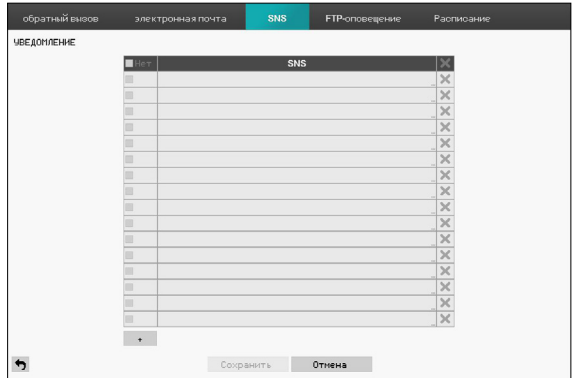

Служба SNS (социальная сеть) отправляет связанные с событиями сообщения в указанные учетные записи Twitter. Нажмите кнопку **+** в левом нижнем углу экрана для того, чтобы добавить учетную запись SNS. Нажмите на значок  $\boxtimes$  в правой части списка для того, чтобы удалить учетную запись SNS.

#### Введите **Имя пользователя** и **Пароль**.

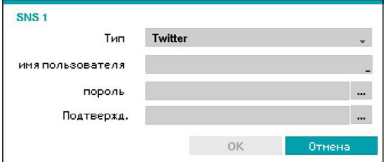

Результативность передачи сообщений зависит от ограничений служб Twitter.

### **FTP-оповещение**

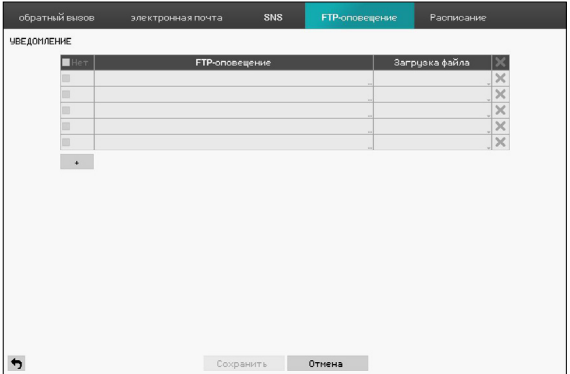

Функция FTP позволяет загружать изображение или видеоклип с обнаруженным событием на сайт FTP. Выберите значок + внизу списка, чтобы добавить сайт FTP.

- **FTP-оповещение**: введите данные FTP-узла с помощью виртуальной клавиатуры.
- **Загрузка файла**: выберите формат файла для загрузки на сайте FTP.

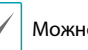

Можно регистрировать до 5 сайтов FTP.

Выберите значок + внизу списка, чтобы добавить сайт FTP.

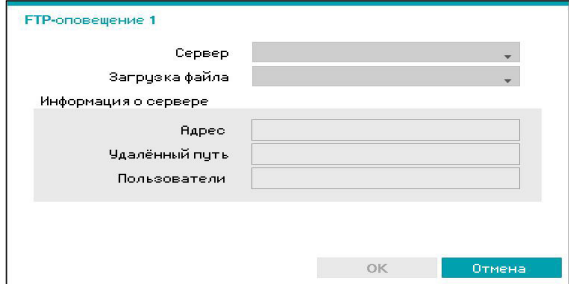

• **Сервер**: отображение списка зарегистрированных сайтов FTP. Выберите FTP-узел в списке. Если настройка Использовать на сайте NetFS установлена не на **ВСЕ** или **Копирование**, то нельзя выбрать сайт FTP. Вы можете поменять настройку Использовать или зарегистрировать другие сайте FTP в меню сети на экране установки NetFS.

- **Загрузка файла**: Можно выбирать из форматов **CBF, JPG** и **MP4**. При выборе формата **CBF** цифровой видеорегистратор прикрепит к сайту FTP видеоклип с обнаруженным событием. При выборе формата **JPG** цифровой видеорегистратор прикрепит к сайту FTP файл с изображением обнаруженного события (в формате JPEG). При выборе формата **MP4** цифровой видеорегистратор прикрепит к сайту FTP видеоклип с обнаруженным событием (в формате MP4).
- **Информация о сервер**: отображаются данные сайта FTР.

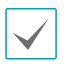

• Чтобы уведомления FTP приходили своевременно, требуется установить соответствующие настройки.

- **Меню сети Вкладка NetFS Настройка использования**
- **Меню событий Действия Настройка загрузки события**
- После удаления сайта FTP на экране установки NetFS в меню сети, сайт FTP будет также удален на экране загрузки события в меню сети.
- Если за короткое время происходит много событий, изображения могут не загрузиться на сайт FTP.
- Уведомления FTP не поддерживаются для системных событий.
- Если не удается несколько раз сделать загрузку, изображения или видеоклипы удаляются.
- Когда цифровой видеорегистратор запускается, он удаляет все изображения и видеоклипы, даже если они еще не загружены.

**Расписание**

Нажмите кнопку «+» в левом нижнем углу экрана для того, чтобы добавить расписание уведомлений.

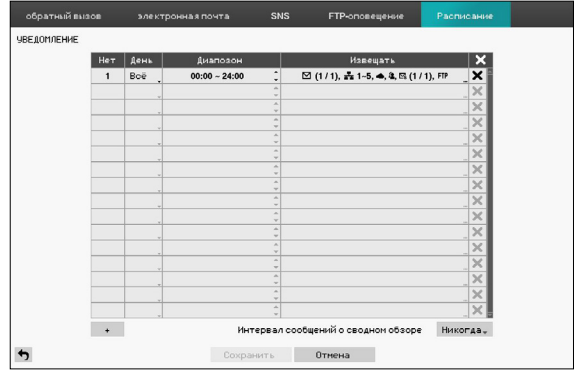

- **День**: добавление разных расписаний на разные дни недели.
- **Диапазон**: изменение времени уведомлений о событиях.
- **Извещать**: выбор уведомлений для определенных событий. Выберите **Почту**, **LAN 1-5**, **SNS**, **FTP, Пушуведомления** и (или) **Окно с предупреждением**.

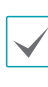

- Чтобы воспользоваться функцией **Уведомления** (Обратного вызова), цифровой видеорегистратор должен быть зарегистрировать в удаленной программе.
- Для удаления существующего расписания выберите значок  $\times$ .
- **Интервал сообщений о сводном обзоре**: передача писем со сводкой событий на удаленное устройство через определенные промежутки времени.

### **Настройка монитора**

См. основные сведения об использовании меню настроек в **[Использование меню на стр. 20](#page-19-0)**.

# **OSD**

При выборе этой опции в нижней части экрана будет отображаться информация OSD (экранного меню).

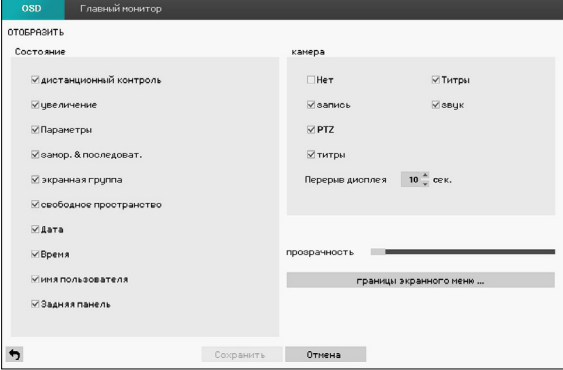

#### Состояние

- **дистанционный контроль:** Значок отображается, когда цифровым видеорегистратором нельзя управлять с помощью инфракрасного ПДУ.
- Увеличение: Значок ® отображается на увеличенном видео.
- **Параметры:** Значок <sup>@</sup> отображается, когда устройство подключено к сети через Ethernet. Значок  $\mathbb N$  отображается на каждой камере, когда доступна звуковая связь через Ethernet между цифровым видеорегистратором и ПК, на котором установлен центр IDIS. Значок  $\ \bar{\mathbb{P}}^{\!\!*}$  отображается, когда работает служба VNC.
- **замор.&последоват.** Значок <sup>@</sup> отображается в режиме Стоп-кадр, а значок  $\Box$  отображается в режиме Последовательность.
- **экранная группа:** отображается количество экранных групп.
- **свободное пространство:** Значок отображается, когда цифровой находится в режиме Повтор цикла, а процент свободного пространства отображается, когда цифровой не находится в режиме Повтор цикла,.
- **Дата** и **время**: отображается дата и время.
- **Имя пользователя:** отображается имя пользователя, который находится в системе.
- **Задняя панель:** отображается фоновая панель в нижней части экрана прозрачным черным цветом.

#### Камера

- **Нет**: отображается номер камеры в верхнем левом углу экрана.
- **Титры**: отображается название камеры в верхнем левом углу экрана.
- **Запись**: отображаются значки записи и расписания.
- **Звук**: отображается значок  $\leq$  10 на каналах, генерирующих звук.
- **PTZ**: отображается значок  $\bullet$  на камерах PTZ.
- **титры**: отображаются строки, полученные с текстовых устройств. Выберите **Перерыв дисплея** и укажите, как долго следует отображать строку титров. Строки титров показываются только на одном экране.
- **Прозрачность:** прозрачность установочных экранов можно регулировать кнопками со стрелками влево-вправо.
- **границы экранного меню:** показано, как текст OSD будет отображаться на мониторе. Можно отрегулировать горизонтальные и вертикальные поля, чтобы текст и значки не выходили за края монитора.

### **Главный монитор**

#### Настройте параметры монитора.

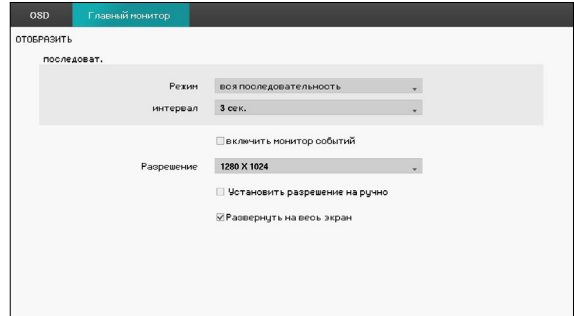

- **Режим:** Выбор между **Вся последовательность** и **Режим листания**. В режиме Вся последовательности цифровой видеорегистратор прокручивает изображения с камеры и отображает их на полном экране. В режиме листания последовательности в нижнем правом окне изображения с камер отображаются в многоэкранном формате.
- **Интервал**: Можно выбрать значение от 1 с до 1 мин. Дополнительные сведения о последовательности см. в разделе **[Последовательность на стр. 10](#page-9-0)**.
- **Вкл. контроль событий**: При включении контроля событий видеоряд с камеры настроен начать запись при появлении события на экране. Дополнительные сведения о мониторинге событий см. в разделе **[Мониторинг событий на стр. 16](#page-15-0)**.
- **Разрешение**: выберите 1920 x 1080, 1440 x 900, 1280 x 1024.
- **Установить разрешение на ручно**: настройте разрешение вручную независимо от разрешения, поддерживаемого монитором.

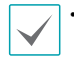

• Поддерживаемые разрешения зависят от модели монитора.

• Рекомендуется использовать разрешение 1920 x 1080.

### **Поиск видео**

В режиме поиска при нажатии на кнопку **МЕНЮ** в правом углу экрана отображается следующее меню поиска. Если еще раз нажать на кнопку **МЕНЮ**, то оно скрывается. Нажимая на кнопки со стрелками, можно перемещаться по меню и элементам.

### **Меню поиска**

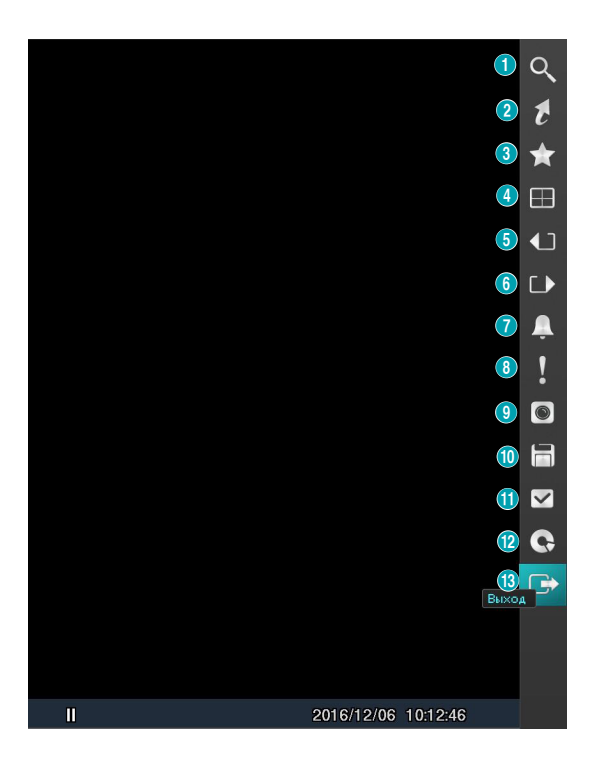

#### 1 **Поиск**

Поиск осуществляется при изменении поиска списка событий, таблицы записей, движения и встроенного текста.

#### 2 **Перейти**

- **Перейти к первому изображению:**  отображается первое записанное изображение.
- **Перейти к последнему изображению:**  отображается последнее записанное изображение.
- **Перейти к дате/времени:** отображается переход к экрану с датой/временем.

#### 3 **Закладки**

Добавьте точку текущего воспроизведения в список закладок.

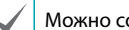

Можно сохранить до 64 закладок.

#### 4 **Мониторы**

Используется для изменения макета экрана на отдельный экран, 2x2, 1x5, 1x7 и 3x3.

• **OSD Вкл./Выкл.**: включение/выключение функции OSD.

#### 5 6 **Предыдущая/Следующая группа**

Выполняет загрузку предыдущей или следующей экранной группы.

#### 7 **Сигнализация**

Если нажать на эту кнопку при включенной сигнализации, сбрасываются все выходы видеорегистратора, включая встроенный зуммер.

#### 8 **Запись в режиме паники**

Для использования функции панической записи.

#### 9 **Меню камеры**

- **Увеличение**: увеличение изображения текущего воспроизведения на экране с выбранной камеры.
- **Звук**: включение и выключение звука воспроизведения. Записанный звук воспроизводится, когда на цифровом видеорегистраторе во весь экран отображается камера, на которую записан звук.
- **Скрыть встроенный текст**: на экране скрывается встроенный текст, если видео было записано со встроенным текстом.
- **Редактировать группу**: вход в режим редактирования группы в макете разделенного экрана.

Меню камеры может также отображаться при нажатии правой кнопкой мыши по экрану в режиме поиска.

#### 0 **Экспорт**

- **Копирование A-B**: Установите начальную и конечную точки для того, чтобы скопировать данные между ними.
- **Копирование**: Откройте окно настроек копирования для установки точек А и В.
- **Печать:** печать выбранного изображения

#### ! **Состояние**

• Позволяет проверить состояние системы, события и хранение данных на цифровом видеорегистраторе.

Выбирать состояние может только пользователь с правом доступа к проверке системы.

#### @ **Источник данных**

- **Запись**: поиск данных, записанных на главном устройстве.
- **Прочее**: поиск записанных данных при подключении дисков, используемых в других системах.

#### # **Выход**

Выход из режима поиска и вход в режим прямого отслеживания.

### **Контекстное меню**

Для доступа в контекстное меню нажмите правой кнопкой по экрану камеры.

- **Увеличение**: Увеличение масштаба.
- **Редактировать группу**: вход в режим редактирования группы в макете разделенного экрана.
- **• Выход из режима поиска:** выход из режима поиска и вход в режим прямого отслеживания.

### **идет поиск**

Выберите **идет поиск** из меню поиска, чтобы появилось окно настройки поиска журнала событий.

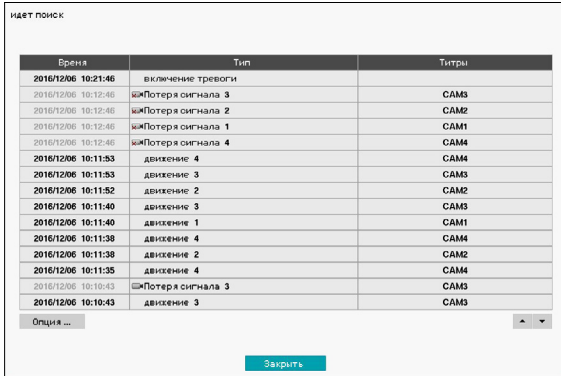

Выберите событие для отображения видеозаписи, соответствующей выбранной дате и времени (в режиме паузы). Для начала воспроизведения видеозаписи нажмите кнопку «Воспроизвести» в центральной части экрана. Используйте экранную форму для загрузки записей с других камер.

Можно также сузить поиск событий, выбрав кнопку **Опция…** и задав новые условия поиска.

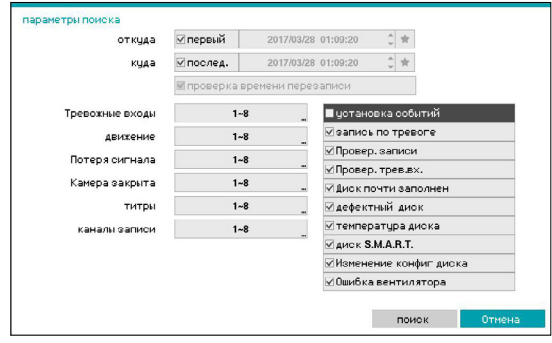

Можно снять флажок с опций **Первый** и **Последний** в верхней части окна Поиска журнал событий и вручную указать период времени.

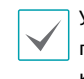

Укажите Первый в пункте «Откуда» и Последний в пункте «До» для выбора всей записи от начала до конца.

При выборе настроек **Откуда** или **До** вручную вы сможете включить или отключить опцию **Проверка времени перезаписи**.

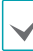

При изменении системных часов и наличии обозначенных точек **Откуда** или **До** более чем в одном месте, вм придется выбрать одно из них. Поиск событий будет выполняться только между указанными точками **откуда** и **До**. Если опция **Проверка времени перезаписи** не выбрана, будет выполняться поиск событий по всему промежутку **откуда** и **До**.

#### Фильтр камер

- **Тревожный вход**: выбор каналов для поиска событий с тревожным входом.
- **Движение**: выбор каналов для поиска событий с обнаружением движения.
- **Пропадание видеосигнала**: выбор каналов для поиска событий с пропаданием видеосигнала.
- **Камера закрыта:** выбор каналов для поиска событий с закрытой камерой.
- **Встроенный текст**: выбор каналов для поиска событий со встроенным текстом.
- **Канал записи**: выбор каналов записи для поиска событий.

В выбранных каналах будет выполняться поиск событий, с которыми связана хотя бы одна запись. Если камера не выбрана, поиск осуществляется только по событиям, не связанным с записывающей камерой.

• Используйте фильтры события для включения (исключения) таких системных событий, как **Запись в режиме паники**, **Проверка записи**, **Проверка тревожного входа**, **Диск почти заполнен**, **Дефектный диск**, **Температура диска**, **Диск S.M.A.R.T.**, **Изменение конфиг диска** и **Ошибка вентилятора** из поиска.

### **Поиск таблицы записи**

Выберите **Поиск таблицы записи** из меню поиска, чтобы появилось окно настройки поиска таблицы записи.

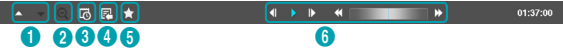

#### 1 **Таблица записи**

Отображается информация о записи текущего канала.

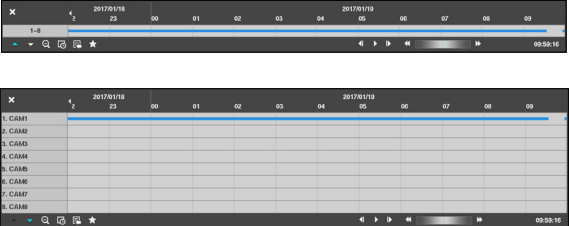

В верхней части окна поиска показаны дата и время записи. Линия на таблице записи обозначает текущую позицию воспроизведения. Для перемещения текущей позиции записи по отдельным секторам используйте стрелки на удаленной клавиатуре или выберите нужную позицию с помощью мыши.

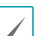

• Самые свежие данные находятся в конце таблицы записи.

• Если системные часы переставлены на предыдущую дату и время, могут существовать несколько записей с одинаковой меткой времени. Перекрывающиеся сегменты выделяются желтым цветом.

При выборе **А** или V в левом нижнем окне поиска изменяется размер окна поиска и отображается Расширенный просмотр (сведения о записях с канала каждой камеры), Стандартный просмотр (сводные сведения о записях на всех каналах камеры) и Компактный просмотр (только панель инструментов).

#### Гистограмма видеозаписи

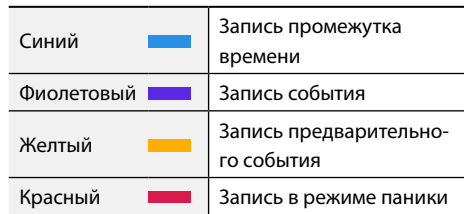

#### 2 **Увеличение**

Выберите (увеличение) для компоновки данных видеозаписи в сегменты по 1 минуте или (уменьшение) для компоновки в сегменты по 3 минуты. При уменьшении на одном экране отображается больший промежуток времени, чем на экране увеличения.

Если есть запись до или после промежутка времени, показанного на экране, на обоих концах информационной строки даты и времени появляются значки прокрутки. Для прокрутки используйте стрелки на удаленной клавиатуре или перемещайте курсор мыши для того, чтобы проверить запись.

#### 3 **Поиск по календарю**

Используйте календарь для поиска видеозаписей по конкретным датам.

Даты, когда были сделаны видеозаписи, выделены черным цветом. При выборе даты, содержащей видеозаписи, будет загружена первая запись с этой датой (в режиме паузы). Выбранная дата выделяется светло-синим цветом.

#### 4 **Меню поиска**

• **Перейти:** поиск видеозаписей по дате и времени. Укажите время и дату, а затем выберите Перейти, чтобы попасть на запись соответствующего видео.

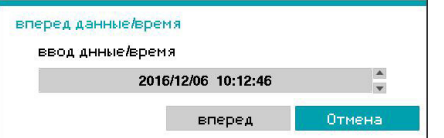

- **Копирование:** копируется и сохраняется видеосегмент.
- **Печать:** печатается текущее изображение воспроизведения.
- **Увеличение:** увеличивается текущее изображение воспроизведения.
- **Медленное воспроизведение:** Поиск по экрану воспроизведения на малой скорости. Выберите нужную скорость (x1/2, x1/3, x1/4, x1/6, x1/8) и нажмите «Воспроизведение».

#### 5 **Закладки**

Добавьте точку текущего воспроизведения в список закладок.

Можно сохранить до 64 закладок.

#### 6 **Управление воспроизведением**

Воспроизведение и просмотр видеоизображений. Элементы управления воспроизведением выполняют функции, аналогичные функция кнопок на удаленной клавиатуре.

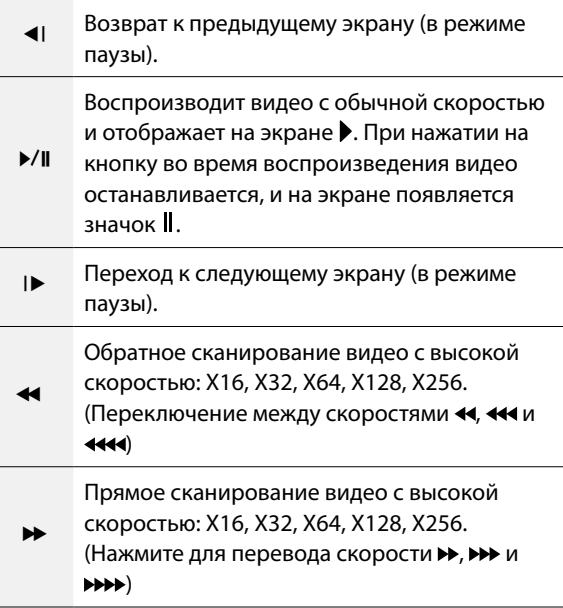

### **Поиск движения**

В меню поиска выберите опцию **Поиск движения** для того, чтобы открыть окно настроек поиска движения.

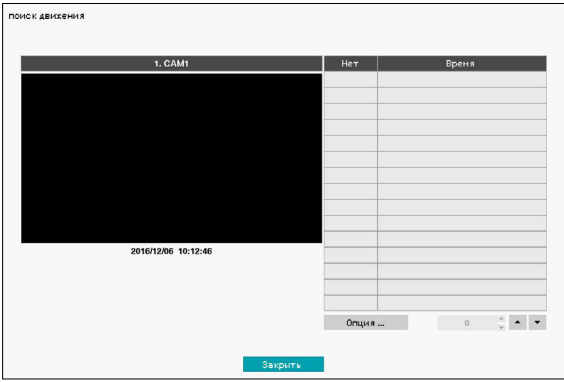

Поиск движения нельзя выполнить при использовании макета разделенного экрана. Выберите режим «Один экран».

Выберите **Опция...** для настройки опций поиска движения.

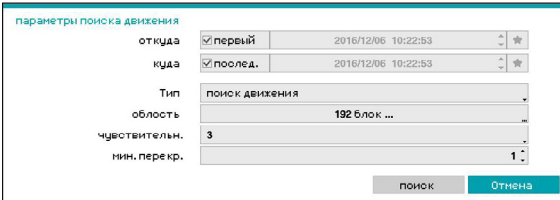

- Укажите **Первый** в пункте **Откуда** и **Последний** в пункте **До** для поиска записи от начала до конца. Либо можно снять флажок с опций **Первый** и **Последний** и вручную указать интервал времени поиска.
- **Тип**: **Поиск движения** ищет перемещения в выбранной области, сравнивая отдельные кадры с предыдущими кадрами. В этом случае медленные, поступательные перемещения, независимо от их продолжительности, распознаны не будут. Для сравнения **Поиск по архиву** ищет изменения в указанной области с помощью кадров **Откуда** в качестве ссылки. Следовательно, архив поиска распознает даже незначительные отклонения от исходного кадра **Oткуда**.
- Параметр **Область** можно настроить аналогично параметру области в меню «Настройка системы — Детектор движения». Дополнительные сведения см. в разделе **[Движение на стр. 35](#page-34-0)**.
	- **Архив поиска** может функционировать некорректно, если граница объекта включена в **Область**. Для получения более точных результатов поиска выберите в качестве области обнаружения внутреннюю часть объекта.
- **чувствительн.**: установите значение от 1 (низкая чувствительность) до 5 (высокая чувствительность).
- **мин. перекр.**: Опция **мин. перекр.** доступна только с Поиском движения.

После настройки всех опций выберите **Поиск**. Выберите один из результатов поиска для просмотра видеозаписи в левой части. Для воспроизведения видеозаписи закройте окно настройки (выберите **Закрыть**).

### **Поиск титров**

В меню поиска выберите опцию **Поиск титров** для того, чтобы открыть окно поиска титров.

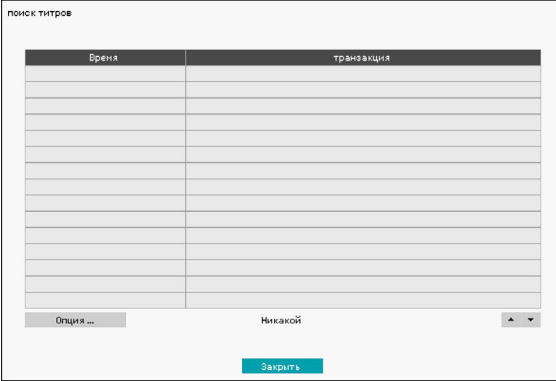

Выберите пункт **Транзакция** для отображения видеозаписи, соответствующей выбранной дате и времени (в режиме паузы).

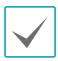

Титры накладываются на экран при нормальной скорости воспроизведения. При любой другой скорости титры не отображаются.

#### Выберите меню **Опция...** для настройки вариантов поиска встроенного текста.

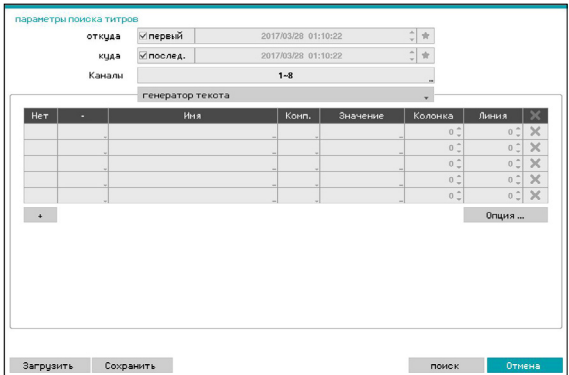

• Укажите **Первый** в пункте **Откуда** и **Последний** в пункте **До** для поиска записи от начала до конца. Либо можно снять флажок с опций **Первый** и **Последний** и вручную указать интервал времени поиска.

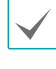

При выборе кнопки **и отображается список** закладок, и выбранная вами точка закладки становится стартовой датой и временем.

- **Каналы**: выбор канала.
- Выберите **Продукт встроенного текста** для определения типа устройства.
- **+** : добавляется параметр поиска.
- **Опция...:** Установите, будет ли осуществляться поиск только текстовых строк с заданным регистром, только слов, которые точно совпадают с введенными вами словами во время настройки встроенного текста, или будут удалятся двойные транзакции с рамках введенных текстовых строк.
- **Загрузить**: восстановление хранимых настроек поиска.
- **Сохранить**: сохранения текущих настроек поиска.

После настройки всех параметров выберите **Поиск** для того, чтобы начать поиск и вернуться к экрану настройки **поиск титров**.

### **Закладки**

Выберите **Закладки** из меню поиска, чтобы появилось окно настройки закладок.

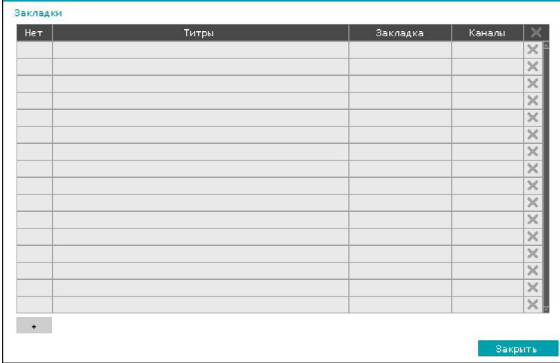

Выберите значок **+** для добавления закладки к текущей позиции воспроизведения. Используйте виртуальную клавиатуру для ввода названия закладки и кнопки со стрелками для выделения точки закладки, с которой хотите просмотреть видео. Значок **металь** использовать для удаления закладки.

Можно сохранить до 64 закладок.

#### **копия**

#### копия

Выберите **Экспорт** – **Копирование** из меню поиск и нажимайте на ПДУ на кнопку **РЕЗЕРВНОЕ КОПИРОВАНИЕ** дольше 3 секунд в режиме прямой трансляции или воспроизведения для открытия окна настройки **Копирование**. Установите настройки **Откуда** и **До**.

#### Копия A-B

Установите начальную и конечную точки для того, чтобы скопировать данные между ними. Для настройки точки А в меню поиска выберите **Копия** — **Копия A-В**. В правом верхнем углу экрана, в области индикатора состояния появится значок  $\triangleright$ . Для настройки точки В выберите **Копия** — **Копия A-B** еще раз. Откроется окно настройки копирования. Выбранные точки А и В автоматически используются как значения **С** и **До**.

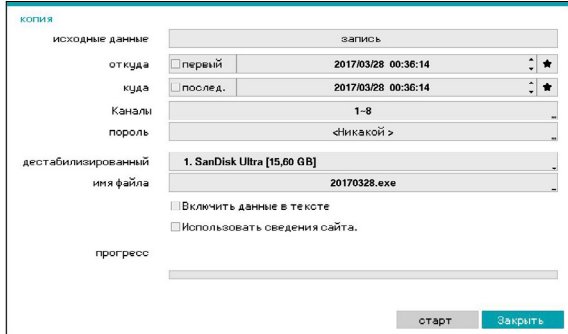

• **Каналы**: укажите канал для сохранения записи.

- **Пароль**: включите защиту пароля для сохраненных видеоклипов и назначьте пароль.
- **дестабилизированный**: выберите средство хранения. Если используется функция NetFS, можно загрузить видеоклипы на зарегистрированный сайт FTP.

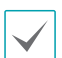

• В случае копирования на сайт NetFS невозможно узнать емкость сайта NetFS и диска.

- Цифровой видеорегистратор отображает объем 30 ГБ независимо от фактической емкости диска, и максимальный предел для скопированных файлов составляет 30 ГБ.
- Если видеоклип загружается после копирования, он будет удален.
- Если имеются одинаковые файлы, видеоклипы нельзя копировать.
- **Имя файла**: обозначение названия файла. Максимальная длина — 63 символа.

Специальные символы, такие как \, /, :, ;, \*, ?, !, ", <, > и |, использовать нельзя.

- **Включить данные в тексте**: использование этой опции позволяет сохранять видеоклипы вместе с любым встроенным текстом.
- **Использовать данные сайте**: добавление сведений о сайте в имя скопированного файла.

При добавлении этой информации в имя файла содержащиеся в ней специальные символы (такие как \, /, :, ;, \*, ?, !, ", <, > и |) будут заменены символом \_.

При выборе пункта **Старт** отображается расчет объема копируемых данных. Проверьте расчетные данные и нажмите **Продолжить**. Во время копирования можно выбрать **Отмена** для отмены процесса или **Закрыть** для выполнения процесса в фоновом режиме. При выборе опции **Закрыть** копирование не отменяется. После завершения процесса откроется окно подтверждения.

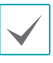

A.

#### • Нажимайте на ПДУ на кнопку **РЕЗЕРВНОЕ КОПИРОВАНИЕ** дольше 3 секунд в режиме прямой трансляции или воспроизведения, чтобы открыть окно настройки **Копирования** в одно касание.

- **Копирование в одно касание** автоматически настраивает объем хранения в зависимости от емкости драйвера. Если на устройстве хранения недостаточно памяти, можно скопировать только объем данных, равный оставшейся доступной емкости.
- При копировании сегмента размером более 2 Гб создается несколько файлов размером до 2 Гб каждый.
- Файлы копий можно воспроизводить в ОС Windows. Дополнительную информацию см. в руководстве по эксплуатации IDIS Center.
- Для флэш-накопителей видеорегистратор поддерживает только формат файлов FAT32.

Во время копирования на устройство USB не отключайте USB-кабель или USB-устройство. Иначе цифровой видеорегистратор может начать работать неисправно или серьезно повредить файловую систему внешнего устройства USB. При попытке резервного копирования на такое устройство может появиться сообщение об ошибке. В этом случае придется перезагрузить цифровой видеорегистратор. Если повреждена файловая система жесткого диска USB, перезагрузк цифрового видеорегистратора проблему не решит, и вышеуказанное сообщение об ошибке продолжит появляться каждый раз, когда вы будете пытаться выполнить резервное копирование. В этом случае необходимо отформатировать жесткий диск или использовать программу восстановления для устранения повреждений файловой системы.

### **Печать**

Распечатывает текущее изображение. Для приостановки воспроизведения в **Режиме поиска** нажмите **Пауза**. Выберите **Печать** из меню **Экспорт**, чтобы появилось окно настройки печати.

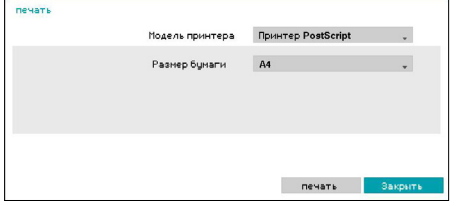

- **Модель принтера**
	- **Печать в файл**: Сохраните текущий кадр на устройстве хранения USB или сайте NetFS как файл .pdf, который можно распечатать на принтере, подключенном к компьютеру.
	- **Принтер PostScript:** печать изображений на принтере PostScript, подключенном к цифровому видеорегистратору.

Изображения, сохраненные в формате PDF, можно распечатать на любом принтере, подключенном к ПК.

- **Размер бумаги**: выбор нужного размера бумаги.
- **Имя файла**: обозначение имени файла для печати.

### **Поиск перекрывающихся записей**

Если системные часы переставлены на прошедшее время, возможно возникновение перекрывающихся записей. Поиск в перекрывающихся записях необходимо выполнять по сегментам.

Например, при создании записи с 1:00 до 5:00 перевод часов системы с 5:00 на 3:00 и продолжение записи до 6:00 приведет к тому, что в промежутке между 3:00 и 5:00 будет получено 2 записи. Значит, между 3 и 5 часами существует 2 сегмента.

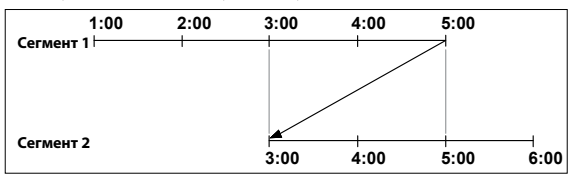

При поиске по перекрывающимся видеозаписям можно выбрать определенное время или промежуток времени. Если используется опция **вперед данные/ время** и выбрана точка в пределах пересекающегося периода времени (например, **4:00**), необходимо указать **4:00** в каждом из двух существующих сегментов.

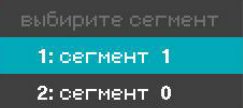

Если вы используете опцию **Поиск журнала событий** или **Обнаружение движения** и выбираете период времени в течение перекрывающегося интервала (**например, с 4 до 5 часов**), вы должны выбрать между двумя синхронизированными группами значений От и До. Для поиска доступны диапазоны

- с 4:00 в сегменте 1 до 5:00 в сегменте 1
- с 4:00 в сегменте 1 до 5:00 в сегменте 2
- с 4:00 в сегменте 2 до 5:00 в сегменте 2

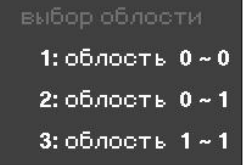

# **Часть 4 - IDIS Web**

IDIS Web - это программа, которая позволяет просматривать и находить видеоизображения через Интернет с помощью такого веб-браузера, как Internet Explorer.

Ниже приводятся системные требования для работы IDIS Web:

- OC: Microsoft® Windows® XP (Service Pack 3), Microsoft® Windows® Vista (Service Pack 1), Microsoft® Windows® 7 (Home Premium, Professional, Ultimate) or Microsoft® Windows® 8 (Pro, Enterprise)
- ЦП: Intel Pentium IV 2.4 ГГц или выше (рекомендуется Core 2 Duo E4600)
- ОЗУ: 1 ГБ или больше
- VGA: 128 МБ или больше (1280x1024, 24 бит/пиксель или выше)
- Internet Explorer: Вер. 7.0 или выше (32-разрядная)

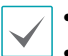

• IDIS Web работает только с Microsoft Internet Explorer и НИ с каким другим браузером.

- IDIS Web не работает с Microsoft<sup>®</sup> Windows<sup>®</sup> 8 metro UI.
- *1* Запустите Internet Explorer и введите следующие данные в адресную строку.
	- http://IP Address:Port Number (IP-адрес системы цифрового видеорегистратора и номер порта IDIS Web, сконфигурированный в меню Сеть > Общие сведения (Значение по умолчанию: 12088))
	- http://fen.idisglobal.com/FEN Имя (Имя FEN: название цифрового регистратора, сконфигурированного на сервере FEN).
	- http://web.idisglobal.com (при входе в систему здесь нужно будет ввести IP-адрес цифрового видеорегистратора или имя FEN, зарегистрированное на сервере FEN)

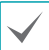

Обратитесь к сетевому администратору, чтобы узнать IP-адрес цифрового видеорегистратора, который вы хотите подключить, и номер порта IDIS Web.

*2* Когда появится окно авторизации IDIS Web, выберите **ПОРТ ПРЯМОЙ ТРАНСЛЯЦИИ** или **ПОРТ ВОСПРОИЗВЕДЕНИЯ** в качестве желаемого режима. Введите идентификатор и пароль и нажмите **ВХОД**, чтобы войти, используя выбранный режим.

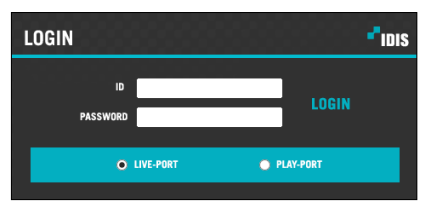

При подключении через http://web.idisglobal.com введите IP-адрес цифрового видеорегистратора и поле "Адрес устройства". Выбор варианта "Использовать FEN" в окне авторизации позволяет ввести название DVR, зарегистрированное на сервере FEN вместо его IP-адреса. В разделе "Настройка" будет предложено ввести адрес сервера FEN и номер порта.

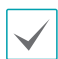

- Не закрывайте окно входа, пока работает IDIS Web. При переходе в режим Web Live или Web Search может возникнуть ошибка сценария, требующая перезагрузки программы IDIS Web.
- При работе с программой IDIS Web нижняя часть экрана может быть обрезана, если отображается строка адреса или состояния. В этом случае измените настройки браузера так, чтобы скрыть эту строку. (**Инструменты**  → **Опции Интернета** → **Безопасность** →**Другой...** → **Разрешить веб-узлам открывать окна без строки адреса или строки состояния** (**Включить**))
- Чтобы пользоваться программой IDIS Web в Microsoft Windows Vista, запустите Internet Explorer, нажав правой кнопкой по значку и выбрав опцию **Запуск от имени администратора**. Иначе функционал IDIS Web может быть недоступен.
- Первый запуск новой версии IDIS Web может заставить Internet Explorer загрузить данные предыдущей версии. В этом случае перейдите в **Инструменты** → **Опции Интернета** → **Общие сведения**, удалите временные интернет-файлы и перезапустите IDIS Web.
- В программе Microsoft Windows Vista или в более поздних версиях замедленная скорость передачи изображений может не давать изображениям отображаться или обновляться. В этом случае мы рекомендуем отключить функцию автоматической настройки на компьютере. Откройте командную строку от имени администратора (**Запуск** → **Вспомогательные средства** → **Запрос команды пользователя**  → **Правая кнопка** и выберите **Запуск от имени администратора**) Введите "**netsh int tcp set global autotuninglevel=disable**" и нажмите Enter. Перезапустите компьютер для того, чтобы изменения вступили в силу. Для включения автоматической настройки запустите командную строку от имени администратора и введите «**netsh int tcp set global autotuninglevel=normal**». Перезапустите компьютер для того, чтобы изменения вступили в силу.

# **Режим Web Live**

Программа удаленного мониторинга сети, которая позволяет отслеживать изображения с удаленных устройств в режиме реального времени.

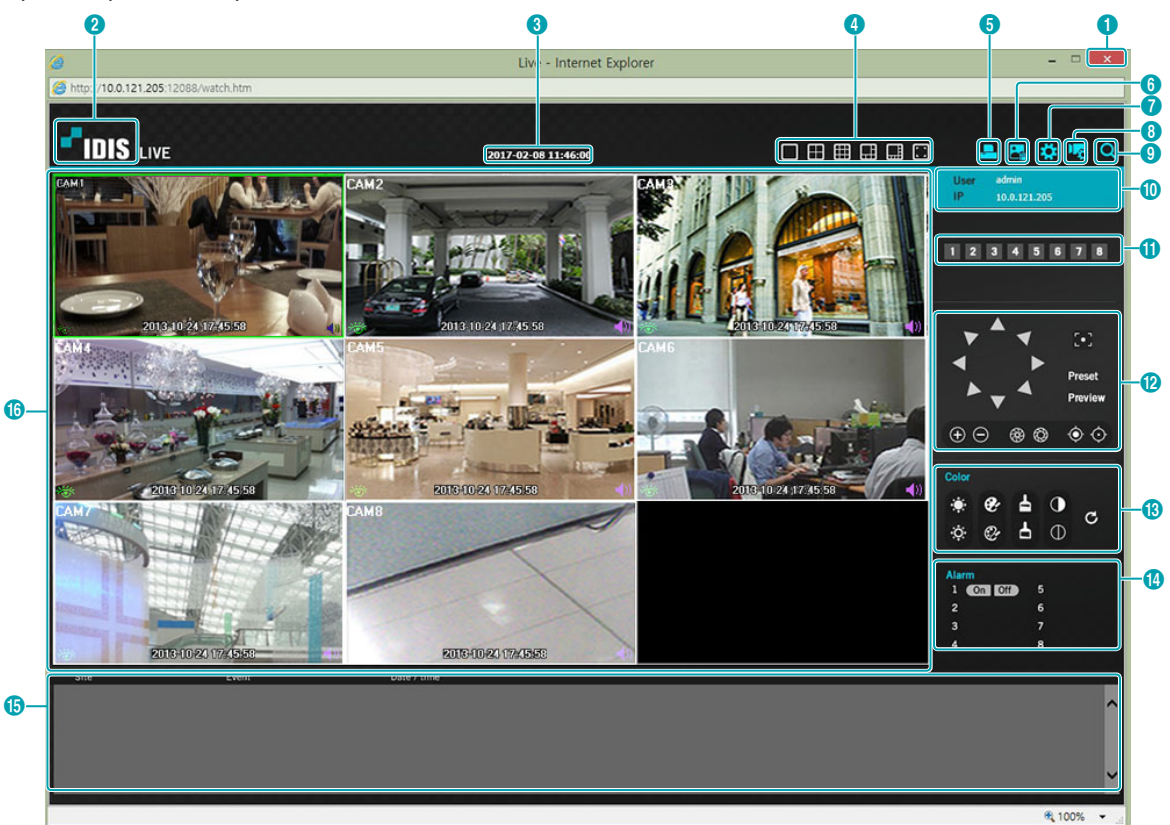

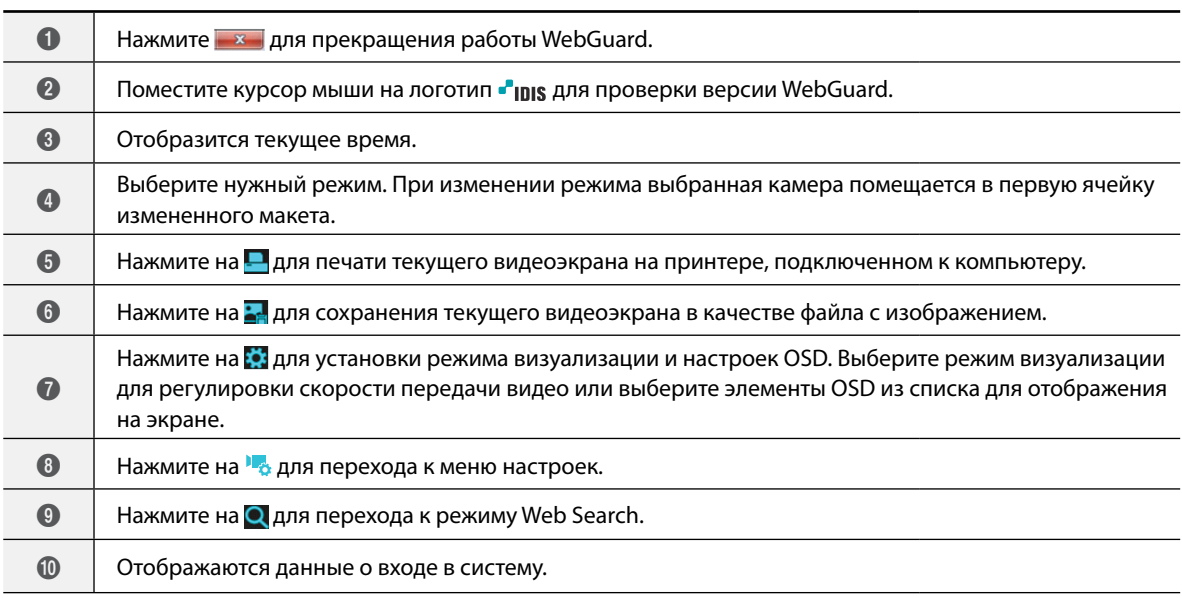

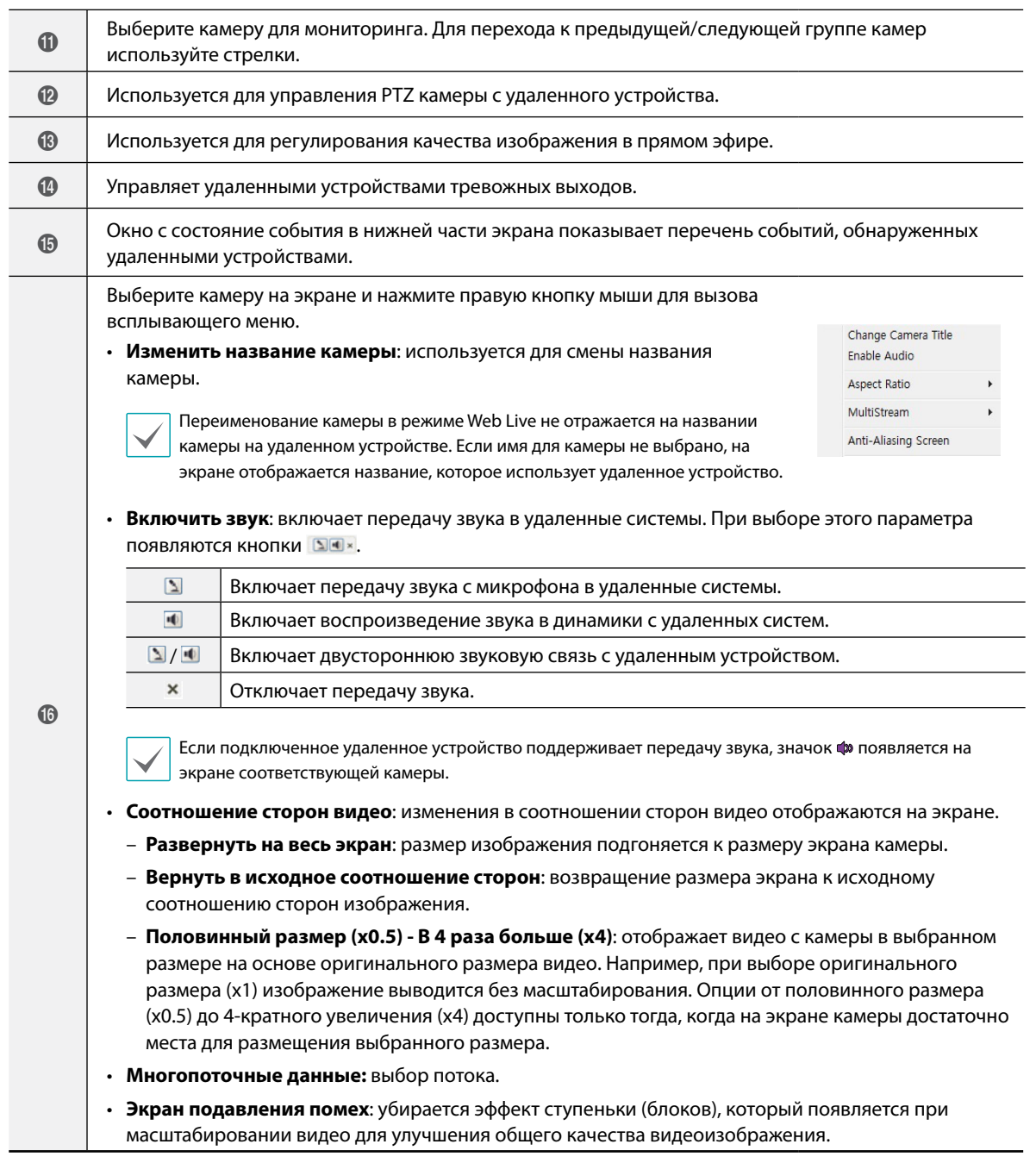

# **Режим Web Search**

Программа удаленного поиска в сети, которая позволяет находить записи с удаленных устройств в режиме реального времени.

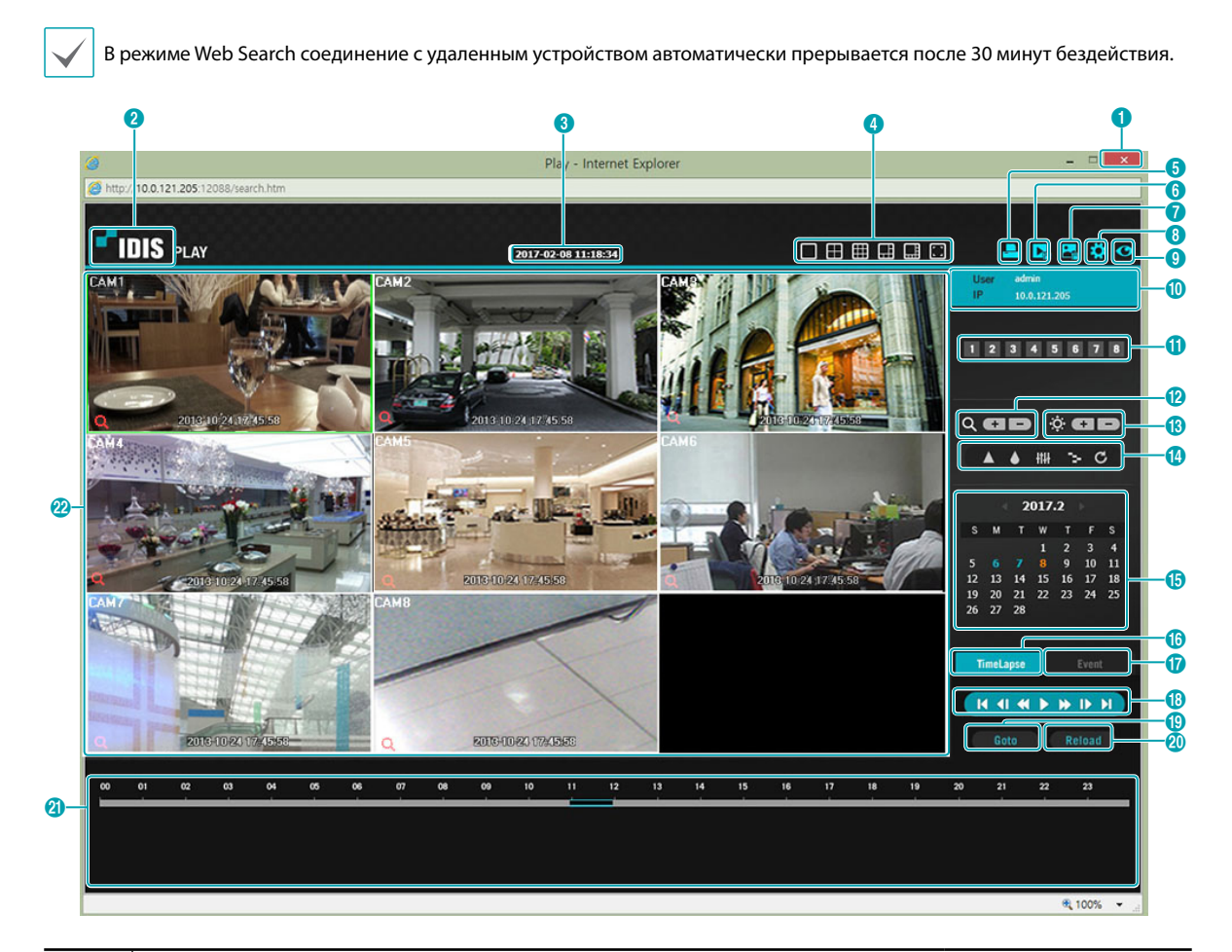

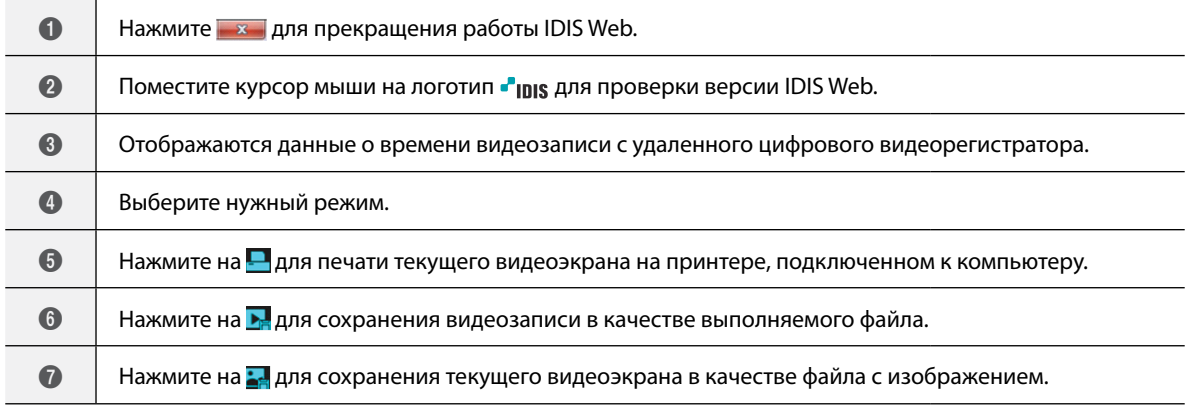

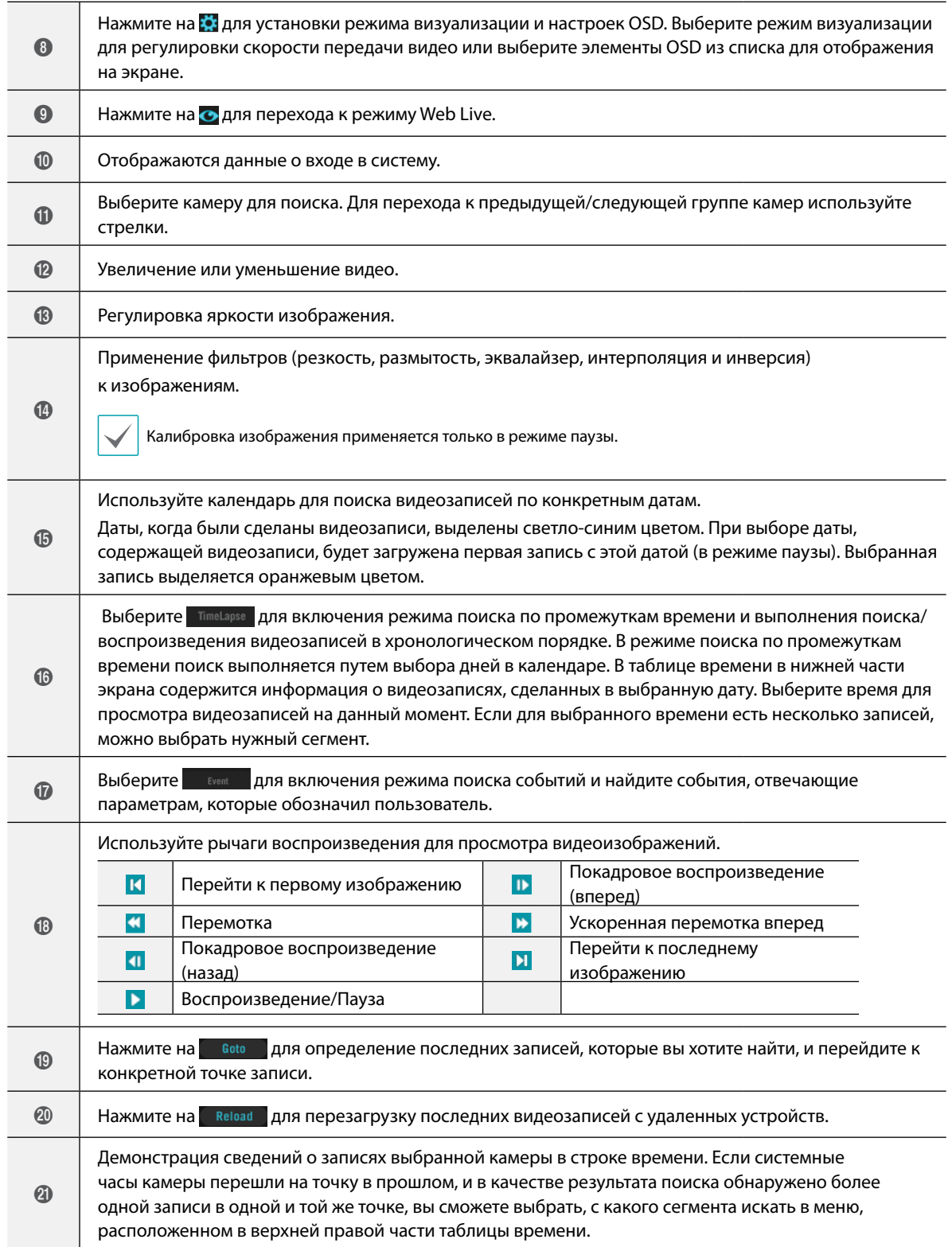
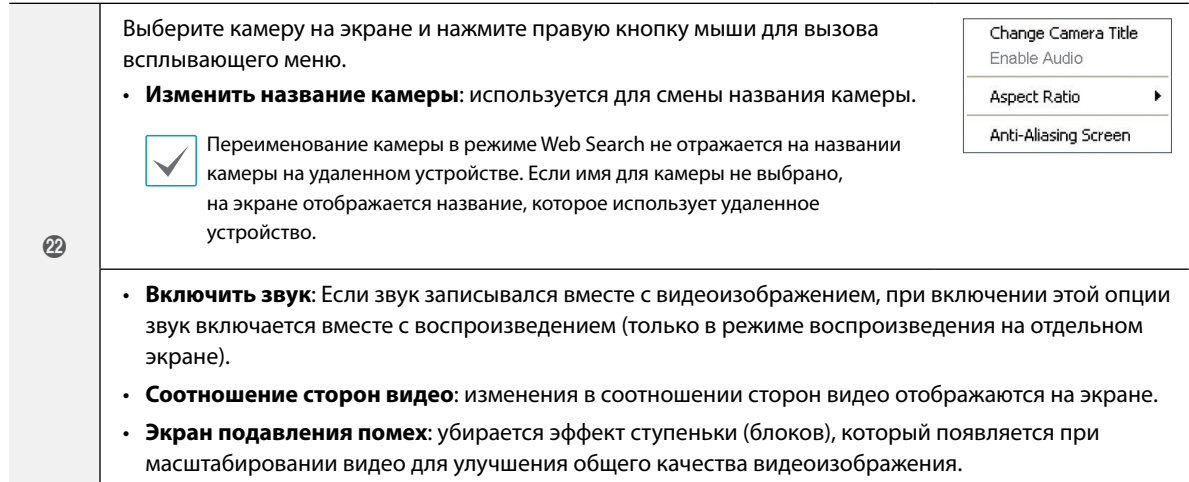

## **Часть 5 - Приложение**

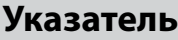

## **П**

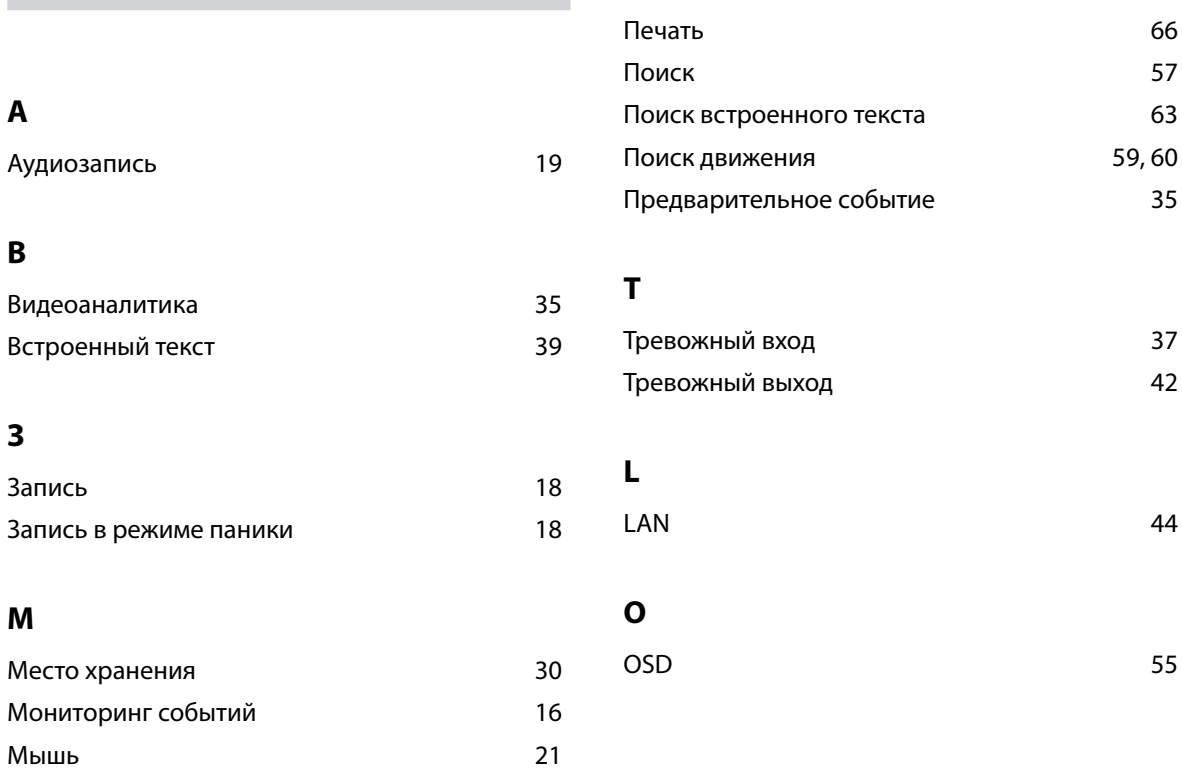

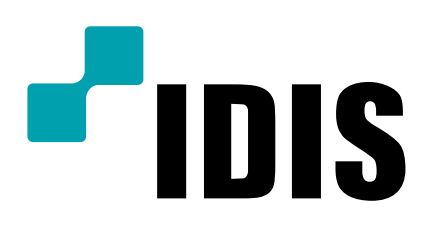

**IDIS Co., Ltd.**

Дополнительные сведения см. на веб-

сайте **www.idisglobal.ru**